## **FINAL DRAFT 7/18/03**

<span id="page-0-0"></span> $\bigcirc$ 

 $\bigcirc$ 

 $\bigcirc$ 

This file contains material copyrighted by EFI. Your organization may not use, copy, or distribute this material except for internal purposes only. Under no circumstances can your organization copy or distribute this material to anyone outside of your organization without EFI's written consent.

 $\bigcirc$ 

◯

 $\bigcirc$ 

 $\bigcirc$ 

 $\bigcirc$ 

O

 $\bigcirc$ 

 $\bigcirc$ 

O

 $\bigcirc$ 

 $\bigcirc$ 

 $\bigcirc$ 

 $\bigcirc$ 

 $\bigcirc$  $\bigcirc$ О  $\bigcirc$ **FD7/21/03**  $\bigcirc$  $\bigcirc$  $\bigcirc$  $\bigcirc$  $\bigcirc$  $\bigcirc$ **Fiery EX3535 Color Server**

PRINTING GUIDE

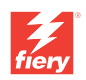

## <span id="page-1-0"></span>**About the Documentation**

This manual is part of a set of Fiery EX3535 Color Server ™ documentation that includes the following manuals for users and system administrators:

- The *Quick Start Guide* summarizes the steps for configuring the Fiery EX3535 Color Server and printing. It also describes how to access the online documentation.
- The *User Software Installation Guide* describes how to install software from the User Software CD to enable users to print to the Fiery EX3535 Color Server, and also describes setting up printing connections to the Fiery EX3535 Color Server.
- The *Configuration Guide* explains basic configuration and administration of the Fiery EX3535 Color Server for the supported platforms and network environments. It also includes guidelines for setting up UNIX, Windows NT 4.0/2000, and Novell NetWare servers to provide printing services to users.
- The *Printing Guide* describes the printing features of the Fiery EX3535 Color Server for users who send jobs from their computers.
- also includes guidelines for setting up UNIX, VetWare servers to provide printing services to the *Printing Guide* describes the printing feature or users who send jobs from their computers.<br>The *Color Guide* provides info • The *Color Guide* provides information on managing the color output of the Fiery EX3535 Color Server. It explains how to calibrate your copier and take advantage of the ColorWise® color management system, as well as features in ColorWise Pro Tools™
- The *Fiery Color Reference* addresses concepts and issues associated with managing color output of the Fiery EX3535 Color Server and outlines key workflow scenarios. In addition, it offers information on printing color documents from popular Microsoft Windows and Apple Mac OS applications.
- The *Job Management Guide* explains the functions of the job management utilities, including Command WorkStation™, Command WorkStation/LE™, and DocBuilder Pro™, and how you can use them to monitor and control jobs on the Fiery EX3535 Color Server. This manual is intended for an operator or administrator, or a user with the necessary access privileges, who monitors and manages job flow, performs color calibration, and troubleshoots problems that may arise.
- *Customer Release Notes* provide last-minute product information and workarounds for some of the problems you may encounter.

#### Copyright © 2003 Electronics for Imaging, Inc. All rights reserved.

This publication is protected by copyright, and all rights are reserved. No part of it may be reproduced or transmitted in any form or by any means for any purpose without express prior written consent from Electronics for Imaging, Inc. Information in this document is subject to change without notice and does not represent a commitment on the part of Electronics for Imaging, Inc.

This publication is provided in conjunction with an EFI product (the "Product") which contains EFI software (the "Software"). The Software is furnished under license and may only be used or copied in accordance with the terms of the Software license set forth below.

The Product may be covered by one or more of the following U.S. Patents: 4,917,488, 4,941,038, 5,109,241, 5,150,454, 5,150,454, 5,170,182, 5,212,546, 5,278,599, 5,335,040, 5,343,311, 5,424,754, 5,467,446, 5,506,946, 5,517,334, 5,537,516, 5,543,940, 5,553,200, 5,565,960, 5,615,314, 5,619,624, 5,625,712, 5,640,228, 5,666,436, 5,760,913, 5,818,645, 5,835,788, 5,866,856, 5,867,179, 5,959,867, 5,970,174, 5,995,724, 6,002,795, 6,025,922, 6,041,200, 6,046,420, 6,065,041, 6,067,080, 6,112,665, 6,116,707, 6,118,205, 6,122,407, 6,134,018, 6,141,120, 6,151,014, 6,166,821, 6,184,873, 6,185,335, 6,201,614, 6,215,562, 6,219,659, 6,222,641, 6,224,048, 6,225,974, 6,226,419, 6,239,895, 6,256,108, 6,265,676, 6,266,051, 6,269,190, 6,289,122, 6,292,177, 6,292,270, 6,300,580, 6,310,697, 6,323,893, 6,326,565, 6,327,047, 6,327,050, 6,327,052, 6,330,071, 6,331,899, 6,335,723, 6,340,975, 6,341,017, 6,341,018, 6,341,307, 6,348,978, 6,356,359, 6,369,895, 6,373,003, 6,381,036, 6,400,443, 6,414,673, 6,424,340, 6,429,949, 6,449,393, 6,456,280, 6,476,927, 6,490,696, 6,501,461, 6,501,565, 6,519,053, D341,131, D406,117, D416,550, D417,864, D419,185, D426,206, D430,206, D439,851, D444,793, RE33,973, RE36,947

#### **Trademarks**

Bestcolor, ColorWise, eBeam, EDOX, EFI, Fiery, the Fiery logo, Fiery Driven, RIP-While-Print, and Spot-On are registered trademarks of Electronics for Imaging, Inc. in the U.S. Patent and Trademark Office and/or certain other foreign jurisdictions.

The Best logo, the eBeam logo, the Electronics for Imaging logo, the Fiery Driven logo, the Intelligent Device Management logo, the PrintMe logo, the Splash logo, the Unimobile logo, the Velocity OneFlow logo, Everywhere You Go, Changing the Way the World Prints, AutoCal, AutoGray, Best, ColorCal, Command WorkStation, Device IQ, DocBuilder, DocBuilder Pro, DocStream, FreeForm, Fiery Link, Fiery Prints, Fiery Spark, NetWise, PrintMe, PrintMe Enterprise, PrintMe Networks, RIPChips, ScanBuilder, Splash, Unimobile, Velocity, Velocity Balance, Velocity Build, Velocity Estimate, Velocity Exchange, Velocity OneFlow, Velocity Scan, VisualCal, WebInstaller, WebScan, WebSpooler, WebStatus, and WebTools are trademarks of Electronics for Imaging, Inc.

All other terms and product names may be trademarks or registered trademarks of their respective owners, and are hereby acknowledged.

#### **Legal Notices**

First, the Fiery logo, Fiery Driven, RIP-While-Print, and Spot-On a<br>
First Office and/or certain other foreign jurisdictions.<br>
Solomology, Everywhere You Go, Changing the Way the World Prints,<br>
Solomology, Everywhere You G **APPLE COMPUTER, INC. ("APPLE") MAKES NO WARRANTIES, EXPRESS OR IMPLIED, INCLUDING WITHOUT LIMITATION THE IMPLIED WARRANTIES OF MERCHANTABILITY AND FITNESS FOR A PARTICULAR PURPOSE, REGARDING THE APPLE SOFTWARE. APPLE DOES NOT WARRANT, GUARANTEE, OR MAKE ANY REPRESENTATIONS REGARDING THE USE OR THE RESULTS OF THE USE OF THE APPLE SOFTWARE IN TERMS OF ITS CORRECTNESS, ACCURACY, RELIABILITY, CURRENTNESS, OR OTHERWISE. THE ENTIRE RISK AS TO THE RESULTS AND PERFORMANCE OF THE APPLE SOFTWARE IS ASSUMED BY YOU. THE EXCLUSION OF IMPLIED WARRANTIES IS NOT PERMITTED BY SOME STATES. THE ABOVE EXCLUSION MAY NOT APPLY TO YOU.** 

**IN NO EVENT WILL APPLE, ITS DIRECTORS, OFFICERS, EMPLOYEES OR AGENTS BE LIABLE TO YOU FOR ANY CONSEQUENTIAL, INCIDENTAL OR INDIRECT DAMAGES (INCLUDING DAMAGES FOR LOSS OF BUSINESS PROFITS, BUSINESS INTERRUPTION, LOSS OF BUSINESS INFORMATION, AND THE LIKE) ARISING OUT OF THE USE OR INABILITY TO USE THE APPLE SOFTWARE EVEN IF APPLE HAS BEEN ADVISED OF THE POSSIBILITY OF SUCH DAMAGES. BECAUSE SOME STATES DO NOT ALLOW THE EXCLUSION OR LIMITATION OF LIABILITY FOR CONSEQUENTIAL OR INCIDENTAL DAMAGES, THE ABOVE LIMITATIONS MAY NOT APPLY TO YOU.**  Apple's liability to you for actual damages from any cause whatsoever, and regardless of the form of the action (whether in contract, tort [including negligence], product liability or otherwise), will be limited to \$50.

PANTONE® Colors displayed in the software application or in the user documentation may not match PANTONE-identified standards. Consult current PANTONE Color Publications for accurate color. PANTONE® and other Pantone, Inc. trademarks are the property of Pantone, Inc. © Pantone, Inc., 2003.

Pantone, Inc. is the copyright owner of color data and/or software which are licensed to Electronics for Imaging, Inc., to distribute for use only in combination with the products, or software of Electronics for Imaging, Inc. PANTONE Color Data and/or Software shall not be copied onto another disk or into memory except as part of the delivery of the Electronics for Imaging, Inc., products or software.

This product includes software developed by the Apache Software Foundation (http://www.apache.org/).

Part Number:

#### **FCC Information**

WARNING: FCC Regulations state that any unauthorized changes or modifications to this equipment not expressly approved by the manufacturer could void the user's authority to operate this equipment.

#### **Class B Declaration of Conformity**

This equipment has been tested and found to comply with the limits for a class B digital device, pursuant to Part 15 of the FCC rules. These limits are designed to provide reasonable protection against harmful interference in a residential installation. This equipment generates, uses and can radiate radio frequency energy and if not installed and used in accordance with the instructions, may cause harmful interference to radio communications. However, there is no guarantee that interference will not occur in a particular installation.

If this equipment does cause harmful interference to radio or television reception, which can be determined by turning the equipment off and on, the user is encouraged to try to correct the interference by one or more of the following measures:

Reorient or relocate the receiving antenna.

Increase the separation between the equipment and receiver.

Connect the equipment into an outlet on a circuit different from that to which the receiver is connected.

Consult the dealer or an experienced radio/TV technician for help.

In order to maintain compliance with FCC regulations, shielded cables must be used with this equipment. Operation with non-approved equipment or unshielded cables is likely to result in interference to radio and TV reception. The user is cautioned that changes and modifications made to the equipment without the approval of manufacturer could void the user's authority to operate this equipment.

#### **Industry Canada Class B Notice**

This Class B digital apparatus complies with Canadian ICES-003.

#### **Avis de Conformation Classe B de l'Industrie Canada**

Cet appareil numérique de la Classe B est conforme à la norme NMB-003 du Canada.

#### **RFI Compliance Notice**

This equipment has been tested concerning compliance with the relevant RFI protection requirements both individually and on system level (to simulate normal operation conditions). However, it is possible that these RFI Requirements are not met under certain unfavorable conditions in other installations. It is the user who is responsible for compliance of his particular installation.

From a let the user is cautioned that changes and modifical<br>thority to operate this equipment.<br>Canadian ICES-003.<br>The Canada<br>forme à la norme NMB-003 du Canada<br>mpliance with the relevant RFI protection requirements both in Dieses Gerät wurde sowohl einzeln als auch in einer Anlage, die einen normalen Anwendungsfall nachbildet, auf die Einhaltung der Funkentstörbestimmungen geprüft. Es ist jedoch möglich, dass die Funkentstörbestimmungen unter ungünstigen Umständen bei anderen Gerätekombinationen nicht eingehalten werden. Für die Einhaltung der Funkentstörbestimmungen einer gesamten Anlage, in der dieses Gerät betrieben wird, ist der Betreiber verantwortlich.

Compliance with applicable regulations depends on the use of shielded cables. It is the user who is responsible for procuring the appropriate cables.

Die Einhaltung zutreffender Bestimmungen hängt davon ab, dass geschirmte Ausführungen benützt werden. Für die Beschaffung richtiger Ausführungen ist der Betreiber verantwortlich.

#### **Software License Agreement**

YOU SHOULD CAREFULLY READ THE FOLLOWING TERMS AND CONDITIONS BEFORE USING THIS SOFTWARE. IF YOU DO NOT AGREE TO THE TERMS AND CONDITIONS OF THIS AGREEMENT, DO NOT USE THE SOFTWARE. INSTALLING OR USING THE SOFTWARE INDICATES THAT YOU AGREE TO AND ACCEPT THE TERMS OF THIS AGREEMENT. IF YOU DO NOT AGREE TO ACCEPT THE TERMS OF THIS AGREEMENT YOU MAY RETURN THE UNUSED SOFTWARE FOR A FULL REFUND TO THE PLACE OF PURCHASE.

#### **License**

EFI grants you a non-exclusive license to use the Software and accompanying documentation ("Documentation") included with the Product. The Software is licensed, not sold. You may use the Software solely for your own customary business or personal purposes. You may not rent, lease, sublicense or lend the Software or use the Software in any time sharing, service bureau, or similar arrangement.

You may not make or have made, or permit to be made, any copies of the Software or portions thereof, except one (1) copy for backup or archive purposes in support of your use of the Software as permitted hereunder. You may not copy the Documentation. You may not attempt to localize, translate, disassemble, decompile, decrypt, reverse engineer, discover the source code of, modify, create derivative works of, or in any way change any part of the Software.

The terms, conditions, and restrictions in the License Agreement apply to all bug fixes, patches, releases, release notes, updates, and upgrades related to the Software.

#### **Proprietary Rights**

and interest, including all intellectual property rights, in and related as solely owned by and shall remain with EFI and its suppliers. Excessind is granted. You receive no rights or license under any paterits opt, regist You acknowledge and agree that all rights, title and interest, including all intellectual property rights, in and relating to the Software, Documentation and all modifications and derivative works thereof are solely owned by and shall remain with EFI and its suppliers. Except for the express limited license granted above to use the Software, no right or license of any kind is granted. You receive no rights or license under any patents, copyrights, trade secrets, or trademarks (whether registered or unregistered). You agree not to adopt, register, or attempt to register any EFI trademark or trade name ("EFI Mark") or any confusingly similar mark, URL, internet domain name, or symbol as your own name or the name of your affiliates or products, and not to take any other action which impairs or reduces the trademark rights of EFI or its suppliers.

#### **Confidentiality**

The Software is confidential, proprietary information of EFI and you may/not distribute or disclose the Software. You may, however, permanently transfer all of your rights under this Agreement to another person or legal entity provided that: (1) such a transfer is authorized under all applicable export laws and regulations, including the U.S. Export Administration Regulations, (2) you transfer to the person or entity all of the Software and Documentation (including all copies, updates, upgrades, prior versions, component parts, the media and printed materials, and this Agreement); (3) you retain no copies of the Software and Documentation, including copies stored on a computer; and (4) the recipient agrees to the terms and conditions of this Agreement.

#### **Remedies and Termination**

Unauthorized use, copying, or disclosure of the Software, or any breach of this Agreement will result in automatic termination of this license and will make available to EFI other legal remedies. In the event of termination, you must destroy all copies of the Software, Documentation, and all component parts thereof. All provisions of this Agreement relating to disclaimers of warranties, limitation of liability, remedies, damages, governing law, jurisdiction, venue, and EFI's proprietary rights shall survive termination.

#### **Limited Warranty and Disclaimer**

EFI warrants to the original purchaser ("Customer") for thirty (30) days from the date of original purchase from EFI or its authorized retailer that the Software will perform in substantial conformance to the Documentation when the Product is used as authorized by EFI's specifications. EFI warrants the media containing the Software against failure during the above warranty period. EFI makes no warranty or representation that the Software will meet your specific requirements, that the operation of the Software will be uninterrupted, secure, fault-tolerant, or error free, or that all defects in the Software will be corrected. EFI makes no warranty, implied or otherwise, regarding the performance or reliability of any third party products (software or hardware. THE INSTALLATION OF ANY THIRD PARTY PRODUCTS OTHER THAN AS AUTHORIZED BY EFI WILL VOID THIS WARRANTY. IN ADDITION, USE, MODIFICATION, AND/OR REPAIR OF THE PRODUCT OTHER THAN AS AUTHORIZED BY EFI WILL VOID THIS WARRANTY.

EXCEPT FOR THE ABOVE EXPRESS LIMITED WARRANTY AND TO THE MAXIMUM EXTENT PERMITTED BY APPLICABLE LAW, EFI MAKES AND YOU RECEIVE NO WARRANTIES OR CONDITIONS ON THE SOFTWARE, EXPRESS, IMPLIED, STATUTORY, OR IN ANY OTHER PROVISION OF THIS AGREEMENT OR COMMUNICATION WITH YOU, AND EFI SPECIFICALLY DISCLAIMS ANY IMPLIED WARRANTY OR CONDITION OF MERCHANTABILITY OR FITNESS FOR A PARTICULAR PURPOSE OR NONINFRINGEMENT OF THIRD PARTY RIGHTS.

#### **Limitation of Liability**

TO THE MAXIMUM EXTENT PERMITTED BY LAW, EFI AND ITS SUPPLIERS SHALL NOT BE LIABLE FOR ANY DAMAGES, INCLUDING LOSS OF DATA, LOST PROFITS, COST OF COVER OR OTHER SPECIAL, INCIDENTAL, CONSEQUENTIAL OR INDIRECT DAMAGES ARISING FROM THE SALE, INSTALLATION, MAINTENANCE, USE, PERFORMANCE OR FAILURE OF THE SOFTWARE, HOWEVER CAUSED AND ON ANY THEORY OF LIABILITY. THIS LIMITATION WILL APPLY EVEN IF EFI HAS BEEN ADVISED OF THE POSSIBILITY OF SUCH DAMAGE. YOU ACKNOWLEDGE THAT THE PRICE OF THE PRODUCT REFLECTS THIS ALLOCATION OF RISK. BECAUSE SOME JURISDICTIONS DO NOT ALLOW THE EXCLUSION OR LIMITATION OF LIABILITY FOR CONSEQUENTIAL OR INCIDENTAL DAMAGES, THE ABOVE LIMITATION MAY NOT APPLY TO YOU.

You are hereby notified that Adobe Systems Incorporated, a Delaware corporation located at 345 Park Avenue, San Jose, CA 95110-2704 ("Adobe") is a thirdparty beneficiary to this agreement to the extent that this agreement contains provisions which relate to your use of any software, font programs, typefaces, and/or trademarks licensed or supplied by Adobe. Such provisions are made expressly for the benefit of Adobe and are enforceable by Adobe in addition to EFI. ADOBE WILL HAVE NO LIABILITY WHATSOEVER TO YOU FOR ANY ADOBE SOFTWARE OR TECHNOLOGY LICENSED HEREUNDER.

#### **Export Controls**

EFI's Products are subject to U.S. export laws and regulations, including the U.S. Export Administration Regulations, as well as foreign export laws and regulations. You agree that you will not use, distribute, transfer, export, or re-export any portion of the Product or the Software in any form in violation of any applicable laws or regulations of the United States or the country in which you obtained them.

#### **U.S. Government Restricted Rights:**

Use, duplication, or disclosure of the Software by the United States Government is subject to restrictions as set forth in FAR 12.212 or DFARS 227.7202-3 -  $227.7202-4$  and, to the extent required under U.S. federal law, the minimum restricted rights  $4\sqrt{3}$  extribution FAR 52.227-14, Restricted Rights Notice (June 1987) Alternate III(g)(3)(June 1987) or FAR 52.227-19 (June 1987). To the extent any technical data is provided pursuant to the Agreement, such data is protected per FAR 12.211 and DFARS 227.7102-2 and to the extent explicitly required by the U.S. Government, is subject to limited rights as set out in DFARS 252.227.7015 (November 1995) and DFARS 252.227-7037 (September 1999). In the event that any of the above referenced agency regulations are modified or superceded, the subsequent or equivalent regulation shall apply. The name of the Contractor is Electronics for Imaging.

#### **General**

by the United States Government is subject to restrictions as set five U.S. federal law, the minimum restricted rights as set out in FAR 5<br>19 (June 1987). To the extent any technical data is provided pursue<br>he extent expli The rights and obligations of the parties related to this Agreement will be governed in all respects by the laws of the State of California exclusively, as such laws apply to contracts between California residents performed entirely within California. The United Nations Convention on Contracts for the International Sale of Goods and any other similar convention does not apply to this Agreement. For all disputes related to this Agreement, you consent to the personal and exclusive jurisdiction and venue of the state courts in San Mateo County, California and the federal court for the Northern District of California. This Agreement is the entire agreement held between us and supersedes any other communications or advertising with respect to the Software. If any provision of this Agreement is held invalid, such provision shall be deemed modified to the extent necessary to be enforceable and the other provisions in this Agreement shall continue in full force and effect.

If you have any questions, please see EFI's web site at www.efi.com.

Electronics for Imaging 303 Velocity Way Foster City, CA 94404

## **Contents**

## **[About the Documentation](#page-1-0)**

## **[Introduction](#page-10-0)**

**[About this manual](#page-10-1)** xi

## **[Chapter 1: Printing from Windows Computers](#page-12-0)**

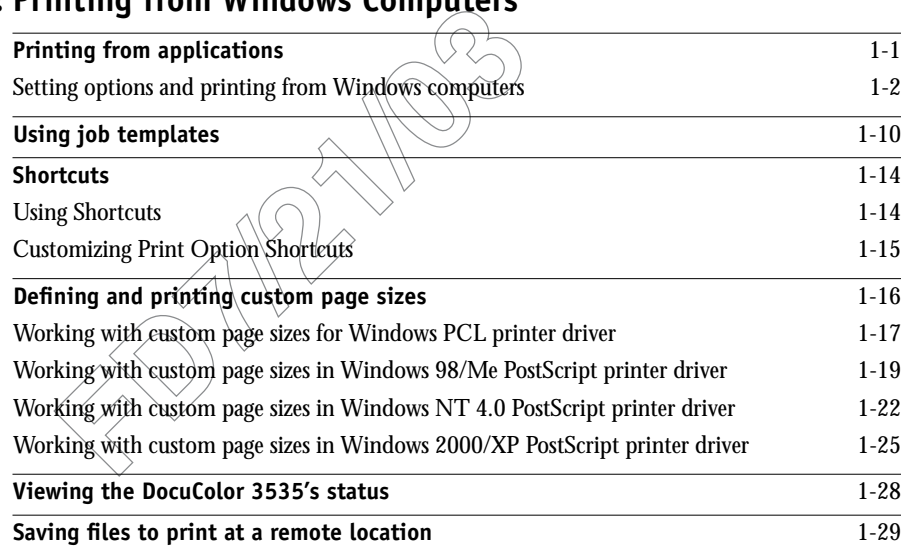

## **[Chapter 2: Printing from Mac OS Computers](#page-42-0)**

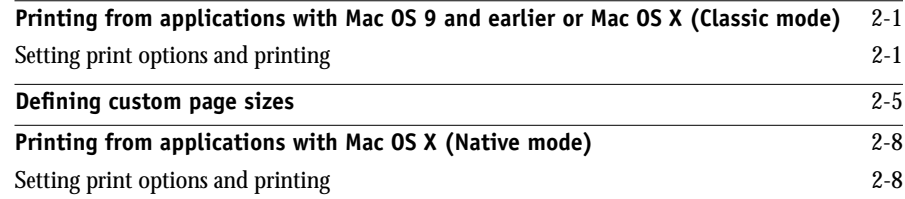

## **[Chapter 3: Printing from UNIX Workstations](#page-54-0)**

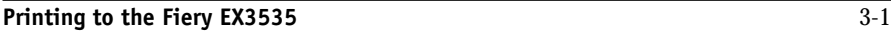

## **[Chapter 4: Downloading Files and Fonts](#page-56-0)**

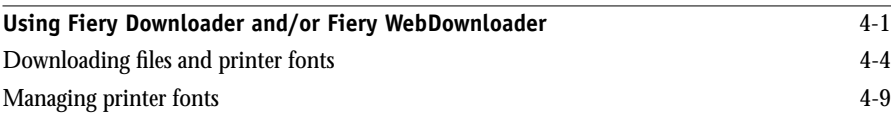

## **[Chapter 5: Printing Variable Data Documents](#page-68-0)**

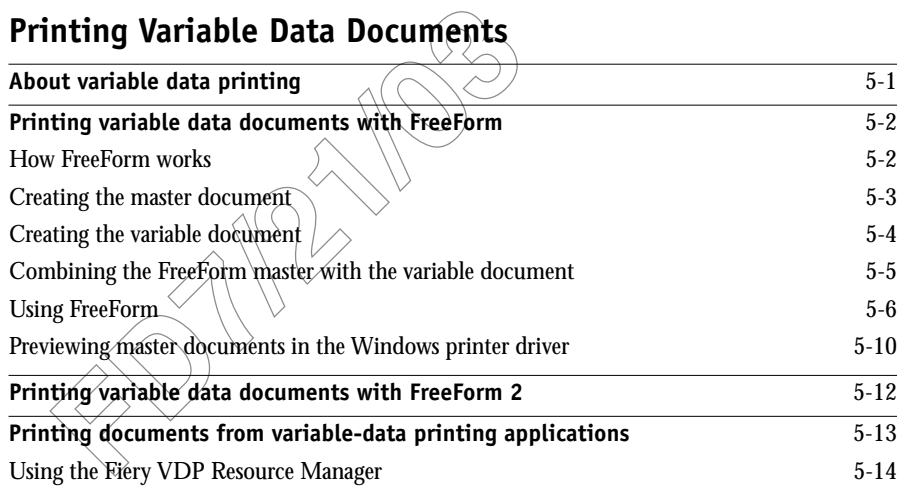

## **[Chapter 6: Scanning](#page-84-0)**

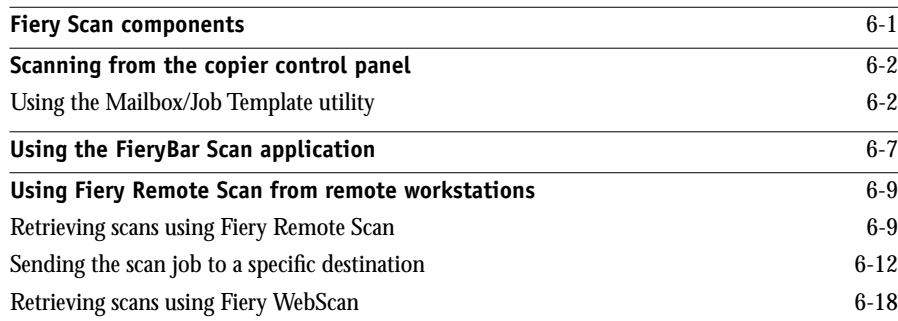

**ix Contents**

## **[Chapter 7: Using the EFI Converter](#page-104-0)**

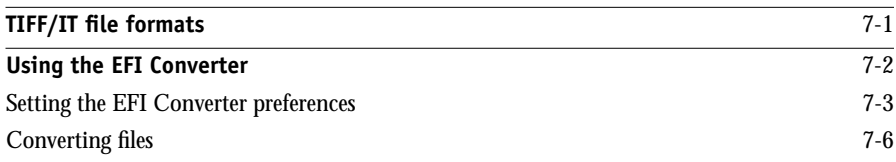

## **[Chapter 8: Using EFI Hot Folders](#page-112-0)**

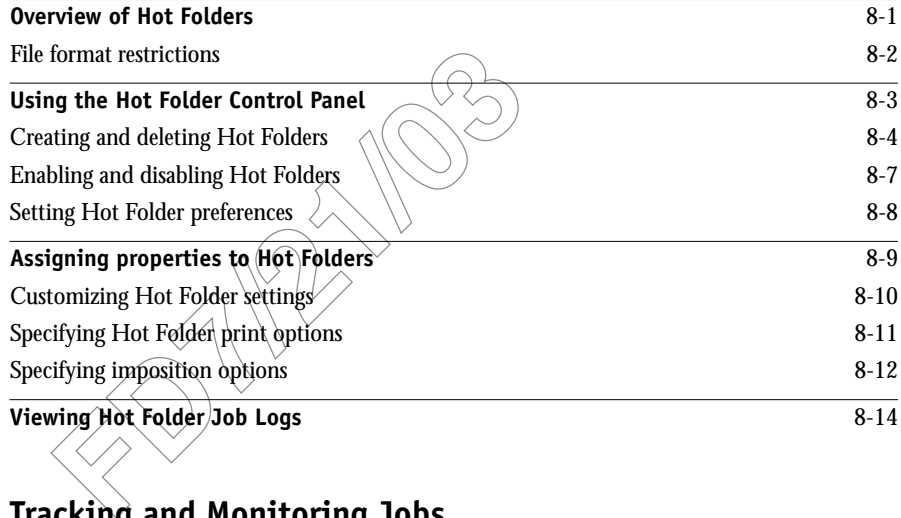

## **[Chapter 9: Tracking and Monitoring Jobs](#page-128-0)**

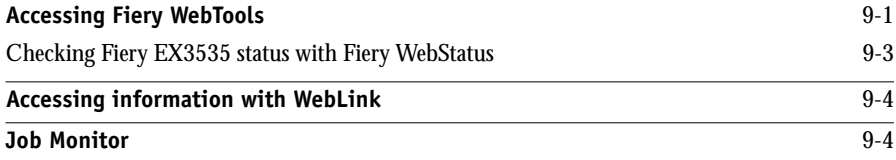

## **[Chapter 10: Using Fiery E-mail Service](#page-132-0)**

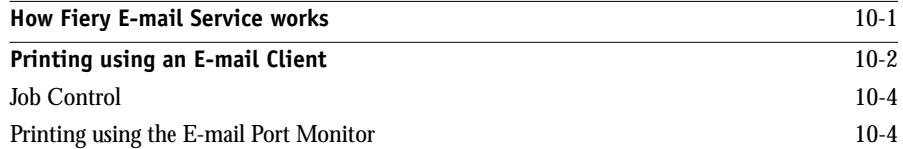

**x Contents**

## **[Appendix A: Print Options](#page-138-0)**

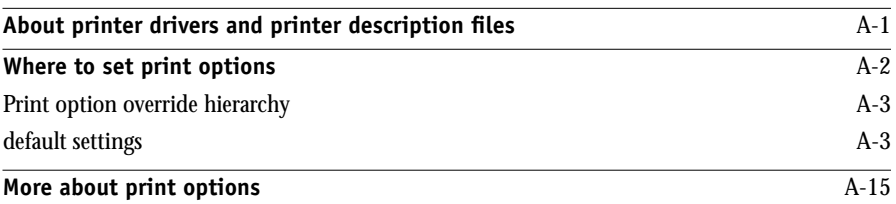

## **[Appendix B: Font List](#page-162-0)**

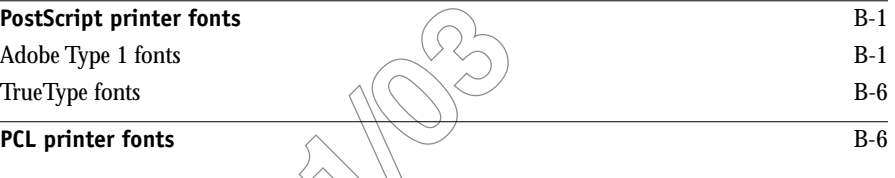

## **Appendix C: Troubleshooting**

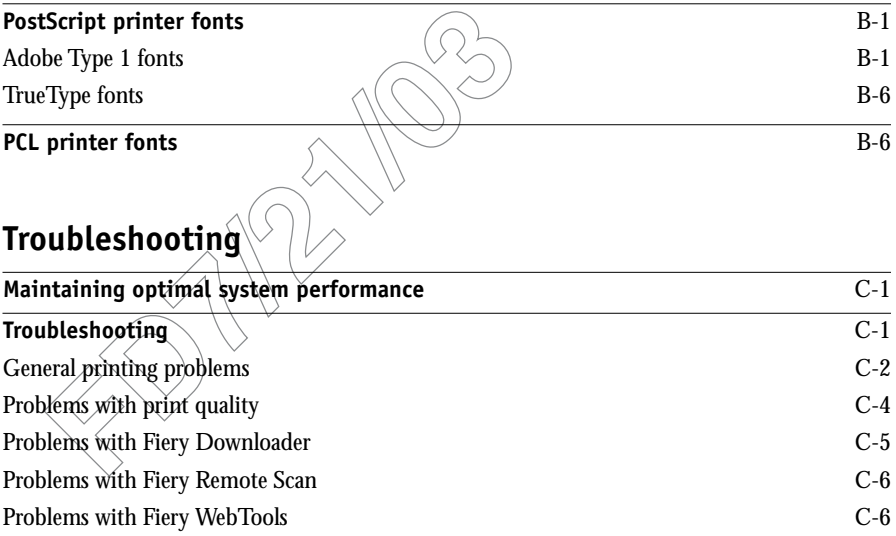

**[Index](#page-176-0)**

## <span id="page-10-0"></span>**Introduction**

The Fiery EX3535 Color Server is used to print final documents or proof jobs that will be printed later on an offset press. You can send a print job to the Fiery EX3535 Color Server as you would to any other printer—select it in the Print dialog box and then print from any application on your computer.

**NOTE:** The term "Fiery EX3535" is used in this manual to refer to the Fiery EX3535 Color Server. The name "Aero" is used in illustrations to represent the Fiery EX3535. The term "Windows" is used in this manual to refer to Windows 98, Windows Me, Windows NT 4.0, Windows 2000, and Windows XP, wherever appropriate.

Modows NT 4.0, Windows 2000, and Windows<br> **FD70**<br> **FD70**<br> **FD70**<br> **FD70**<br> **FD70**<br> **FD70**<br> **FD70**<br> **FD70**<br> **FD70**<br> **FD70**<br> **FD70**<br> **FD70**<br> **FD70**<br> **FD70**<br> **FD70**<br> **FD70**<br> **FD70**<br> **FD70**<br> **FD70**<br> **FD70**<br> **FD70**<br> **FD70**<br> **FD7** Although it may not be the case at all sites, it is assumed that an operator controls and manages jobs sent by users from remote workstations. For information on the features of EFI Command WorkStation/Command WorkStation LE and EFI Fiery Spooler™, see the *Job Management Guide*.

## <span id="page-10-1"></span>**About this manual**

This manual is intended for remote users who send jobs via the network and the Fiery EX3535. It covers the following topics:

- Printing from a Windows computer
- Printing from a Mac OS computer
- Printing from a Unix workstation
- Downloading files and fonts using Fiery Downloader™ and Fiery WebDownloader™
- Printing variable data documents
- Using EFI Fiery Scan and EFI Fiery Remote Scan software
- Using the EFI Converter (EFI Fiery Graphic Arts Package option)
- Using Hot Folders (EFI Fiery Graphic Arts Package option)
- Monitoring jobs and accessing information using EFI Fiery WebTools™ and EFI Job Monitor™
- Printing using the Fiery E-mail Service

### **xii Introduction**

• Specifying and overriding job settings, generating a list of fonts installed on the Fiery EX3535, and troubleshooting information

**FD** 

## **1 1-1 Printing from applications**

## <span id="page-12-0"></span>**Chapter 1: Printing from Windows Computers**

This chapter describes printing to the Fiery EX3535 from Windows computers. You can print from a networked Windows computer or a computer using Windows (WINS) printing. You can also print to a file so that it can be printed at a remote location (see ["Saving files to print at a remote location" on page 1-29](#page-40-0)). In addition to these methods, you can download files to the Fiery EX3535 using Fiery Downloader (see [Chapter 4\)](#page-56-2), and print documents using Hot Folders (optional) and Fiery E-mail Services (see [Chapter 8](#page-112-2) and [Chapter 10](#page-132-2), respectively).

**NOTE:** For information on setting up the Windows environment for printing with Windows servers connected to the Fiery EX3535, see the *Configuration Guide*. For information about connecting to the Fiery EX3535 over the network, installing printer drivers, and installing Fiery® utilities, see the User Software Installation Guide.

## <span id="page-12-1"></span>**Printing from applications**

**E:** For information on setting up the Windows<br>idows servers connected to the Fiery EX3535, mation about connecting to the Fiery EX3535<br>ers, and installing Fiery® utilities, see the *User S*<br>**inting from applications**<br>ce Once the Fiery EX3535 printer driver is installed and set to the proper port, as described in the *User Software Installation Guide*, you can print directly from most Windows applications. Set the print options for the job and choose the Print command from within your application.

To achieve the best printing results from specific applications, see the *Color Guide* and the *Fiery Color Reference*.

## <span id="page-13-0"></span>**Setting options and printing from Windows computers**

To print from Windows computers, install the corresponding PostScript printer driver or PCL printer driver. The drivers are included in the Fiery EX3535 User Software CD.

Once the printer driver and a corresponding printer description file are installed, you can specify print settings for a particular job and print it to the Fiery EX3535. You can also set default print settings using the driver.

To print from Windows applications by connecting your computer to a print server via the network, a Novell NetWare, Windows NT/2000, or UNIX server is required. For more information, see the *Configuration Guide*.

Franchield November 1991 NetWare, Windows NT/200<br>
Franchield NetWare, Windows NT/200<br>
For information, see the *Configuration Guide.*<br>
For information, see the *Configuration Guide.*<br>
For interaction of the *Software Insta* To print from Windows applications without connecting to a print server, you can use Server Message Block (SMB) printing. For more information, see the *User Software Installation Guide*.

The following procedures explain how to use the driver to specify print options. For information about specific print options, see [Appendix A](#page-138-2).

**NOTE:** The following procedures use Windows 2000 illustrations. The interface may vary slightly depending on whether you are using the PostScript or PCL driver. Major differences are noted.

<span id="page-13-1"></span>**TO SET PRINT OPTIONS FOR A SPECIFIC WINDOWS PRINT JOB USING THE PCL OR POSTSCRIPT PRINTER DRIVER**

- **1. Choose Print in your application.**
- **2. Select the Fiery EX3535 PS or PCL as your printer and click Properties.**

**3. Click the Fiery Printing tab.**

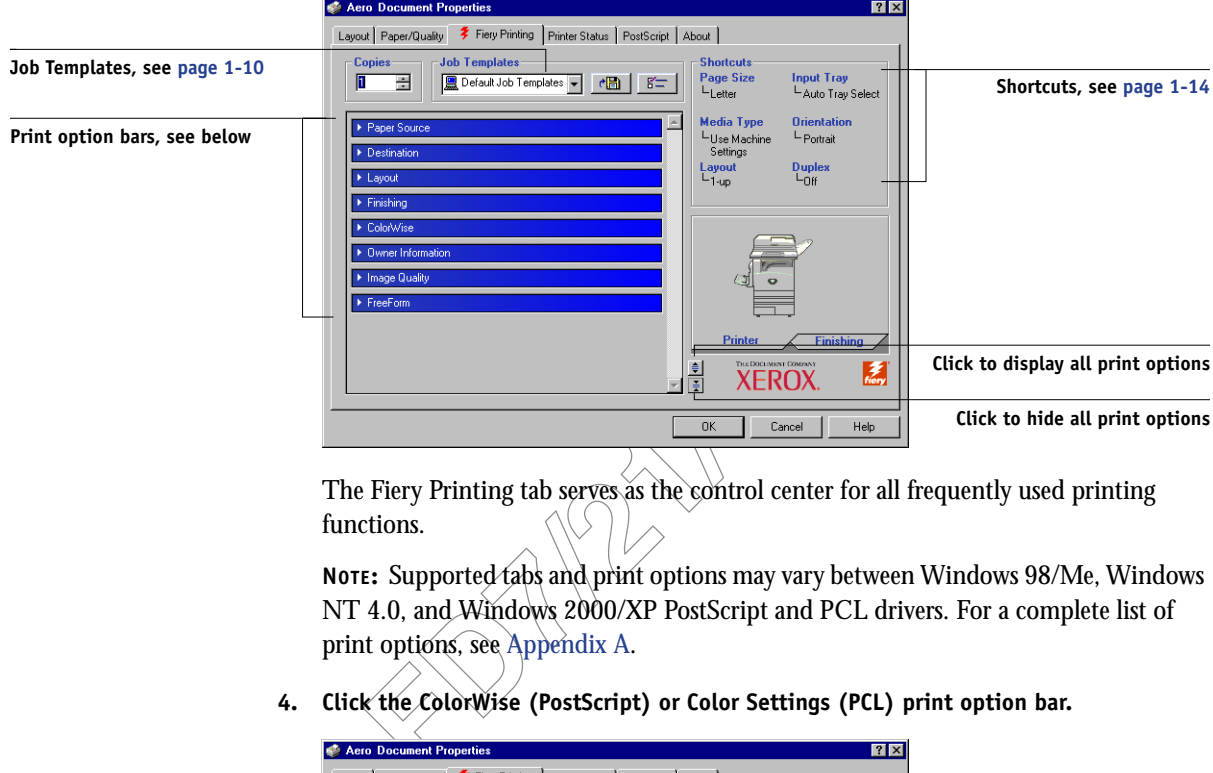

The Fiery Printing tab serves as the control center for all frequently used printing functions.

**NOTE:** Supported tabs and print options may vary between Windows 98/Me, Windows NT 4.0, and Windows 2000/XP PostScript and PCL drivers. For a complete list of print options, see Appendix A.

**4. Click the ColorWise (PostScript) or Color Settings (PCL) print option bar.**

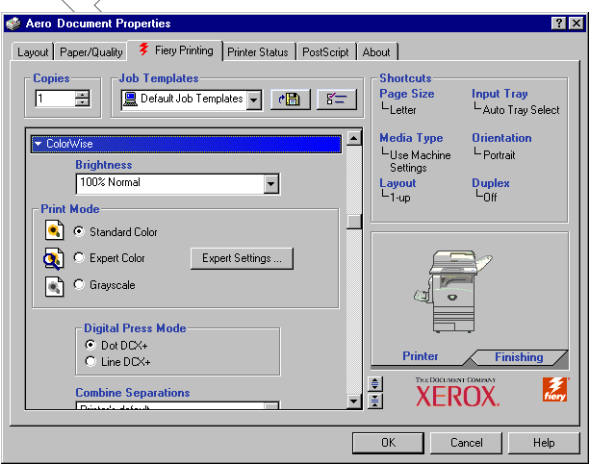

**PostScript**

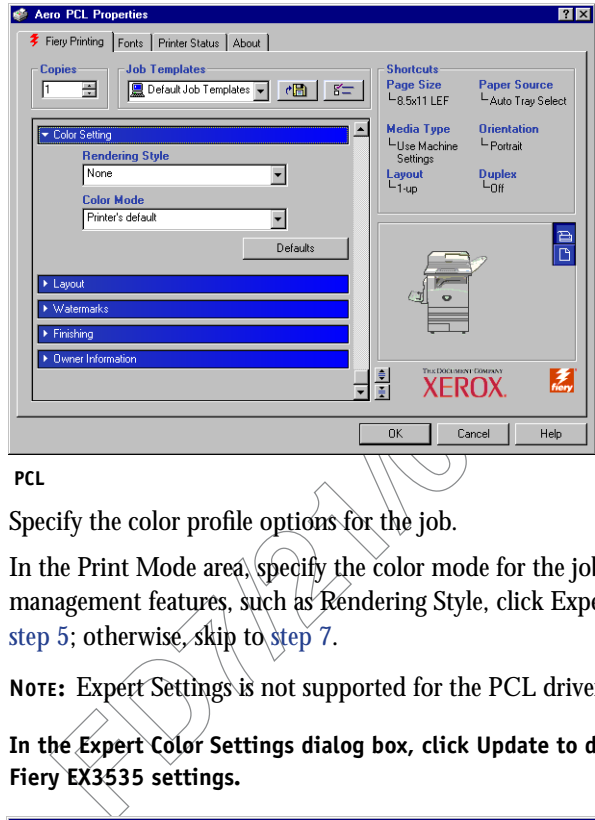

Specify the color profile options for the job.

In the Print Mode area, specify the color mode for the job. To use advanced color management features, such as Rendering Style, click Expert Settings and proceed to [step 5;](#page-15-0) otherwise, skip to step 7.

**NOTE:** Expert Settings is not supported for the PCL driver.

<span id="page-15-0"></span>**5. In the Expert Color Settings dialog box, click Update to display the current Fiery EX3535 settings.**

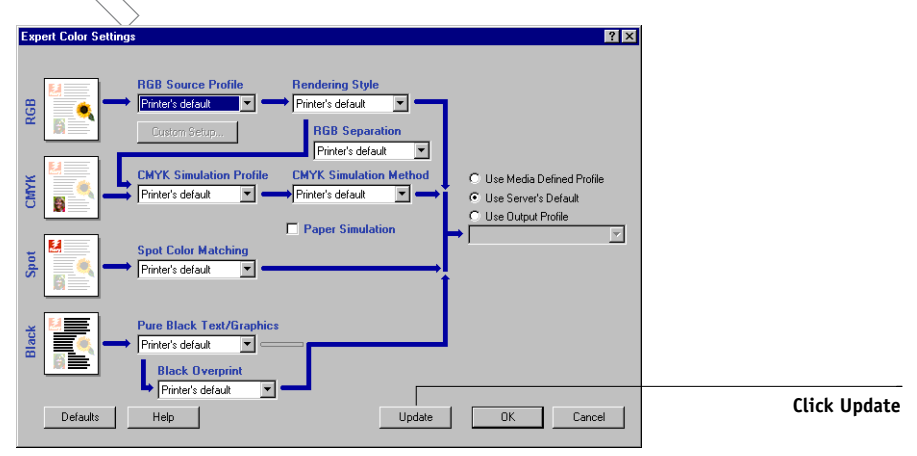

## **1 1-5 Printing from applications**

If the Update button does not appear, make sure Two-Way Communication is set up, as described in the *User Software Installation Guide*.

- **6. Specify the color settings for the print job and click OK.**
- <span id="page-16-0"></span>**7. Click the Owner Information print option bar.**

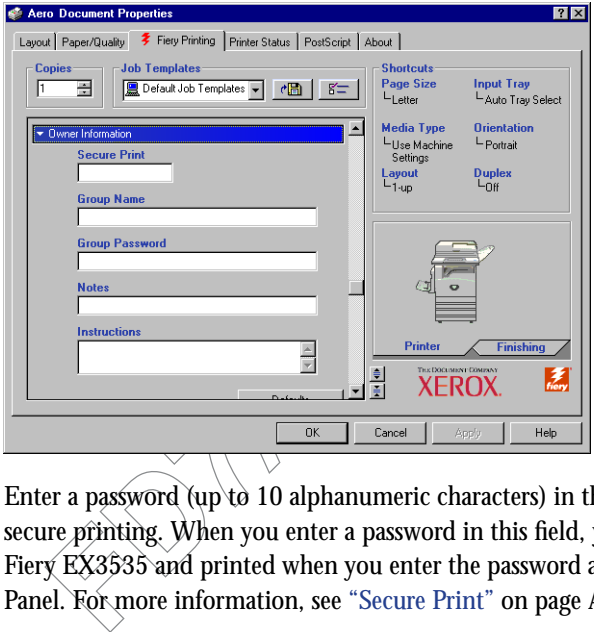

Enter a password (up to 10 alphanumeric characters) in the Secure Print field for secure printing. When you enter a password in this field, your print job is held at the Fiery EX3535 and printed when you enter the password at the Fiery EX3535 Control Panel. For more information, see ["Secure Print" on page A-23](#page-160-0).

Enter an account name in the Group Name field. The Group Name appears in Command WorkStation/Command WorkStation LE and Fiery Spooler Job Log. The account name is defined by your Administrator for managing purposes. Consult the Administrator for the account name.

Enter a password in the Group Password field. The Group Password appears in Command WorkStation/Command WorkStation LE and Fiery Spooler Job Log, but it is encrypted. The password is defined by your Administrator for managing purposes. Consult the Administrator for the password.

When the account name and password you entered match those defined by the Administrator, your job is printed. Otherwise, an error is generated, and your job is placed in the printed queue.

## **1.6 1-6 Printing from Windows Computers**

The Administrator or Operator can edit the Group Name and Group Password from the Command WorkStation Job Properties dialog box and Fiery Spooler Override Print Options dialog box. The Group Name appears in the job's Notes 2 field in Command WorkStation/Command WorkStation LE and Fiery Spooler Job Log.

**NOTE:** Group Name and Group Password options are not available when printing to the Direct connection.

The information you enter in the Notes field can be viewed by the operator at Command WorkStation/Command WorkStation LE and Fiery Spooler and also appears in the Job Log. It *cannot* be edited or erased by the operator.

For more information on Command WorkStation/Command WorkStation LE and Fiery Spooler, see the *Job Management Guide*.

more information on Command WorkStation,<br>y Spooler, see the *Job Management Guide*,<br>he Instructions area, enter instructions to the or<br>se instructions can be displayed in Command<br>lob Log. These instructions *can* be edite In the Instructions area, enter instructions to the operator about the job and click OK. These instructions can be displayed in Command WorkStation, but do not appear in the Job Log. These instructions *can* be edited by the operator.

**8. Click the remaining print option bars to specify the appropriate settings for the print job and click OK.**

To quickly find a print option you are looking for, move the cursor slowly over the print option bars. A pop-up menu appears for each print option bar, which displays print options available under the print option bar.

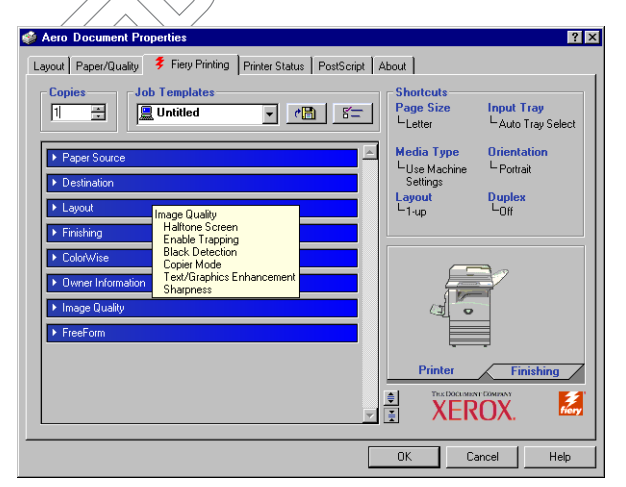

These print options are specific to the Fiery EX3535 and the copier. They override settings specified in Fiery EX3535 Printer Setup, but can be overridden from the job management tools.

**NOTE:** The term "job management tools" is used in this manual to refer to Command WorkStation/Command WorkStation LE and Fiery Spooler.

For information about these options and overrides, see [Appendix A.](#page-138-2)

For information on configuring installable options, see the *User Software Installation Guide*.

For more information about job management tools, see the *Job Management Guide*.

If you choose Printer's default, the job prints according to the settings specified in Setup. For more information, see Appendix  $\chi$ .

**NOTE:** If you specify incompatible print settings, the Conflict dialog box provides instructions to resolve the conflict.

**9. From your application, click OK twice to send your print job.**

Make sure the Fiery EX3535 is selected as your current copier.

bu choose Printer's default, the job prints accor-<br>p. For more information, see Appendix A.<br>**E:** If you specify incompatible print settings, the ructions to resolve the conflict.<br>**n** your application, click OK twice to sen NOTE: Some options listed in the printer driver could also be set from an application (for example, collation or Reverse Order). In these cases, use the driver option to perform the function, rather than setting it from the application. The application might not set up the file properly for printing on the Fiery EX3535, which might cause an unexpected printing error, and might also take longer to process.

**NOTE:** If the Fiery Mail Port is installed and the Status messages from Fiery option is selected in the E-Mail Port Configuration dialog box, you can receive an e-mail notification if a printing error occurs to your job. For more information on installing and configuring the Fiery Mail Port, see the *User Software Installation Guide*.

#### **TO SET DEFAULT PRINT OPTIONS FOR WINDOWS PRINT JOBS USING THE PCL OR POSTSCRIPT PRINTER DRIVER**

- **1. For Windows 98/Me/NT 4.0/2000, click Start, choose Settings, and then choose Printers. For Windows XP, click Start and click Printers and Faxes.**
- **2. Right-click the Fiery EX3535 PS or PCL icon and choose Properties (Windows 98/Me), Document defaults (Windows NT 4.0), or Printing Preferences (Windows 2000/XP).**

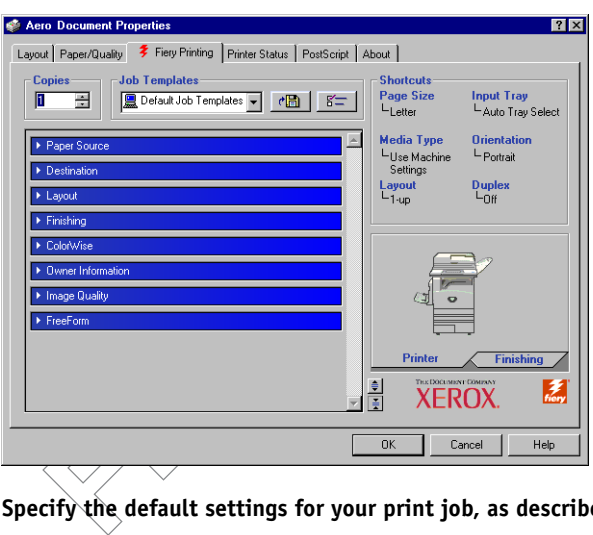

The Fiery Printing tab appears. If it does not, click the Fiery Printing tab.

- **3. Specify the default settings for your print job, as described on [page 1-2.](#page-13-1)**
- **4. Click OK to close the dialog box.**

### **Accessing print options without opening print option bars**

In the previous procedures, you accessed the Fiery EX3535 print options by opening the print option bars. You can also access and change the print option settings by right-clicking the print option bars. When you right-click a print option bar, a list of print options within the print option bar appears, and you can change settings in the list for your print job.

#### **TO ACCESS PRINT OPTIONS WITHOUT OPENING PRINT OPTION BARS**

**1. Open the Fiery Printing tab.**

**2. Right-click a print option bar.**

A list of print options within the print option bar appears.

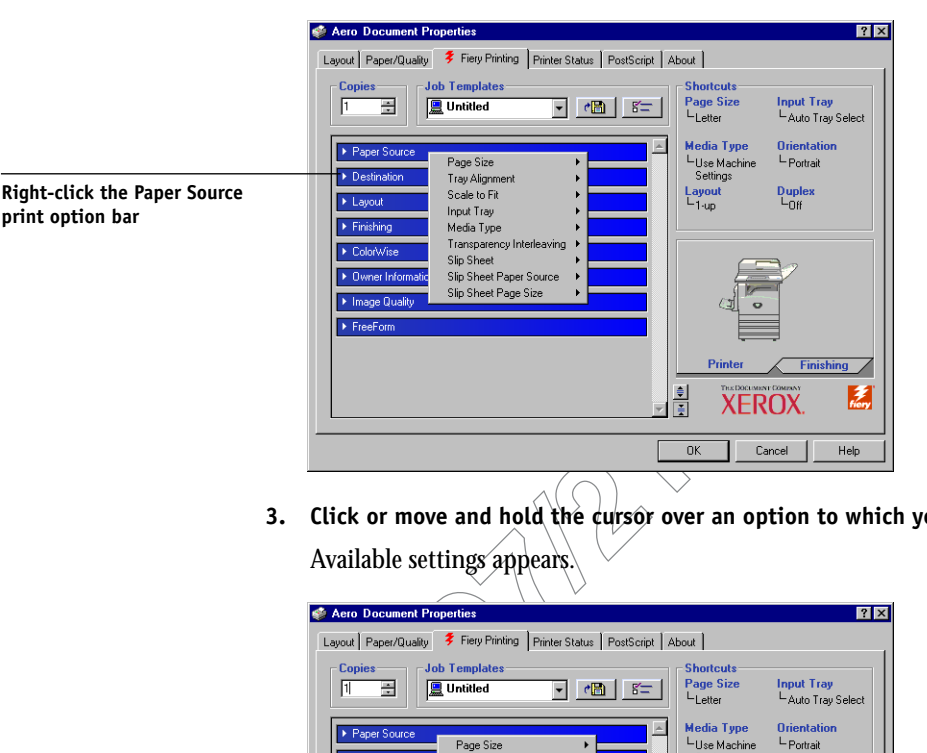

**3. Click or move and hold the cursor over an option to which you want to make a change.** Available settings appears.

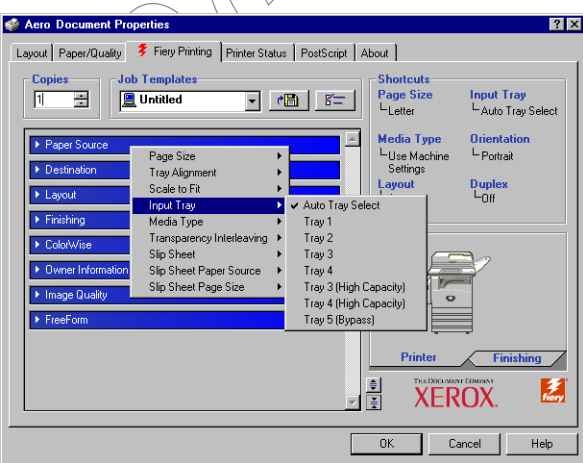

**4. Click a setting of your choice.**

**NOTE:** For the text-field options such as Group Name and Notes, you must click and open the print option bars to access them.

## <span id="page-21-0"></span>**Using job templates**

You can save print option settings to your hard disk so you can easily load specifically configured settings for a particular job as a template. You can also share templates over a network, using the Import and Export features.

**NOTE:** Although the user interface differs slightly, the following procedures are the same for both PCL and PostScript printer drivers.

#### **TO CREATE A JOB TEMPLATE**

**1. Make sure that Default Job Template appears in the Job Templates menu, and then configure options from the print option bars.**

As soon as you change any settings, the Job Templates menu displays Untitled instead of Default Job Template.

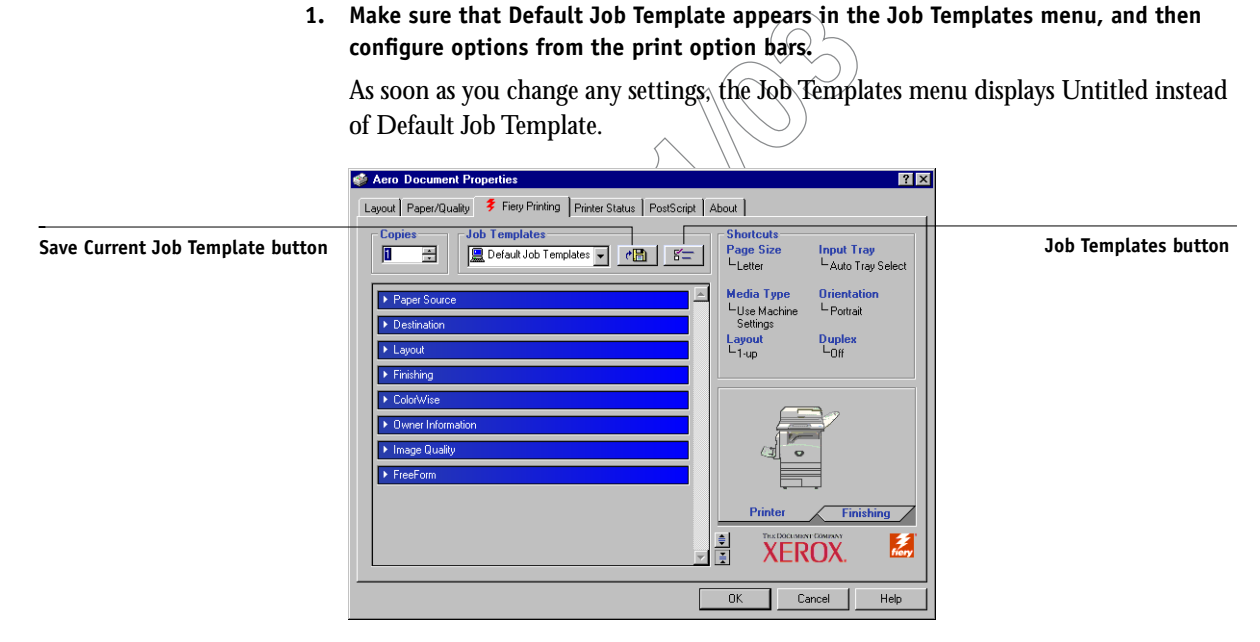

- **2. Click the Save Current Job Template button.**
- **3. Enter a Job Template name and click OK.**

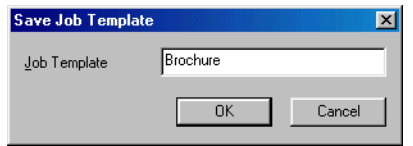

The name appears in the Job Templates menu.

#### **TO LOAD JOB TEMPLATES**

- **1. From the Fiery Printing tab, click the Job Templates menu.**
- **2. Choose the settings you want to use for your template.** The options are automatically configured.

#### **TO DELETE JOB TEMPLATES**

- **1. From the Fiery Printing tab, click the Job Templates button.**
- 2. Choose the templates you want to delete and click Delete.

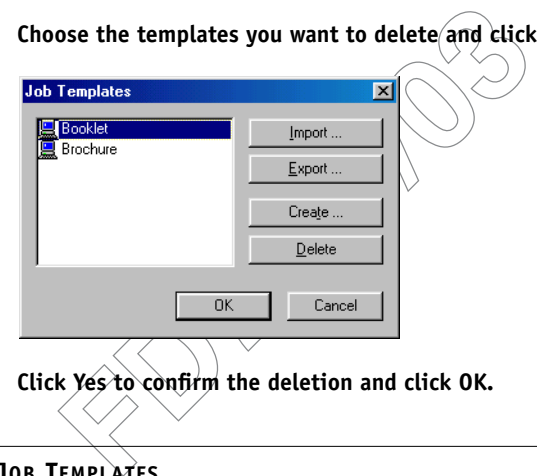

**3. Click Yes to confirm the deletion and click OK.**

**TO MODIFY JOB TEMPLATES**

- **1. From the Fiery Printing tab, click the Job Templates menu.**
- **2. Choose the templates you want to modify.**

The options are automatically configured with the currently saved settings.

- **3. Configure your new settings from the print option bars and click the Save Current Job Template button.**
- **4. Click OK to save the modified template.**

#### **TO EXPORT SAVED TEMPLATES**

- **1. From the Fiery Printing tab, click the Job Templates button.**
- **2. Choose the Job Templates you want to export and click Export.**

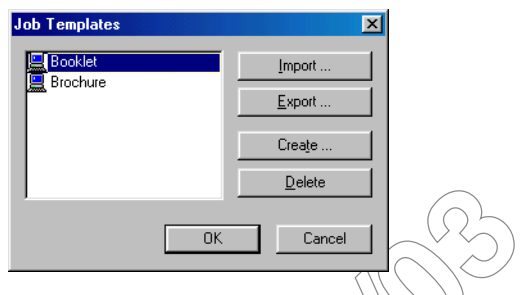

**3. Browse to the location in which to save the file, enter a file name, and then click OK.**

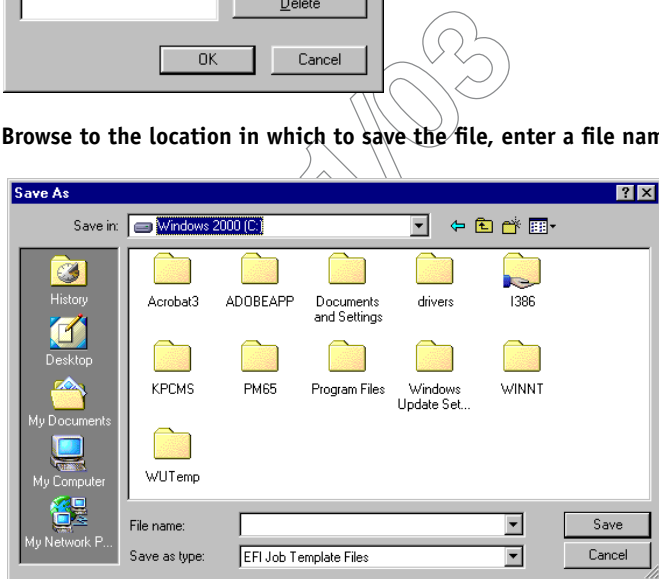

**NOTE:** The file name must include the .sav extension and can be up to eight characters (not including the extension). The file name does not have to match the Job Template name.

**4. Click OK.**

#### **TO IMPORT SAVED TEMPLATES**

- **1. From the Fiery Printing tab, click the Job Templates button.**
- **2. Click Import.**
- **3. Browse to the location of the saved template file you want to import.**
- **4. Select the file and click OK.**

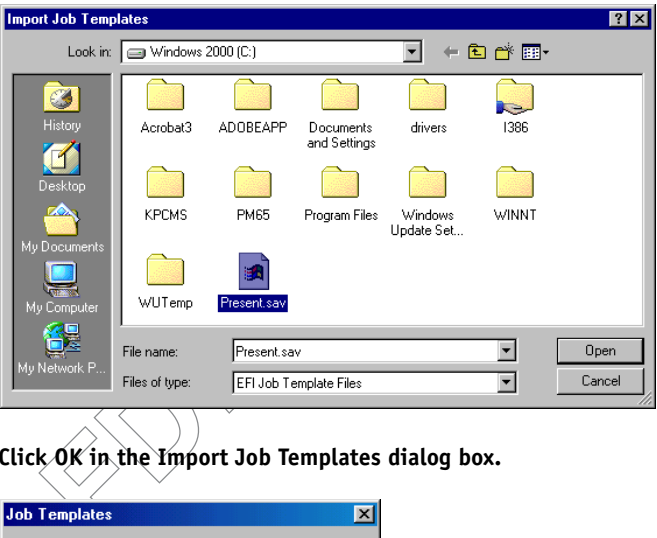

**5. Click OK in the Import Job Templates dialog box.**

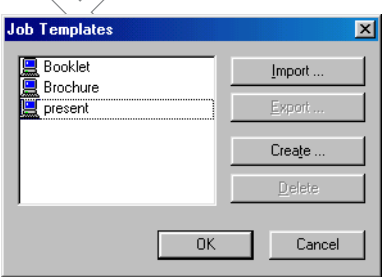

**NOTE:** When you import job templates, they appear in the Job Templates menu under the Job Template, not the file name. In the preceding examples, the file present.sav (file name) was imported, but it appears in the Job Templates menu as Presentation (Template Name).

## <span id="page-25-0"></span>**Shortcuts**

The Properties or Printing Preferences dialog box has two Shortcuts areas: Print Option Shortcuts area and Page Shortcuts area. In this section, how to change print options using these Shortcuts areas and how to customize the Print Option Shortcuts area are discussed.

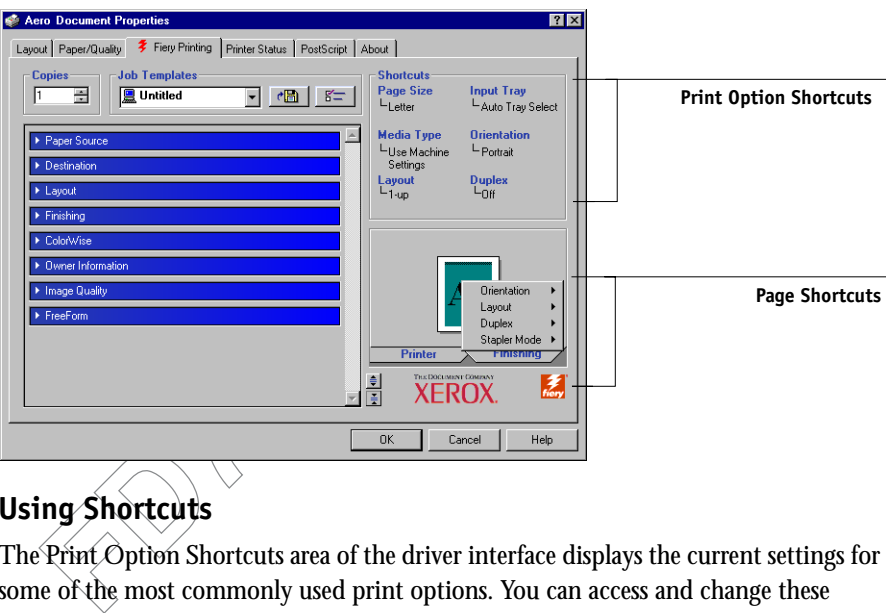

## <span id="page-25-1"></span>**Using Shortcuts**

The Print Option Shortcuts area of the driver interface displays the current settings for some of the most commonly used print options. You can access and change these settings quickly and easily using the Shortcuts. You can also access some page layout and finishing options by right-clicking the image of the page in the Page Shortcuts area.

#### **TO SET PRINT OPTIONS USING PRINT OPTION SHORTCUTS**

**1. From the Fiery Printing tab, position your cursor over the print option you want to set.**

The cursor changes into a hand.

**2. Click the selected print option and specify the appropriate settings.**

The print option bar in which the selected print option is located opens, and the print option is highlighted. Alternatively, you can right-click the print option and click your selection from a pop-up menu.

**3. Click Apply to make the new settings the default or OK to close the Properties dialog box.**

#### **TO SET PRINT OPTIONS USING THE PAGE SHORTCUTS**

- **1. From the Fiery Printing tab, click the Finishing tab, position your cursor over the page image, and then right-click.**
- **2. Specify the appropriate settings for the print options.**
- **3. Click Apply to make the new settings the default or OK to close the Properties dialog box.**

## **Customizing Print Option Shortcuts**

You can customize the Print Option Shortcuts area so that you have easy access to most frequently used print options.

## <span id="page-26-0"></span>**TO CUSTOMIZE THE PRINT OPTION SHORTCUTS AREA**

**1. Click Shortcuts in the Print Option Shortcuts area.**

The Modify Shortcuts dialog box appears.

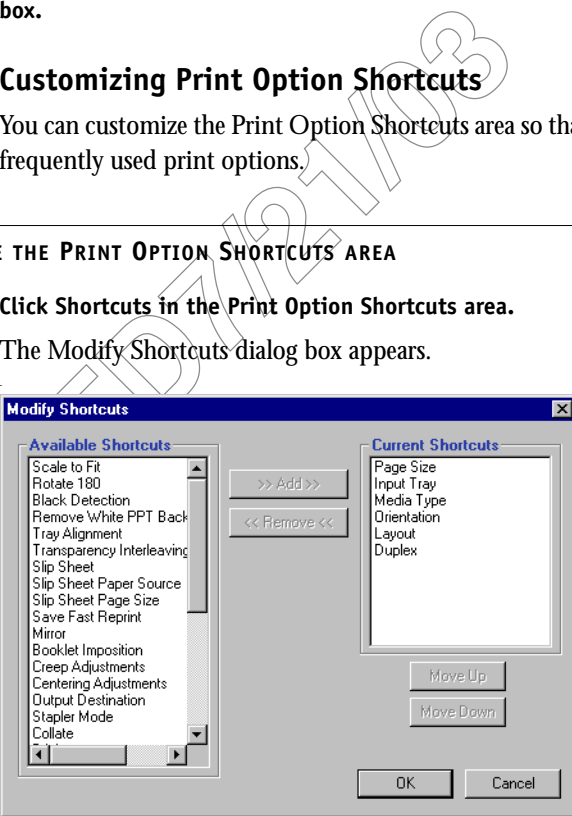

**2. Select an option to remove from the Current Shortcuts list and click Remove. Or double-click an option to remove in the Current Shortcuts list.**

The maximum number of the print options that can be displayed is six. By default, six print options appear in the Print Option Shortcuts area. Thus, you need to remove an option item to add another.

**3. Select an option you want to add from the Available Shortcuts list and click Add. Or double-click an option you want to add in the Current Shortcuts list.**

The new option item appears at the bottom of the Current Shortcuts list.

- **4. To change orders of the Current Shortcuts, select an option in the Current Shortcuts list and click Move Up or Move Down.**
- <span id="page-27-0"></span>**5. Click OK to close the Modify Shortcuts dialog box.** Now, the Print Option Shortcuts area is customized.

## **Defining and printing custom page sizes**

France of the diversity of the processes, you can delick Move Up or Move Down.<br> **Fining and printing customize**<br> **Fining and printing custom parts of the diversion of the diversion of the diverse of the diverse of the dive** With custom page sizes, you can define the dimensions of a printed page. After you define a custom page size, you can use it from within an application without redefining it each time you print. When you create custom page sizes, specify Width dimensions to correspond with the shorter side of your job and specify Height dimensions to correspond with the longer side of your print job. Set custom page sizes this way, regardless of the orientation settings in the application.

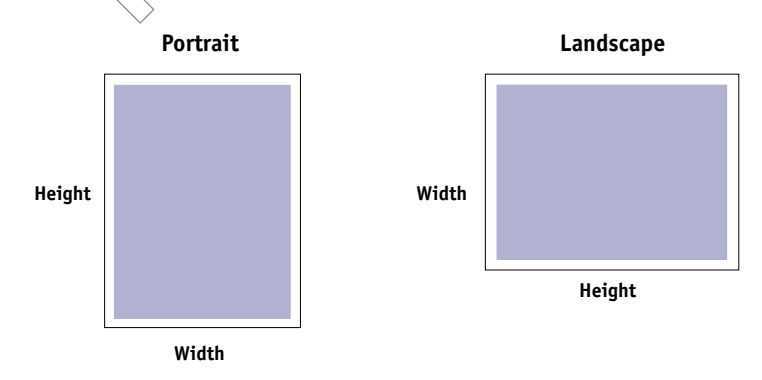

**NOTE:** Custom page sizes are not supported with Imposition jobs.

**NOTE:** Custom page sizes for Windows NT and Windows 2000/XP cannot be set using the Fiery Printing tab. For more information, see ["Working with custom page sizes in](#page-33-0)  [Windows NT 4.0 PostScript printer driver" on page 1-22](#page-33-0) and ["Working with custom](#page-36-0)  [page sizes in Windows 2000/XP PostScript printer driver" on page 1-25.](#page-36-0)

## **Working with custom page sizes for Windows PCL printer driver**

With custom page sizes, you can define the dimensions of a printed page. After you define a custom page size, you can use it from within an application without having to redefine it each time you print.

### **TO DEFINE A CUSTOM PAGE SIZE WITH ALL WINDOWS PCL PRINTER DRIVERS**

- **1. Click Start, choose Settings, and then choose Printers.**
- **2. Right click the Fiery EX3535 PCL icon and choose Properties (Windows 98/Me), Document defaults (Windows NT), or Printing Preferences (Windows 2000/XP).**
- **3. Click the Fiery Printing tab and click the Paper Source print option bar.**
- **4. Select Custom from the Page Size print option and click Custom.**

<span id="page-28-0"></span>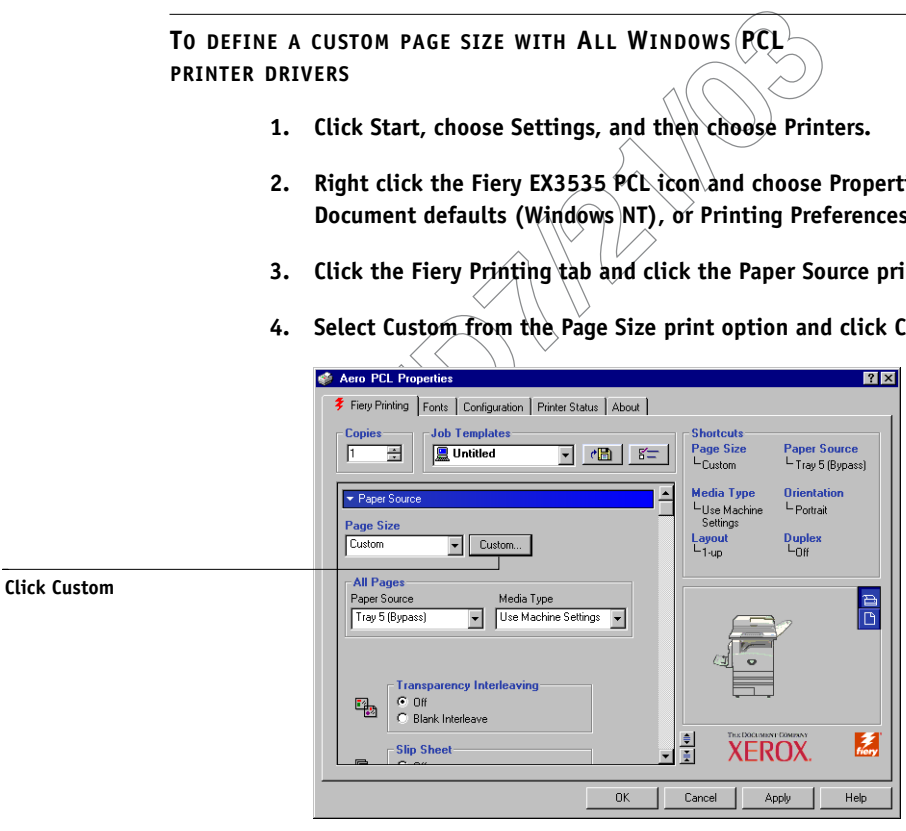

**5. Specify options to define the custom page size.**

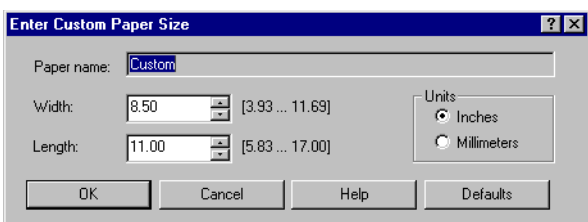

**Width**—Enter the width of the print job.

**Length**—Enter the length of the print job.

**Units**—Select a unit of measurement for the print job.

- **6. Click OK to close the Enter Paper Size window.**
- **7. Click OK to close the Fiery EX3535 printer driver.**

**TO EDIT A CUSTOM PAGE SIZE WITH ALL WINDOWS PCL PRINTER DRIVERS.**

- **1. Click Start, choose Settings, and then choose Printers.**
- The Enter the length of the print job.<br>
Follows-Select a unit of measurement for the print<br>
K OK to close the Enter Paper Size window.<br>
K OK to close the Fiery EX3535 printer driver.<br>
A PAGE SIZE WITH ALL WINDOWS PCL PRINT **2. Right click the Fiery EX3535 PCL icon and choose Properties (Windows 98/Me), Document defaults (Windows NT), or Printing Preferences (Windows 2000/XP).**
- **3. Click the Fiery Printing tab and click the Paper Source print option bar.**
- **4. Select Custom from the Page Size print option and click Custom.**
- **5. Enter the new options to define the custom page size.**

**Width**—Enter the width of the print job.

**Length**—Enter the length of the print job.

**Units**—Select a unit of measurement for the print job.

- **6. Click OK to close the Enter Paper Size window.**
- **7. Click OK to close the Fiery EX3535 printer driver.**

#### **TO PRINT A CUSTOM PAGE SIZE WITH ALL WINDOWS PCL DRIVERS**

- **1. Choose Print from your application.**
- **2. Select the Fiery EX3535 PCL icon as the printer and click Properties.**
- **3. Click the Fiery Printing tab, and then click the Paper Source print option bar.**
- **4. Select Bypass Tray from the Paper Source menu.**
- **5. Select Custom from the Page Size menu.**
- **6. Click OK and then click OK again to print the job.**

# FRING WE ARE SIZES IN WEIGHT AND NET CHINE SIZES IN WEIGHT ATTACH THE CHINE OF SIZES IN WITH THE CHINE OF SIZE WITH THE WINDOWS 98/ME PRESS IN THE WINDOWS 98/ME PRESS IN THE WINDOWS 98/ME PRESS IN THE WINDOWS 98/ME PRESS I **Working with custom page sizes in Windows 98/Me PostScript printer driver**

When you define or edit a custom page size, or print your job on a custom page size in the Windows 98/Me PostScript printer driver, follow the following procedures.

<span id="page-30-0"></span>**TO DEFINE A CUSTOM PAGE SIZE WITH THE WINDOWS 98/ME POSTSCRIPT PRINTER DRIVER**

- **1. Click Start, choose Settings, and then choose Printers.**
- **2. Right-click the Fiery EX3535 PS icon and choose Properties.**
- **3. Click the Fiery Printing tab and click the Paper Source print option bar.**

#### **4. Click Custom.**

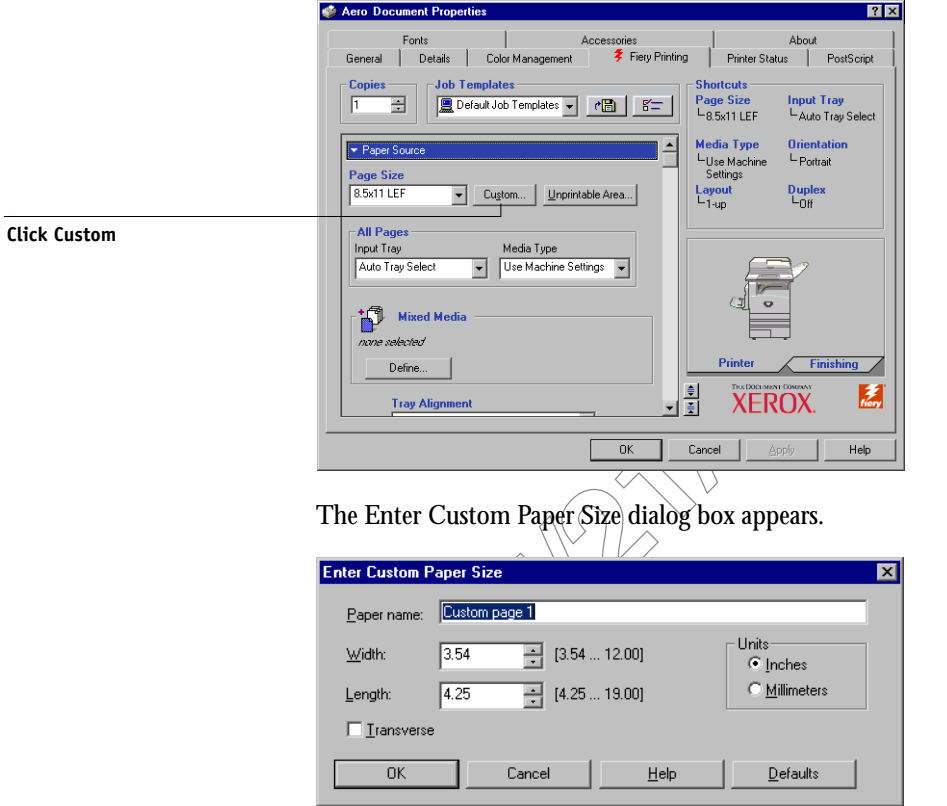

<span id="page-31-0"></span>**5. Specify options to define the custom page size.** 

**Paper name**—Enter a name for your custom page size. The new custom paper name appears in the Document Size menu.

**Width**—Enter the width of the print job.

**Length**—Enter the length of the print job.

**Units**—Select a unit of measurement for the print job.

**Transverse**—Select this option to swap Width and Length dimensions to correspond to the paper feed direction of the print job.

**6. Click OK.**

- **7. To define the unprintable area of the custom page, click Unprintable Area, enter the desired information, and then click OK.**
- **8. Click OK again.**

**TO EDIT A CUSTOM PAGE SIZE WITH THE WINDOWS 98/ME POSTSCRIPT PRINTER DRIVER**

- **1. Click Start, choose Settings, and then choose Printers.**
- **2. Right-click the Fiery EX3535 PS icon and choose Properties.**
- **3. Click the Fiery Printing tab and then click the Paper Source print option bar.**
- **4. Choose the name of the custom page you want to edit from the Page Size menu.**
- **5. Click Custom.**

The Enter Custom Paper Size dialog box appears.

**6. Edit the settings, as described on page 1-20, and click OK.**

Fraction Band then click the Pape<br>
Sose the name of the custom page you want to<br>
k Custom.<br>
Enter Custom Paper Size dialog box appears.<br>
the settings, as described on page 1-20, and only PAGE SIZE WITH THE WINDOWS 98/ME PO **TO PRINT A CUSTOM PAGE SIZE WITH THE WINDOWS 98/ME POSTSCRIPT PRINTER DRIVER**

- **1. Choose Print from your application.**
- **2. Select the Fiery EX3535 icon as the printer and click Properties.**
- **3. Click the Fiery Printing tab, and then click the Paper Source print option bar.**
- **4. Select Tray 5 (Bypass) from the Paper Source menu.**
- **5. Select the custom page size from the Page Size menu.**
- **6. Click the Layout print option bar and select a setting from Orientation according to the way the custom size paper is loaded.**
- **7. Click OK and then click OK again to print the job.**

## **Working with custom page sizes in Windows NT 4.0 PostScript printer driver**

With custom page sizes, you can define the dimensions of a printed page. After you define a custom page size, you can use it from within an application without redefining it each time you print.

### <span id="page-33-0"></span>**TO DEFINE A CUSTOM PAGE SIZE WITH THE WINDOWS NT 4.0 POSTSCRIPT PRINTER DRIVER**

- **1. Click Start, choose Settings, and then choose Printers.**
- 2. Right-click the Fiery EX3535 PS icon and choose Document defaults.

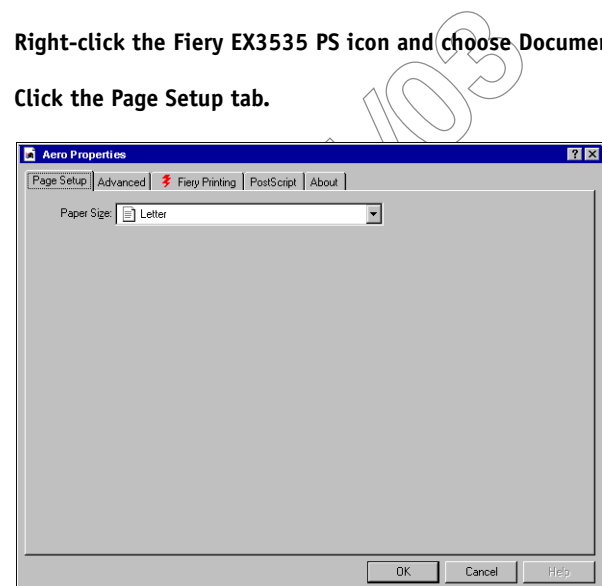

**3. Click the Page Setup tab.**

**4. Choose PostScript Custom Page Size from the Paper Size menu.**

The PostScript Custom Page Size Definition dialog box appears.

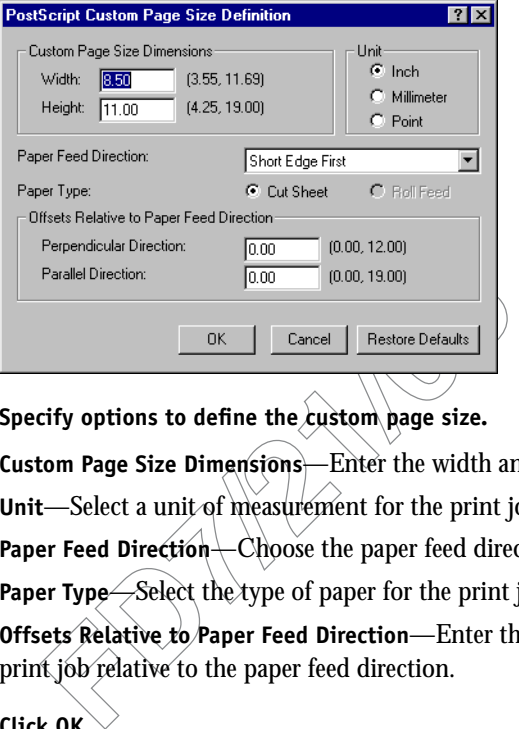

<span id="page-34-0"></span>**5. Specify options to define the custom page size.** 

**Custom Page Size Dimensions**—Enter the width and height of the print job. Unit—Select a unit of measurement for the print job.

**Paper Feed Direction**  $\leftarrow$  Choose the paper feed direction of the print job.

**Paper Type**—Select the type of paper for the print job.

**Offsets Relative to Paper Feed Direction**—Enter the offsets (margins) of the print job relative to the paper feed direction.

- **6. Click OK.**
- **7. Click OK to close the Document defaults dialog box.**

**TO EDIT A CUSTOM PAGE SIZE WITH THE WINDOWS NT 4.0 POSTSCRIPT PRINTER DRIVER**

- **1. Click Start, choose Settings, and then choose Printers.**
- **2. Right-click the Fiery EX3535 PS icon and choose Document defaults.**

**3. Click the Advanced tab.**

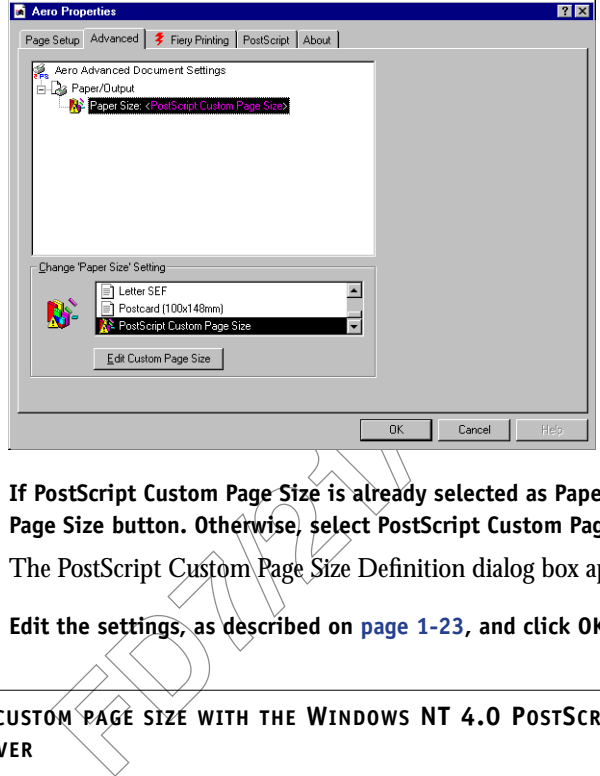

**4. If PostScript Custom Page Size is already selected as Paper Size, click the Edit Custom Page Size button. Otherwise, select PostScript Custom Page Size from Paper Size.**

The PostScript Custom Page Size Definition dialog box appears.

**5. Edit the settings, as described on page 1-23, and click OK.**

**TO PRINT A CUSTOM PAGE SIZE WITH THE WINDOWS NT 4.0 POSTSCRIPT PRINTER DRIVER**

- **1. Choose Print from your application.**
- **2. Select the Fiery EX3535 PS as the printer and click Properties.**
- **3. Click the Fiery Printing tab, and click the Paper Source print option bar.**
- **4. Select Tray 5 (Bypass) from the Paper Source menu.**
- **5. Select PostScript Custom Page Size from the Page Size option.**
- **6. Click the Layout print option bar and select a setting from Orientation according to the way the custom size paper is loaded.**
- **7. Click OK and then click OK again to print the job.**
### **Working with custom page sizes in Windows 2000/XP PostScript printer driver**

With custom page sizes, you can define the dimensions of a printed page. After you define a custom page size, you can use it from an application without redefining it each time you print.

**NOTE:** Windows 2000 and Windows XP have a similar interface when setting options and printing. The following procedures use Windows 2000 illustrations with Windows XP differences noted.

### **TO DEFINE A CUSTOM PAGE SIZE WITH THE WINDOWS 2000/XP POSTSCRIPT PRINTER DRIVER**

- **1. For Windows 2000, click Start, choose Settings, and then choose Printers. For Windows XP, click Start and click Printers and Faxes.**
- **2. Right-click the Fiery EX3535 PS icon and choose Printing Preferences.**
- **3. Click the Paper/Quality tab.**
- **4. Click Advanced.**

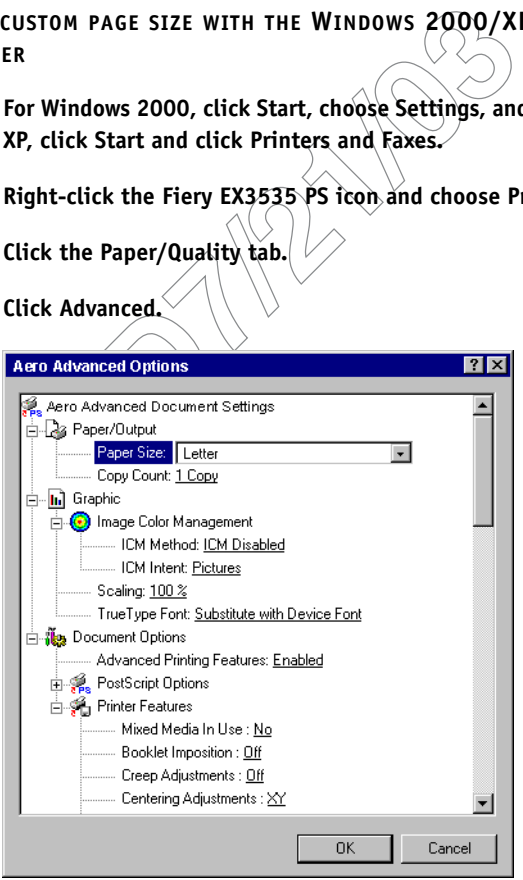

**5. Choose PostScript Custom Page Size from the Paper Size menu.**

The PostScript Custom Page Size Definition dialog box appears.

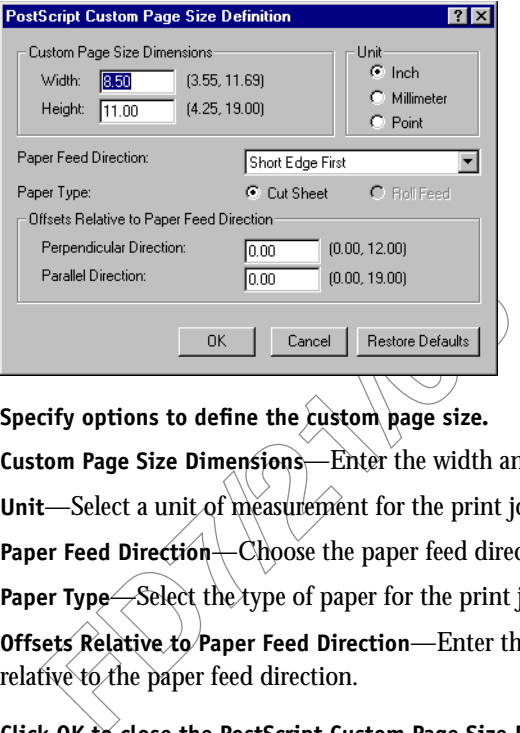

<span id="page-37-0"></span>**6. Specify options to define the custom page size.** 

**Custom Page Size Dimensions**—Enter the width and height of the print job.

**Unit**—Select a unit of measurement for the print job.

**Paper Feed Direction** $\leftarrow$ Choose the paper feed direction of the print job.

**Paper Type**—Select the type of paper for the print job.

**Offsets Relative to Paper Feed Direction**—Enter the offsets (margins) of the print job relative to the paper feed direction.

- **7. Click OK to close the PostScript Custom Page Size Definition dialog box.**
- **8. Click OK to close the Advanced Options dialog box.**
- **9. Click OK to close the Printing Preferences dialog box.**

You can now specify the custom page size from an application.

**NOTE:** Access the Paper/Quality tab only for defining or editing custom page sizes. Set up the rest of the print options in the Fiery Printing tab.

### **TO EDIT A CUSTOM PAGE SIZE WITH THE WINDOWS 2000/XP POSTSCRIPT PRINTER DRIVER**

**1. For Windows 2000, click Start, choose Settings, and then choose Printers. For Windows XP, click Start and click Printers and Faxes.**

- **2. Right-click the Fiery EX3535 PS icon and choose Printing Preferences.**
- **3. Click the Paper/Quality tab.**
- **4. Click Advanced.**
- **5. Choose PostScript Custom Page Size from the Paper Size menu.**

The PostScript Custom Page Size Definition dialog box appears. If it does not appear, click Edit Custom Page Size.

**6. Edit the settings, as described on [page 1-26,](#page-37-0) and click OK.**

## M PAGE SIZE WITH THE WINDOWS 2000/XP<br>
DOSE Print from your application.<br>
Ct the Fiery EX3535 as the printer and click Pr<br>
k the Paper/Quality tab.<br>
Let PostScript Custom Page Size from the Page S<br>
fy the custom page size s **TO PRINT A CUSTOM PAGE SIZE WITH THE WINDOWS 2000/XP POSTSCRIPT PRINTER DRIVER**

- **1. Choose Print from your application.**
- **2. Select the Fiery EX3535 as the printer and click Properties.**
- **3. Click the Paper/Quality tab.**
- **4. Click Advanced.**
- **5. Select PostScript Custom Page Size from the Page Size option.**
- **6. Verify the custom page size settings and click OK.**
- 7. Click OK to close the Advanced Options dialog box.
- **8. Click the Fiery Printing tab and the Paper Source print option bar.**
- **9. Select Tray 5 (Bypass) from the Paper Source option.**
- **10. Click the Layout print option bar and select a setting from Orientation according to the way the custom size paper is loaded.**
- **11. Click OK and then click OK again to print the job.**

### **Viewing the DocuColor 3535's status**

The status of the copier's consumables can be viewed from the PostScript driver's Printer Status tab.

#### **TO VIEW THE STATUS OF THE DOCUCOLOR 3535'S CONSUMABLES**

- **1. For Windows 98/Me/NT 4.0/2000, click Start, choose Settings, and then choose Printers. For Windows XP, click Start and choose Printers and Faxes.**
- **2. Right-click the Fiery EX3535 PS or PCL icon and choose Properties.**

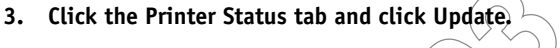

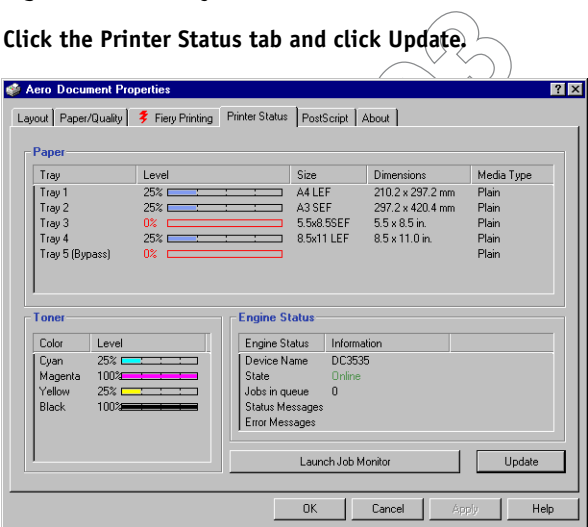

**Paper**

**Tray**—Displays the drawer name.

**Level**—Displays the amount of paper remaining in the specified drawer.

**Size**—Displays the size of paper in the specified drawer.

**Dimensions**—Displays the dimensions of the paper in the specified drawer in inches or millimeters.

**Media Type**—Displays the type of media loaded in the specified drawer.

#### **Toner**

**Color**—Displays the color of toners.

**Level**—Displays the amount of remaining toners.

### **Engine Status**

This area displays the status of the DocuColor 3535 at the time.

### **Saving files to print at a remote location**

If you do not have a Fiery EX3535 onsite, and are preparing files to take to a service bureau or other location, print the final files to the File port (as opposed to one of the local ports). You can also print to the File port to create a file to download using Fiery Downloader. For instructions on printing to the File port, see your Windows documentation.

**FD7/21/03** 

**FD7/21/03** 

### **Chapter 2: Printing from Mac OS Computers**

**2**

You can print to the Fiery EX3535 just as you would print to any other printer from any application. If you are using Mac OS 9 and earlier or Mac OS X (Classic mode), select the Fiery EX3535 as the current printer in the Chooser, and then print the file from within the application. If you are using Mac OS X (Native mode), you can choose the printer and print the file from within the application. In addition to this method, you can download files to the Fiery EX3535 using Fiery Downloader (see [Chapter 4](#page-56-0)), and print documents using Fiery E-mail Services (see [Chapter 10](#page-132-0)).

### **Printing from applications with Mac OS 9 and earlier or Mac OS X (Classic mode)**

**Inting from applications with ICCOS X (Classic mode)**<br>
The you can print to the Fiery Ex3535-from apply EX3535 in the Chooser. Then, using the Addect printer description file, you can control ma<br>
pecifying job settings fr Before you can print to the Fiery EX3535-from applications, you must select the Fiery EX3535 in the Chooser. Then, using the Adobe PostScript printer driver and the correct printer description file, you can control many Fiery EX3535 printing features by specifying job settings from print dialog boxes.

To achieve the best printing results from specific applications, see the *Color Guide* and the *Fiery Color Reference*.

### **Setting print options and printing**

In Mac OS applications, print options are set from both the Page Setup dialog box and the Print dialog box. For details on specific print options, see Appendix A.

**NOTE:** Some default print options are set by the administrator during Setup. Contact the administrator or the operator for information on the current server default settings.

**TO SET PRINT OPTIONS AND PRINT WITH THE ADOBEPS PRINTER DRIVER**

**1. Open a file and choose Page Setup from the application's File menu.**

### **2-2 Printing from Mac OS Computers**

**2**

**2. In the dialog box that appears, choose Page Attributes.** 

Select the Fiery EX3535 as your printer.

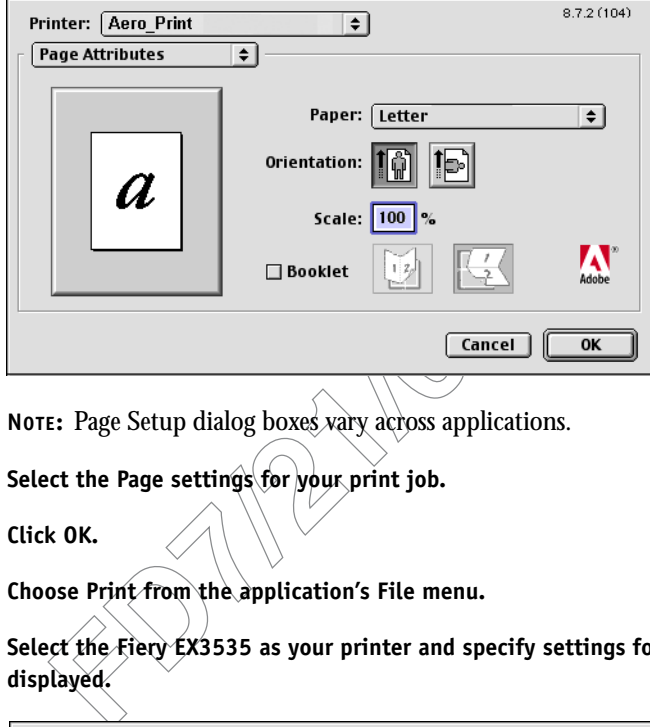

NOTE: Page Setup dialog boxes vary across applications.

- 3. Select the Page settings for your print job.
- **4. Click OK.**
- **5. Choose Print from the application's File menu.**
- **6. Select the Fiery EX3535 as your printer and specify settings for the print options displayed.**

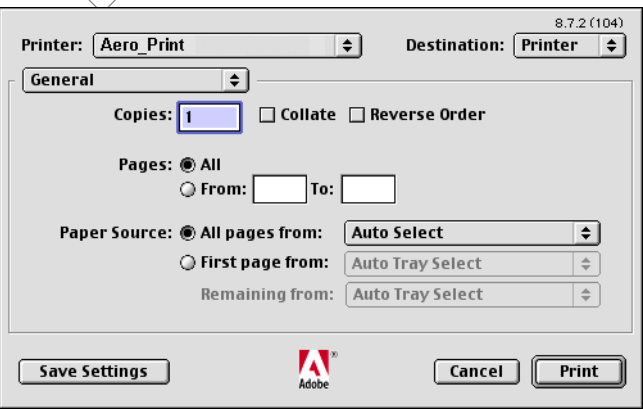

**NOTE:** Print dialog boxes vary across applications.

From the Paper Source menu, choose the paper tray for the job. For example, you can specify that the job be printed on paper using Tray 1.

The Paper Source selection is valid for the current job only.

**NOTE:** If paper loaded in the selected tray is a different size, orientation, or media type than that of the job you are sending, the Fiery EX3535 displays an error message and the job fails to print. Load the correct paper into the selected tray or cancel the job.

**7. Choose Fiery Job Notes.**

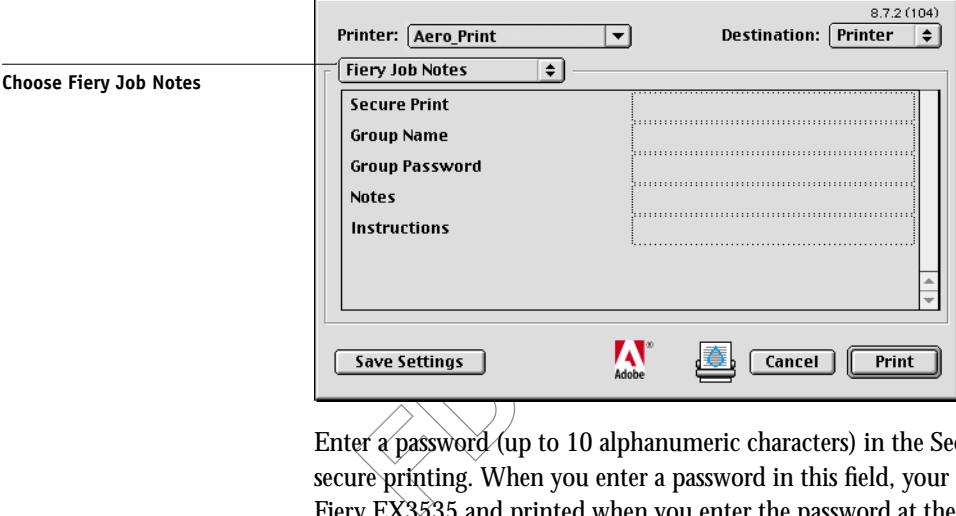

Enter a password (up to 10 alphanumeric characters) in the Secure Print field for secure printing. When you enter a password in this field, your print job is held at the Fiery EX3535 and printed when you enter the password at the Fiery EX3535 Control Panel. For more information, see ["Secure Print" on page A-23](#page-160-0).

Enter an account name in the Group Name field. The Group Name appears in Command WorkStation/Command WorkStation LE and Fiery Spooler Job Log. The account name is defined by your Administrator for managing purposes. Consult the Administrator for the account name.

Enter a password in the Group Password field. The Group Password appears in Command WorkStation/Command WorkStation LE and Fiery Spooler Job Log, but it is encrypted. The password is defined by your Administrator for managing purposes. Consult the Administrator for the password.

When the account name and password you entered match those defined by the Administrator, your job is printed. Otherwise, an error is generated, and your job is placed in the printed queue.

**2**

### **2 2-4 Printing from Mac OS Computers**

The Administrator or Operator can edit the Group Name and Group Password from the Command WorkStation Job Properties dialog box and Fiery Spooler Override Print Options dialog box. The Group Name appears in the job's Notes 2 field in Command WorkStation/Command WorkStation LE and Fiery Spooler Job Log.

**NOTE:** Group Name and Group Password options are not available when printing to the Direct connection.

The information you enter in the Notes field can be viewed by the operator at Command WorkStation/Command WorkStation LE and Fiery Spooler and also appears in the Job Log. It *cannot* be edited or erased by the operator.

For more information on Command WorkStation/Command WorkStation LE and Fiery Spooler, see the *Job Management Guide*.

In the Instructions area, enter instructions to the operator about the job. These instructions can be displayed in Command WorkStation, but do not appear in the Job Log. These instructions *can* be edited by the operator.

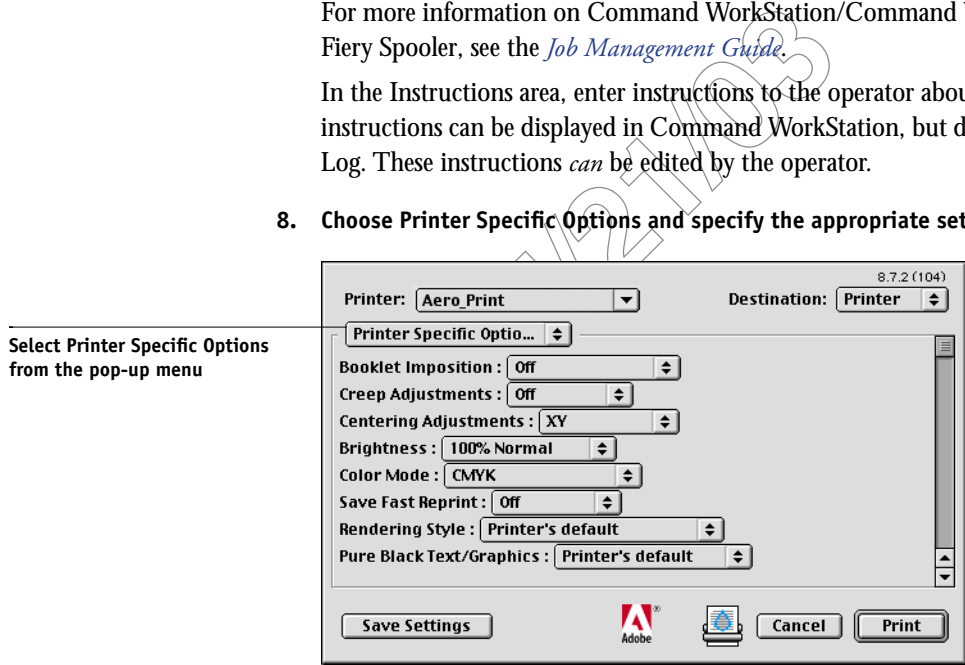

**8. Choose Printer Specific Options and specify the appropriate settings for your print job.**

These print options are specific to the Fiery EX3535 and the copier; you may have to scroll to see all the options. They override settings in Fiery EX3535 Printer Setup, but can be changed from Command WorkStation/Command WorkStation LE and Fiery Spooler.

If you choose Printer's default, the job prints according to the settings specified in Setup.

For more information about these options and overrides, see [Appendix A](#page-138-0).

Some print options including Soft Collate, Soft Reverse Order, and Manual Duplex that are selectable from an application or Adobe PS printing features are similar to the print options available from the Printer Specific Options menu. In these cases, specify the print option from the Printer Specific Options menu. The application or Adobe PS printer driver may not set up the file properly for printing on the Fiery EX3535, which may cause an unexpected printing error and may also take longer to process.

**NOTE:** If paper loaded in the selected tray is a different size, orientation, or media type than that of the job you are sending, the Fiery EX3535 displays an error message and the job fails to print. Load the correct paper into the selected tray or cancel the job.

**NOTE:** If you specify incompatible print settings, a dialog box might appear. Follow the on-screen instructions to resolve the conflict.

- **9. To make the new settings the default settings, click Save Settings.**
- **10. Click Print.**

### **Defining custom page sizes**

**Example 12**<br> **FECT STATE IT YOU SPECITY INCOMPANDIE PITAL SETTINGS, a** coreen instructions to resolve the conflict.<br> **FINING CUSTOM Page Sizes**<br> **FINING CUSTOM Page Sizes**<br> **FINING CUSTOM Page Sizes**<br> **FINING CUSTOM Page** With custom page sizes, you can define page dimensions and margins. After you define a custom page size, you can use it from within an application, without redefining it each time you print.

**TO DEFINE A CUSTOM PAGE SIZE**

- **1. Choose Page Setup from the application's File menu.**
- **2. For Paper, choose Custom.**
- **3. Choose Custom Page default.**

### **2 4. Enter the page dimensions and margins.**

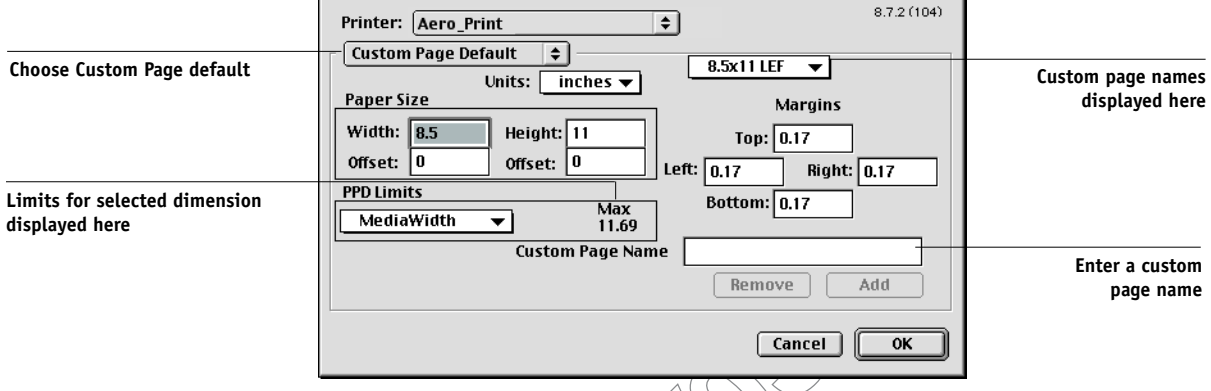

**5.** To view the minimum and maximum sizes, click the PPD Limits menu.

If you enter invalid sizes, an error message appears. Click Cancel and enter sizes specified within the PPD Limits.

**6. To save this custom page size, enter a name and click Add.**

**FRACES CONSERVANCES**<br> **FRACES**<br> **FRACES**<br> Saved custom page sizes appear in the menu of page sizes in the upper-right corner of the dialog box. To remove a saved custom page size, choose it from the menu and click Remove.

**7. Click OK.**

#### **TO EDIT A SAVED CUSTOM PAGE SIZE**

- **1. Choose Page Setup from the application's File menu.**
- **2. Choose Custom Page default.**
- **3. Select the Custom Page Size name.**
- **4. Edit the page dimensions and margins.**
- **5. Click Add.**
- **6. Replace the existing Custom Page name and click OK.**

### **TO PRINT A CUSTOM PAGE SIZE**

- **1. Choose Page Setup from the application's File menu.**
- **2. Choose Custom or the Custom Page Size name from the Paper menu.**
- **3. Click OK.**
- **4. Choose Print from your application's File menu.**

Specify your printing options.

**5. Click Print.**

You can also define a new custom page size in the Custom Page Size dialog box when you print to the Fiery EX3535. If you specify dimensions that match a particular regular page size, the Fiery EX3535 processes the job as a regular page size job.

**Frint.**<br>
can also define a new custom page size in the correction of the Pierry EX3535. If you specify dimensional and page size, the Fierry EX3535 processes the juncher of the state of the state of the state of the state

**2**

### **Printing from applications with Mac OS X (Native mode)**

Once you install the Fiery EX3535 printer description files using the PPD Installer, you are able to print directly from most Mac OS X applications. For more information about installing printer description files with the PPD Installer see, the *User Software Installation Guide*.

To achieve the best printing results from specific applications, see the *Color Guide* and the *Fiery Color Reference*.

### **Setting print options and printing**

The print options and printing<br>
The OS X applications, print options are set from<br>
the Print dialog box. For details on specific principal<br>
E: Some default print options are set by the add<br>
administrator or the operator fo In Mac OS X applications, print options are set from both the Page Setup dialog box and the Print dialog box. For details on specific print options, see [Appendix A.](#page-138-0)

**NOTE:** Some default print options are set by the administrator during Setup. Contact the administrator or the operator for information on the current server default settings.

**TO SET PRINT OPTIONS AND PRINT WITH THE POSTSCRIPT PRINTER DRIVER**

- **1. Open a file and choose Page Setup from the application's File menu.**
- **2. In the dialog box that appears, choose Page Attributes for Settings and the Fiery EX3535 for Format for as your printer.**

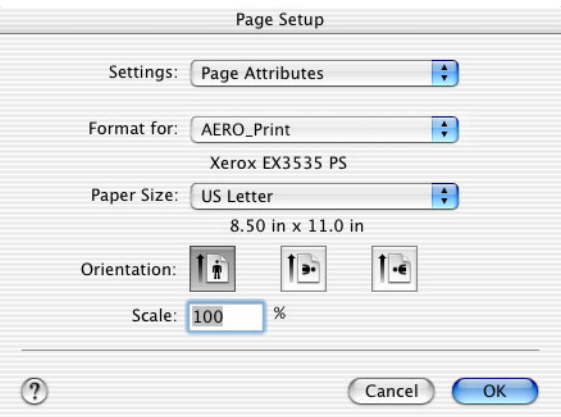

- **3. Select the Page settings for your print job.**
- **4. Click OK.**
- **5. Choose Print from the application's File menu.**
- **6. Select the Fiery EX3535 as your printer and choose an option category from the pop-up menu.**

You can change the print option settings for each category.

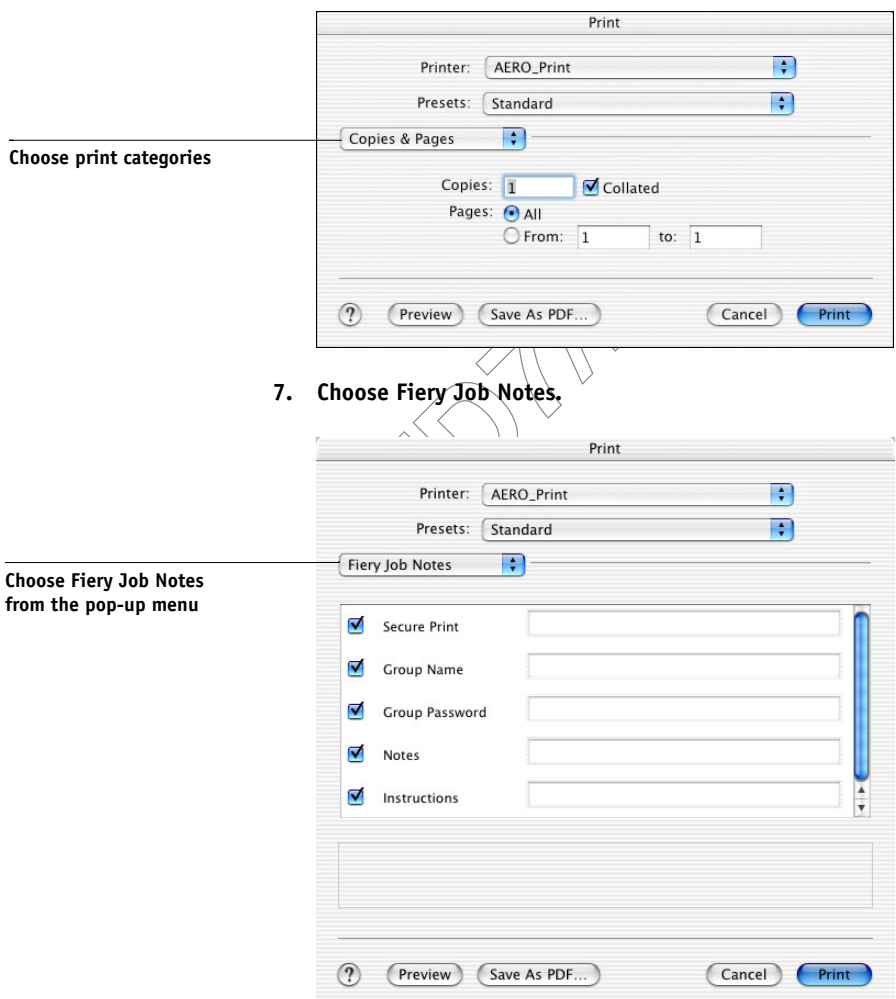

Enter a password (up to 10 alphanumeric characters) in the Secure Print field for secure printing. When you enter a password in this field, your print job is held at the Fiery EX3535 and printed when you enter the password at the Fiery EX3535 Control Panel.

Enter an account name in the Group Name field. The Group Name appears in Command WorkStation/Command WorkStation LE and Fiery Spooler Job Log. The account name is defined by your Administrator for managing purposes. Consult the Administrator for the account name.

Enter a password in the Group Password field. The Group Password appears in Command WorkStation/Command WorkStation LE and Fiery Spooler Job Log, but it is encrypted. The password is defined by your Administrator for managing purposes. Consult the Administrator for the password.

When the account name and password you entered match those defined by the Administrator, your job is printed. Otherwise, an error is generated, and your job is placed in the printed queue.

For the password is defined by your Adm<br>sult the Administrator for the password.<br>en the account name and password you entered<br>inistrator, your job is printed. Otherwise, an e<br>ed in the printed queue.<br>Administrator or Opera The Administrator or Operator can edit the Group Name and Group Password from the Command WorkStation Job Properties dialog box and Override Print Options dialog box. The Group Name appears in the job's Notes 2 field in Command WorkStation/Command WorkStation LE and Fiery Spooler Job Log.

**NOTE:** Group Name and Group Password options are not available when printing to the Direct connection.

The information you enter in the Notes field can be viewed by the operator at Command WorkStation/Command WorkStation LE and Fiery Spooler and also appears in the Job Log. It *cannot* be edited or erased by the operator.

For more information on Command WorkStation/Command WorkStation LE and Fiery Spooler, see the *Job Management Guide*.

If you decide not to send the information in any of the fields to the Fiery EX3535, click to clear the check box on the left of the option. You do not have to delete the information in the field. When the check box is not checked, the information you enter is saved but not sent to the Fiery EX3535.

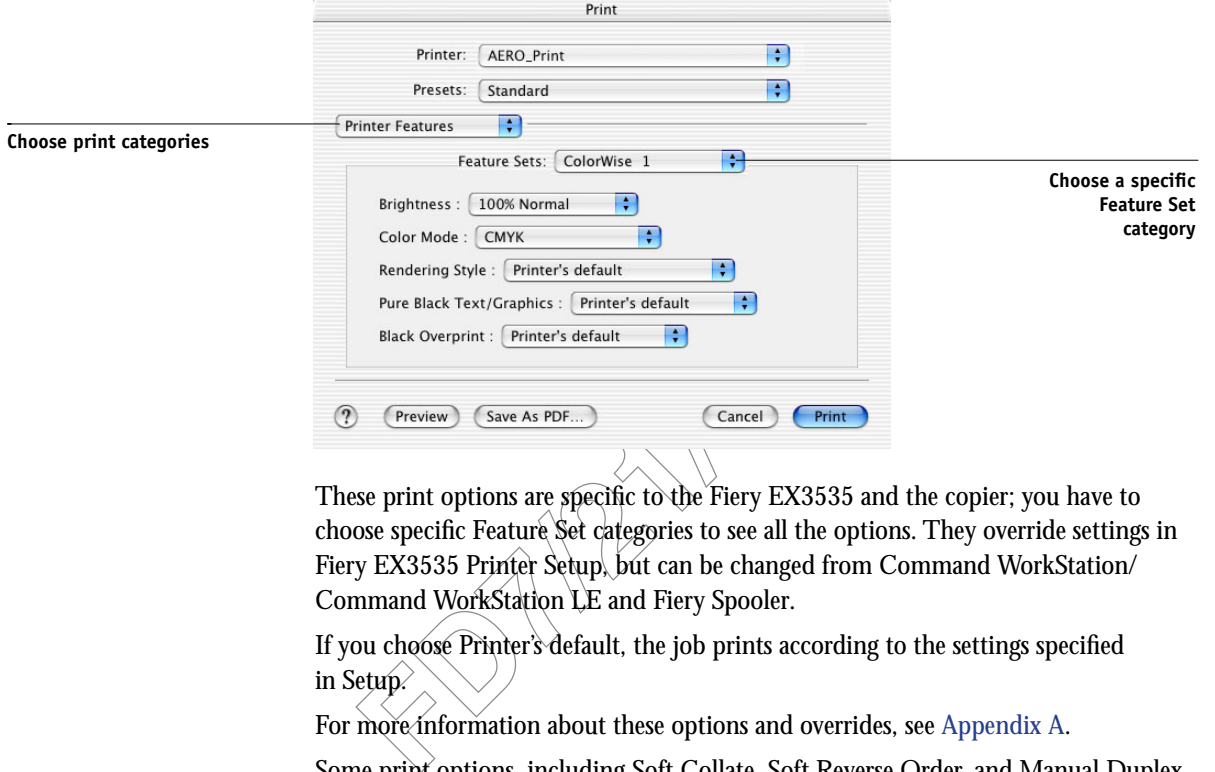

**8. Choose Printer Features and specify the appropriate settings for your job.**

These print options are specific to the Fiery EX3535 and the copier; you have to choose specific Feature Set categories to see all the options. They override settings in Fiery EX3535 Printer Setup, but can be changed from Command WorkStation/ Command WorkStation LE and Fiery Spooler.

If you choose Printer's default, the job prints according to the settings specified in Setup.

For more information about these options and overrides, see [Appendix A](#page-138-0).

Some print options, including Soft Collate, Soft Reverse Order, and Manual Duplex that are selectable from an application or the PostScript printer driver, are similar to the print options available from the Printer Features menu. In these cases, specify the print option from the Printer Features menu. The application or the PostScript printer driver may not set up the file properly for printing on the Fiery EX3535, which may cause an unexpected printing error and take longer to process.

**NOTE:** If you select an invalid setting or combination of settings when printing a document, no error message appears. For example, you may be able to select duplex printing on transparency media. Invalid settings and combinations are ignored by the Fiery EX3535.

**9. Click Print.**

**FD7/21/03** 

### **3 3-1 Printing to the Fiery EX3535**

### **Chapter 3: Printing from UNIX Workstations**

You can print to the Fiery EX3535 directly from UNIX workstations. Jobs printed to the Fiery EX3535 are sent to the Print or Hold queue and can be manipulated from Command WorkStation or from Windows and Mac OS computers on the network using Fiery Spooler.

**NOTE:** If you print to the Hold queue, an operator must intervene from Command WorkStation/Command WorkStation LE and Fiery Spooler for the job to print; jobs sent to the Hold queue are spooled to disk and held.

more information on using Command WorkS<br>
Fiery Spooler, see the *Job Management Guide*.<br>
queue name and Fiery EX3535 printer name a<br>
inistrator. Contact your system administrator is<br>
information about setting up printing f For more information on using Command WorkStation/Command WorkStation LE and Fiery Spooler, see the *Job Management Guide*.

The queue name and Fiery EX3535 printer name are determined by your system administrator. Contact your system administrator for the names of your queues.

For information about setting up printing from TCP/IP, see your UNIX system documentation.

### **Printing to the Fiery EX3535**

You can use UNIX commands to print PostScript and text files, to the Fiery EX3535. In general, use basic print commands (lpr, lpq, lprm) to send print jobs to the Fiery EX3535. For information about UNIX commands, see the UNIX manual pages or other documentation.

**NOTE:** Only, PCL, PostScript and ASCII text files can be printed from UNIX.

#### **TO PRINT FROM UNIX**

**• On a system running Solaris 8, use the lp command to send a job to the Fiery EX3535, as follows:**

lp -d <*printername*> -n <*copies*> <*filename*>

For example, if the Print queue of your Fiery EX3535 is named print\_Server, your file is named Sample, and you want to print two copies, type:

lp -d print\_Server -n 2 Sample

#### **TO DISPLAY A LIST OF JOBS IN THE QUEUE**

T OF JOBS IN THE QUEUE<br> **Example 1** system running Solaris 8, use the Ipstat.commune, as follows:<br>
at -o *sprintername>*<br>
example, if the Print queue of your Fiery EX3:<br>
at -o print\_Server<br>
FROM THE QUEUE<br>
FROM THE QUEUE<br> **• On a system running Solaris 8, use the lpstat command to see printer jobs in the queue, as follows:**

lpstat -o <*printername*>

For example, if the Print queue of your Fiery EX3535 is named print\_Server, type:

lpstat -o print\_Server

Your workstation displays the contents of the queue.

### **TO REMOVE JOBS FROM THE QUEUE**

**NOTE:** Unless you log in as the root user, you can remove only your own jobs.

**• On a system running Solaris 8, use the cancel command to remove jobs from the queue.**

cancel <*printername*> <*job ID*>

For example, to remove job number 123 from the Print queue of your Fiery EX3535 named print\_Server, type:

cancel print\_Server 123

### **4-1 Using Fiery Downloader and/or Fiery WebDownloader**

# **4**

### <span id="page-56-0"></span>**Chapter 4: Downloading Files and Fonts**

Fiery Downloader and Fiery WebDownloader allow you to send PostScript (PS), Encapsulated PostScript (EPS), Tagged Image File Format (TIFF), Creo Variable Print Specification (VPS), and Portable Document Format (PDF) files directly to the Fiery EX3535 without using the application in which they were created. Fiery Downloader also allows you to manage printer fonts on the Fiery EX3535.

You can use Fiery Downloader or Fiery WebDownloader from a remote workstation. Fiery Downloader and Fiery WebDownloader require a network connection. For information on installing and configuring Fiery Downloader and Fiery WebDownloader on supported networking protocols, see the *User Software Installation Guide*.

**Fraction on installing and configuring Fiery Development Configuring Fiery Development Configuring in the Ultration Guide.<br>
Fraction Guide.**<br>
Fraction Guide.<br>
Fraction Guide.<br>
Fraction Guide.<br>
Fraction Guide.<br> **Example De** NOTE: The Windows and Mac OS version of Fiery Downloader and Fiery WebDownloader are fundamentally the same; differences are noted in this section. Where both windows or dialog boxes are illustrated, the Windows version comes first, followed by the Mac OS version.

You can also download files and fonts by using the Import feature in Command WorkStation. See the *Job Management Guide* for more information.

### **Using Fiery Downloader and/or Fiery WebDownloader**

You can use Fiery Downloader and/or Fiery WebDownloader to do the following:

• Check the status of the Fiery EX3535.

**NOTE:** This function is not available using Fiery WebDownloader, but it is available through the EFI Fiery WebStatus.

• Print PostScript, EPS, TIFF, VPS, and PDF files to the Fiery EX3535.

**NOTE:** You can download PPML files by importing them using Command WorkStation. For more information on importing files using Command WorkStation, see the *Job Management Guide*.

• Manage the printer fonts stored on the Fiery EX3535 hard disk (this feature requires that the Direct connection be published on the Fiery EX3535).

### **4 4-2 Downloading Files and Fonts**

**NOTE:** Fiery Downloader and Fiery WebDownloader are designed specifically for the Fiery EX3535; you cannot use them with any other printer.

#### **TO VIEW INFORMATION WITH FIERY DOWNLOADER**

- **1. Double-click the Fiery Downloader icon or choose Fiery Downloader from the Start >Programs menu.**
- **2. Select the Fiery EX3535 in the Chooser window and click OK (Windows) or Connect (Mac OS).**

The Fiery Downloader Status window appears, displaying the Fiery Downloader toolbar, menus, and status bar.

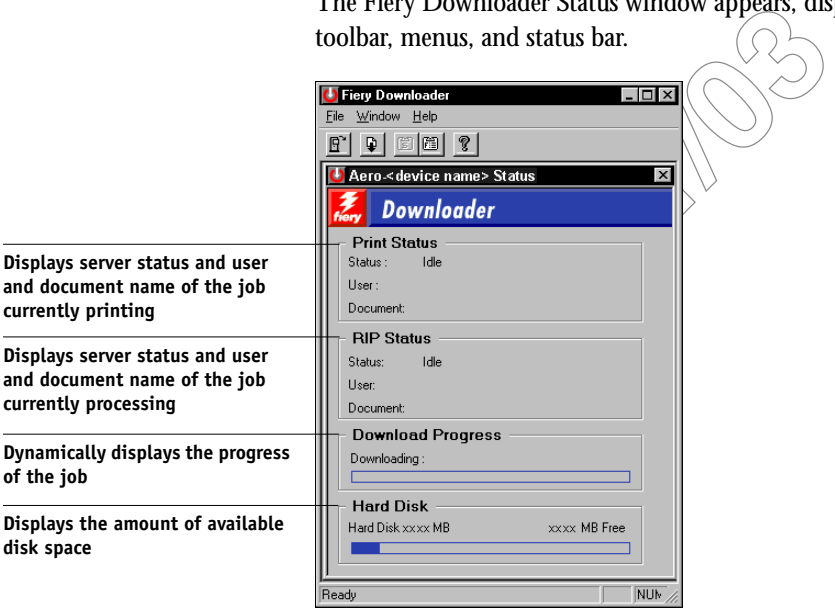

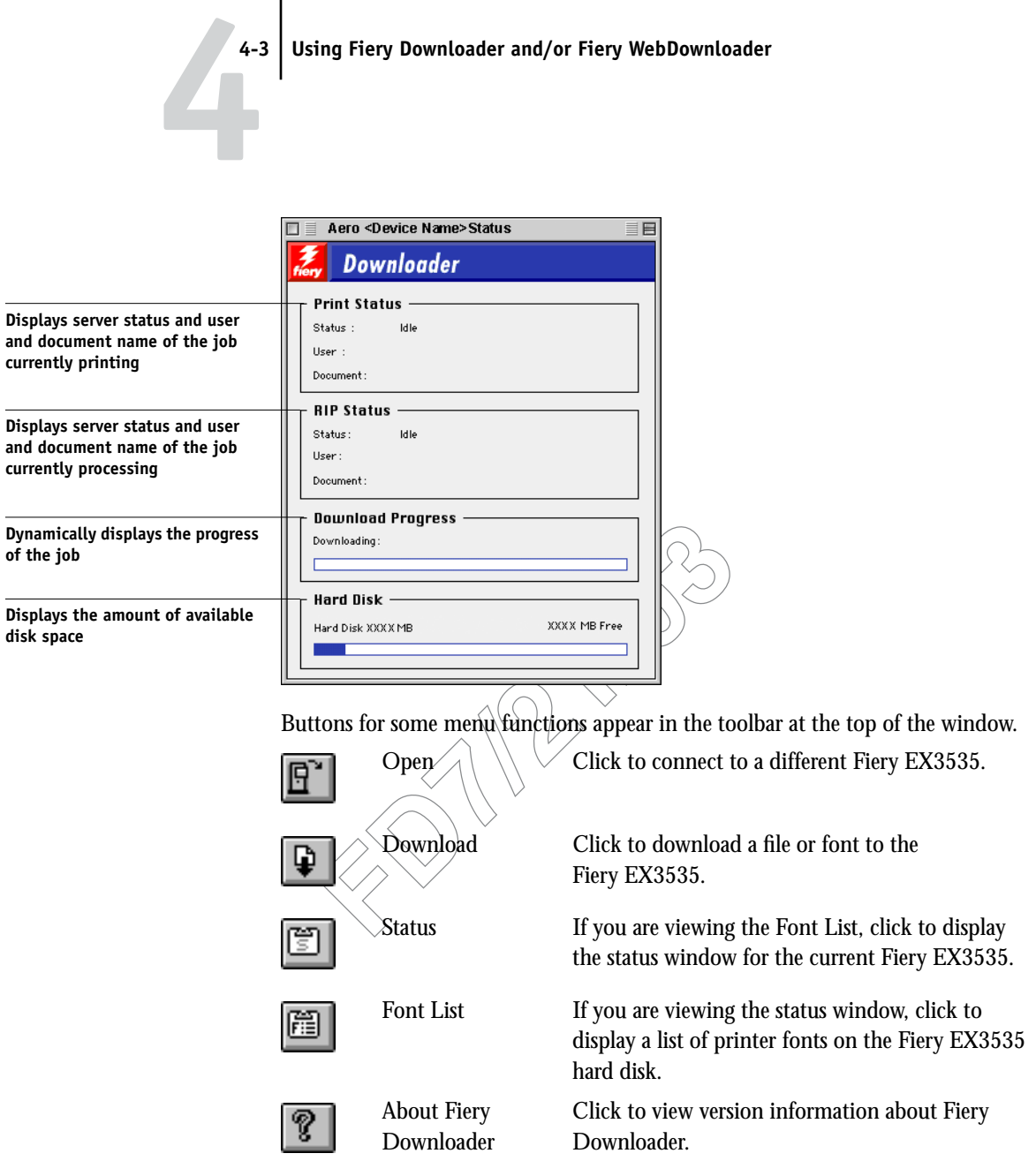

÷,

(Windows only)

### **4 4-4 Downloading Files and Fonts**

- **3. To view font information in the window, click the Font List button or choose Font List from the File menu.**
- **4. To select a different Fiery EX3535, choose Open from the File menu or click the Open button.**
- **5. Select the Fiery EX3535 in the dialog box that appears and click OK (Windows) or Connect (Mac OS).**
- **6. To close the status window, choose Close from the File menu. To quit Fiery Downloader, choose Exit (Windows) or Quit (Mac OS) from the File menu.**
- **7. Click Download.**

### **Downloading files and printer fonts**

You can download a variety of file types, as well as fonts, to the Fiery EX3535. You can specify a limited number of print option settings for the files you download.

### **TO DOWNLOAD A FILE OR FONT WITH FIERY DOWNLOADER**

**1. Use your application to generate a file.**

**Example 18 Analytical School School School School School School School School School School School School School School School School School School School School School School School School School School School School Sch** You can save a PostScript or PDF file by selecting the appropriate option in the application's Print dialog box. With some applications, you can also save EPS and TIFF files.

If you experience problems printing EPS files with Fiery Downloader, you can print the file directly from the application in which you created it.

**2. Start Fiery Downloader.**

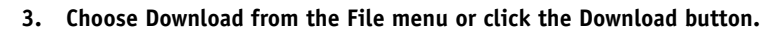

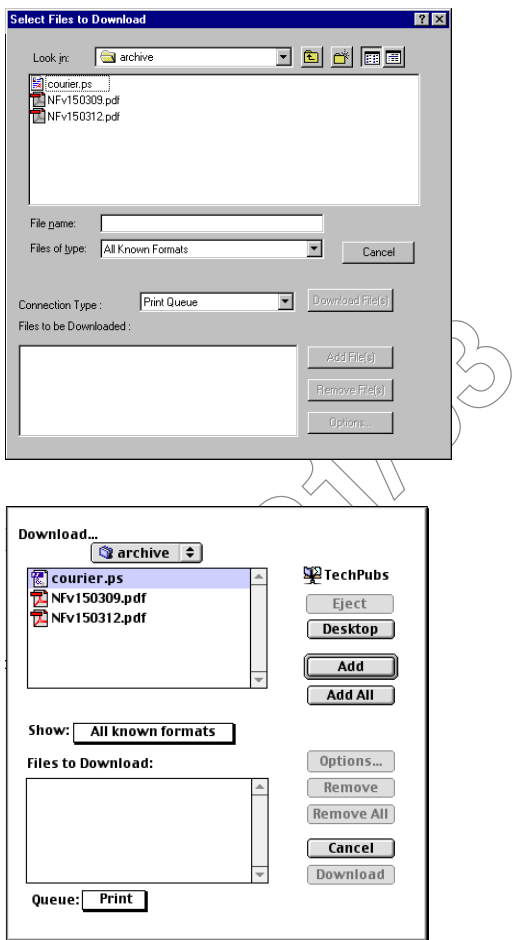

### **4. Choose the file type to display from the Files of type (Windows) or Show (Mac OS) menu.**

All Known Formats lists all files in formats supported by Fiery Downloader.

You can download files and fonts in the same batch. If the fonts are used by files in the same batch, the fonts download first.

### **5. Choose the Connection Type (Windows) or Queue (Mac OS) to which you will download the files.**

The options available to you in this menu depend on the setup at your site. The potential selections are Print Queue (Windows) or Print (Mac OS), Hold Queue (Windows) or Hold (Mac OS), and Direct Connection (Windows) or Direct (Mac OS). If your administrator has not enabled one or more of these connections, you cannot select it.

You cannot print PDF or TIFF files with the Direct connection. If you choose the Direct connection, the job is spooled to the Print queue and then printed. If the Print queue is not enabled, the job is spooled to the Hold queue and must be released for printing by the operator.

mdows) or Hold (Mac OS), and Direct Connect Connect Consect Consect Consect Consect it.<br>
For TIFF files with the Direct connection, the job is spooled to the Print consect connection, the job is spooled to the Print consec **NOTE:** To download fonts, you must use the Direct connection (make sure the Direct connection is published on the Fiery EX3535). If you do not have access to the Direct connection, you must embed any special fonts used by the file in the file when you generate it.

### **6. Select the file name and click Add File(s) (Windows) or Add (Mac OS).**

The File name field (Windows) displays the name of the selected file before you click Add.

You can navigate to different drives and directories to select files to download. Click Add All (Mac OS) to add all files in a folder.

To select multiple sequential files (Windows), select the first file and then Shift-click the last file. Control-click to select multiple non-sequential files.

If you change your mind about a file, select the file name in the Files to Download list and click Remove File(s) (Windows) or Remove (Mac OS).

Click Remove All (Mac OS) to remove all files from the Files to Download list.

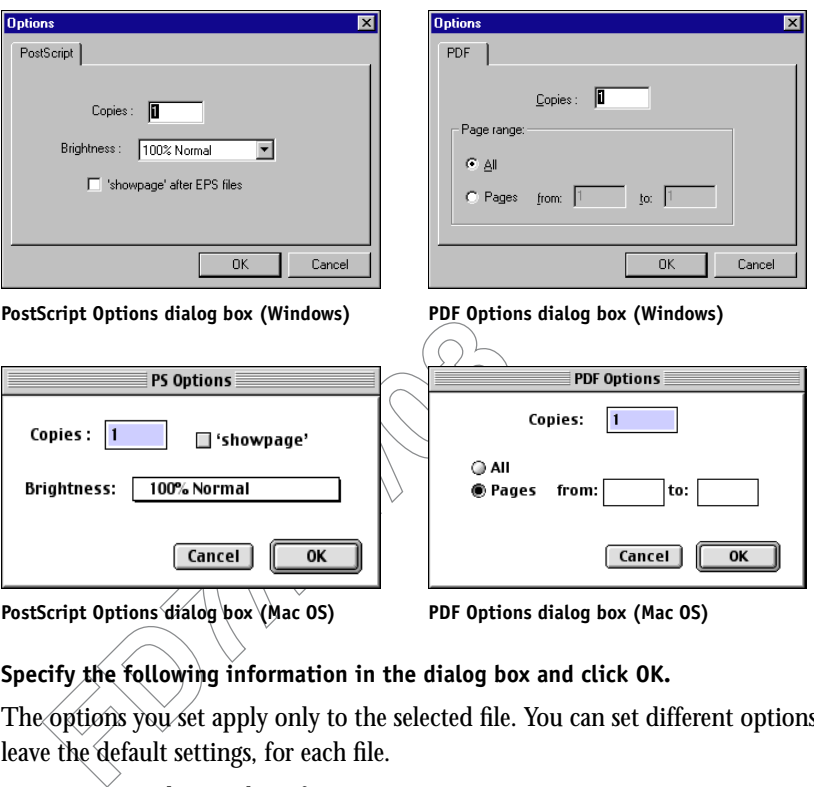

**7. To change the attributes of a file to be downloaded, select it and click Options.** 

### **8. Specify the following information in the dialog box and click OK.**

The options you set apply only to the selected file. You can set different options, or leave the default settings, for each file.

**Copies**—Enter the number of copies.

**Brightness** (PostScript and EPS files only)—Change the Brightness setting if a file appears to be too dark or too light. Choose 85% for a substantially lighter image, 115% for a substantially darker image, or one of the options in between.

**NOTE:** Some applications, including Adobe Photoshop, provide transfer functions that allow you to specify density settings for an image. If the file you are printing includes transfer functions, the Fiery Downloader Brightness option has no effect. For more information on using transfer functions, see the documentation for your application.

**'showpage' after EPS files** (Windows) or **'showpage'** (Mac OS) (PostScript and EPS files only)—In most cases, you do not need to use this option. Select the 'showpage' option only if an EPS file fails to print without it. This option adds a 'showpage' PostScript language command at the end of the print job. Some applications omit this

### **4 4-8 Downloading Files and Fonts**

necessary PostScript language command when they generate EPS files. Select this option when printing EPS files generated by these applications. If you select this option unnecessarily, extra blank pages might print.

If you experience problems printing EPS files with Fiery Downloader, you can print the file directly from the application in which you created it.

**Page range** (PDF files only)—Specify the page range you want to print.

- **9. Click Download File(s) (Windows) or Download (Mac OS).**
- **10. To cancel downloading, press Escape (Windows) or Command-. (Mac OS).**

**TO CREATE A FONT BACKUP**

- **1. Start Fiery Downloader.**
- **2. Choose Back up fonts from the File menu.**
- **3. Browse to the location in which to save the fonts.**

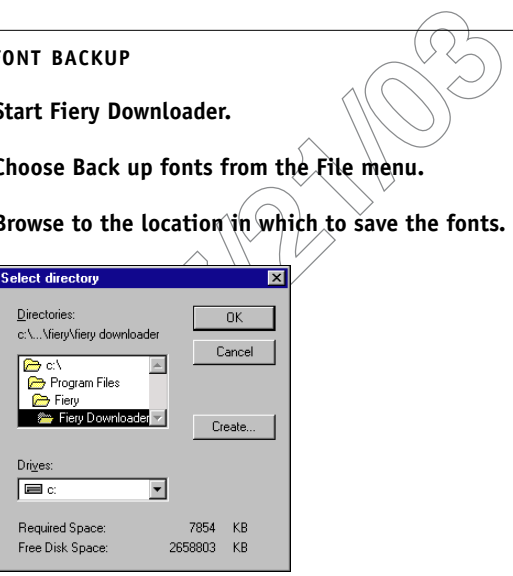

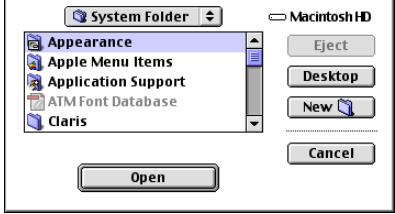

You can create a new directory by clicking Create (Windows) or New Folder (Mac).

**4. Click OK.**

The font backup file is saved.

#### **TO RESTORE FONTS**

- **1. Start Fiery Downloader.**
- **2. Choose Restore fonts from the File menu.**
- **3. Open the font backup file from the saved location, and click OK (Windows) or Select this folder (Mac).**

This will replace all the user fonts on the  $\hat{F}$ iery  $EX3535$ .

### **TO DOWNLOAD FILES OR FONTS USING FIERY WEBDOWNLOADER**

**1. Create a PostScript, EPS, TIFF**, **or PDF file.** 

S will replace all the user fonts on the Fiery EX:<br>
LES OR FONTS USING<br>
LOADER<br> **ELES OR FONTS USING**<br> **FORTIFY AND THE SEADER**<br>
THE APOSTS THE SEADER THE SEADER THE SEADER THE SEADER OF SEADER IN THE SEADER OF SEADER THE Specify the appropriate print options, and include (embed) any necessary fonts that are not resident on the Fiery EX3535. For a list of fonts resident on the Fiery EX3535, see [Appendix B.](#page-162-0)

- **2. Start Fiery WebTools and click Fiery WebDownloader. For more information on accessing Fiery WebTools, see page 9-1.**
- **3. Select the print connection and the file you want to download.**

### **Managing printer fonts**

The Fiery EX3535 includes 81 built-in PCL fonts and 136 PostScript fonts; for a complete list, see [Appendix B.](#page-162-0) In addition, two Adobe Multiple Master fonts are included and used for font substitution in PDF files.

Before downloading a file that uses fonts not resident on the Fiery EX3535, you must download the fonts (unless the fonts are embedded in the file). To see what fonts are resident on the Fiery EX3535, choose Font List from the File menu or click the Font List button (see [page 4-12\)](#page-67-0).

You can download fonts only via the Direct connection. If you do not have access to the Direct connection, you must embed any special fonts used by the file when you generate it.

The screen fonts that correspond to the printer fonts installed on the Fiery EX3535 are not automatically installed on your Windows system.

**NOTE:** Fiery Downloader cannot download TrueType fonts. If you use TrueType fonts in Windows, convert them to Adobe Type 1 before printing. To convert to Adobe Type 1 fonts for Windows 98/Me, click the Fonts tab in the Adobe PS printer driver and setup the Font Substitution Table. For Windows NT 4.0/2000/XP, click the Postscript tab of the Fiery EX3535 Document defaults dialog box and select TrueType Font Setting >Download as Softfont.

NOTE: You cannot use Fiery Downloader to download TrueType fonts.

NOTE: You can change font settings in the printer driver to suit your printing needs. For more information, see the printer driver help menu for details.

### **Printer fonts and Mac OS screen fonts**

Script tab of the Fiery EX3535 Document defait Setting > Download as Softfont.<br> **E:** You cannot use Fiery Downloader to downloader to the printer of more information, see the printer driver help reflection of the printer o Like all PostScript fonts, the fonts included with the Fiery EX3535 come in two forms: printer fonts and screen fonts. Install the screen fonts included with the Fiery EX3535 user software on your Mac OS computer. If you are using these fonts in documents you print on a LaserWriter, they are probably already installed. If not, you must install them. For more information, see the *User Software Installation Guide*.

Occasionally, you may want to use Adobe Type 1 (Windows) or PostScript (Mac OS) fonts that are not included with the Fiery EX3535. If so, you must install both the screen fonts and the printer fonts on your computer. To do this, follow the instructions from the font manufacturer.

### **Downloading printer fonts to the Fiery EX3535**

In general, each time you print from within a Mac OS application, the application automatically downloads any fonts used in your document that are not already installed on the Fiery EX3535, as long as the printer fonts are installed in your System Folder. These fonts remain in the Fiery EX3535 only until your document has printed. If you print the same document again, your application must download the fonts again.

### **4.11 4-11 Using Fiery Downloader and/or Fiery WebDownloader**

If you regularly use one or more fonts from Windows or Mac OS applications that are not already installed in the Fiery EX3535, you can save time by downloading them to the Fiery EX3535 hard disk with Fiery Downloader. Fonts you download to the Fiery EX3535 hard disk remain installed until you remove them using Fiery Downloader, no matter how many times the Fiery EX3535 is turned off and on. Consider downloading fonts you use on a regular basis to the Fiery EX3535 hard disk.

Before you download PostScript, TIFF, VPS, or EPS files with Fiery Downloader, make sure all fonts included in your file are installed on the Fiery EX3535 or embedded in your file; otherwise, the text in these fonts will not print correctly or may not print at all. For PDF files, font substitution occurs automatically for fonts not installed on the Fiery EX3535. Two multiple master fonts (a serif font and a sans serif font) stored on the Fiery EX3535 are used exclusively for substitution with PDF files.

print at all. For PDF files, font substitution occuled on the Fiery EX3535. Two multiple mast<br>(a) stored on the Fiery EX3535 are used exclusive<br>(b) stored on the Fiery EX3535 are used exclusive<br>(b) and the Fiery EX3535 are

### <span id="page-67-0"></span>**TO VIEW FONT INFORMATION, UPDATE, PRINT, AND DELETE FONTS**

**• Choose Font List from the File menu, or click the Font List button.**

**NOTE:** If the Direct connection is not published, you cannot view the Font List or perform any of the tasks described in this procedure. For information on how to publish the Direct connection, see the *Configuration Guide* or consult your administrator.

The Font List window includes Update, Print, and Delete buttons. The printer fonts included with the Fiery EX3535 (resident fonts) are locked. Locked fonts appear with a Lock icon next to the name and cannot be deleted.

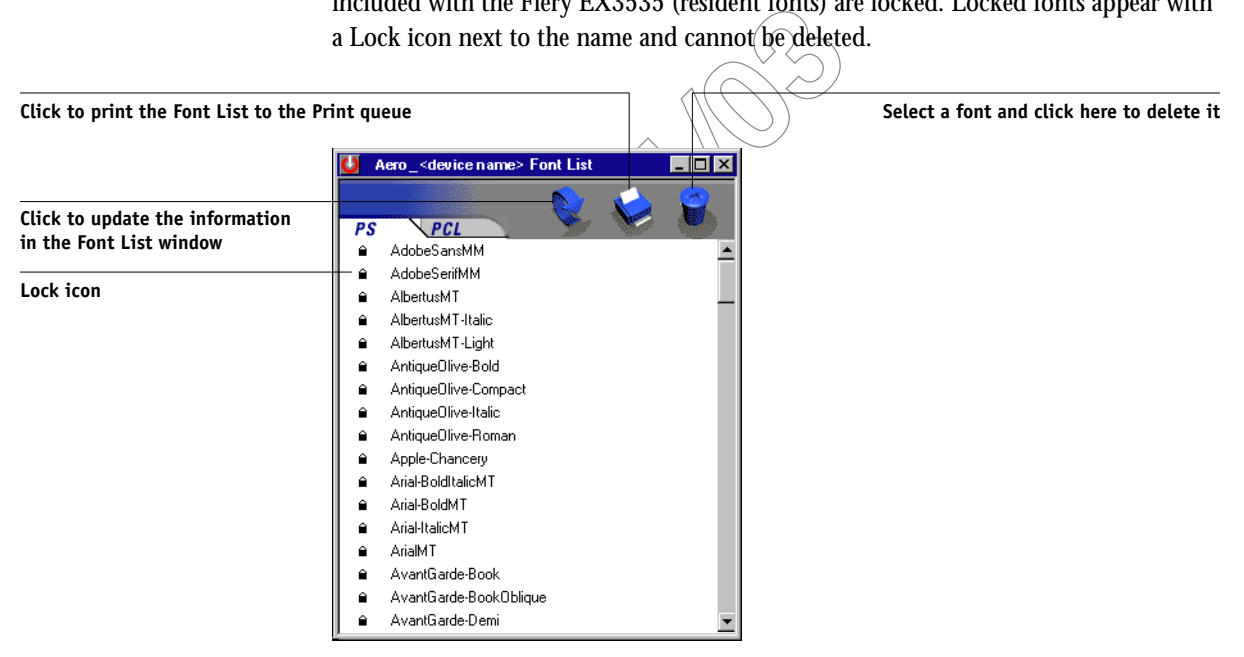

### **5-1 5-1 About variable data printing**

### **Chapter 5: Printing Variable Data Documents**

This chapter describes the variable data printing features supported by the Fiery EX3535, including:

- Background information about variable data printing
- Printing variable data documents using FreeForm™ and FreeForm 2

### **About variable data printing**

able data printing is typically used for direct-m<br>lings. It involves combining a set of master-elem<br>document with a set of variable elements that<br>mple is a brochure that greets customers by nan<br>rmation about the customer o Variable data printing is typically used for direct-mail advertising or other targeted mailings. It involves combining a set of master elements that are common across copies of a document with a set of variable elements that change from copy to copy. An example is a brochure that greets customers by name and may include other personal information about the customer obtained from a marketing database. Background elements, illustrations, and text blocks that do not change across copies of the brochure comprise the master elements. The customer's name and other customer-specific information comprise the variable elements.

The Fiery EX3535 supports the following methods of variable data printing:

- The FreeForm feature allows you to use print options to define and store master-element documents—called FreeForm masters—on the Fiery EX3535. You can send a variable-element job to the Fiery EX3535 with instructions to combine the job with a particular FreeForm master.
- The FreeForm 2 feature allows you to assign specific page rules of a FreeForm master to each page of a variable job. To use FreeForm 2, you must create and print the variable job in a popular variable data printing application, such as PrintShop Mail-Fiery Version.
- You can create the master and variable elements of a job in a popular variable data printing application, such as Pageflex Persona-Fiery Version, and then print the job to the Fiery EX3535 through a supported file format. The Fiery EX3535 is compatible with Creo VPS, and PPML variable data formats.

**NOTE:** PrintShop Mail-Fiery Version and Pageflex Persona-Fiery Version are options.

**NOTE:** You can print VPS files only from QuarkXPress on Mac OS computers. To print, you need to have Darwin Desktop (a Creo product) installed.

### **5-2 5-2 Printing Variable Data Documents**

You cannot use the following print options and settings when printing variable data:

Combine Separations to On Optimize PowerPoint to On Halftone Screen to any setting other than Contone

For more information, see [Appendix A](#page-138-0).

### **Printing variable data documents with FreeForm**

In FreeForm variable data printing, you can use print options to define master documents and assign them to variable data jobs sent to the Fiery EX3535.

### **How FreeForm works**

uments and assign them to variable data jobs se<br> **We FreeForm works**<br>
basic premise of FreeForm variable data printi<br>
the job can be sent to the Fiery EX3535 and ra<br>
able-element data. The master-element data is :<br>
perized The basic premise of FreeForm variable data printing is that the master-element data for the job can be sent to the Fiery EX3535 and rasterized separately from the variable-element data. The master-element data is stored on the Fiery EX3535 in rasterized form as a FreeForm master, and can be used as often as needed with multiple sets of variable-element data. Because the FreeForm master job is preRIPped and stored on the Fiery EX3535, the only RIP time required for variable data print jobs is the time needed to RIP the variable-element data. You can use FreeForm masters for any fixed-element data you might combine with different data from day to day. For example, a letterhead template can be stored as a FreeForm master and used repeatedly as the background for different letter content (the variable-element data).

FreeForm allows you to create the master and variable documents using any application. You can create the two documents using different applications or computer platforms. To create the masters document, you can use a page layout or graphics application. To create the variable document, you can use a word processing application that has a mail merge feature, a page layout application that supports scripting, or a database application.

FreeForm functions are controlled with two print options: Create Master and Use Master. You can set these options in the printer driver when you send a job, or instruct the operator to set them with job overrides from Command WorkStation/Command WorkStation LE and Fiery Spooler. You can also use Command WorkStation to monitor and manage all the FreeForm masters stored on the Fiery EX3535. For more information, see the *Job Management Guide*.

### **Creating the master document**

Before you can use FreeForm, you must create a master document and a variable document. This includes creating the layout for the combined document, as well as the elements themselves. In a page layout or graphics program, you arrange the master elements (text and graphics that do not change) on one or more pages, leaving space for the variable elements.

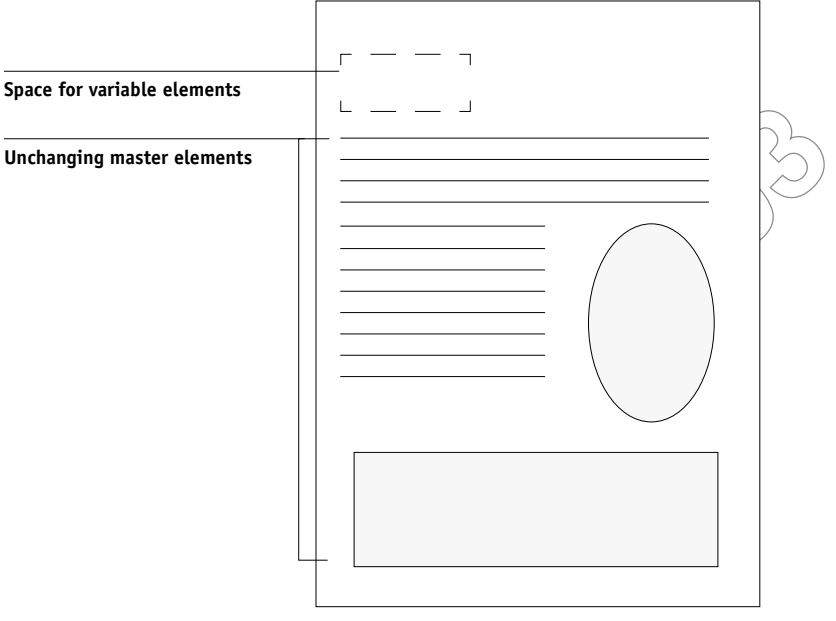

**Master document**

When you have finalized the design of the master document, print it to the Fiery EX3535 and specify that a FreeForm master be created from the job (see [page 5-8](#page-75-0)).

**NOTE:** Although the Fiery EX3535 can store up to 100 FreeForm masters, the printer driver interface and Fiery Spooler allow you to select numbers 1 through 15 only. To create a FreeForm master with a number greater than 15, the operator must set the Create Master and Use Master options and RIP the job from Command WorkStation/ Command WorkStation LE.

### **5-4 5-4 Printing Variable Data Documents**

### **Creating the variable document**

You can create the variable document with a word processing application that provides a mail merge function, a database application, or a page layout application that supports scripting. In all cases, information is taken from a list or database and merged into an existing document that is set up to accept the information. Each application has different controls for this function; for detailed instructions, see the application documentation. Before the variable elements can be added to the master document, they must be formatted to conform to the layout of the master document. To do this, you create a document with the correct formatting, and then add the variable information in the appropriate places.

For efficient variable data printing, create a variable document that has significantly more pages than its corresponding FreeForm master.

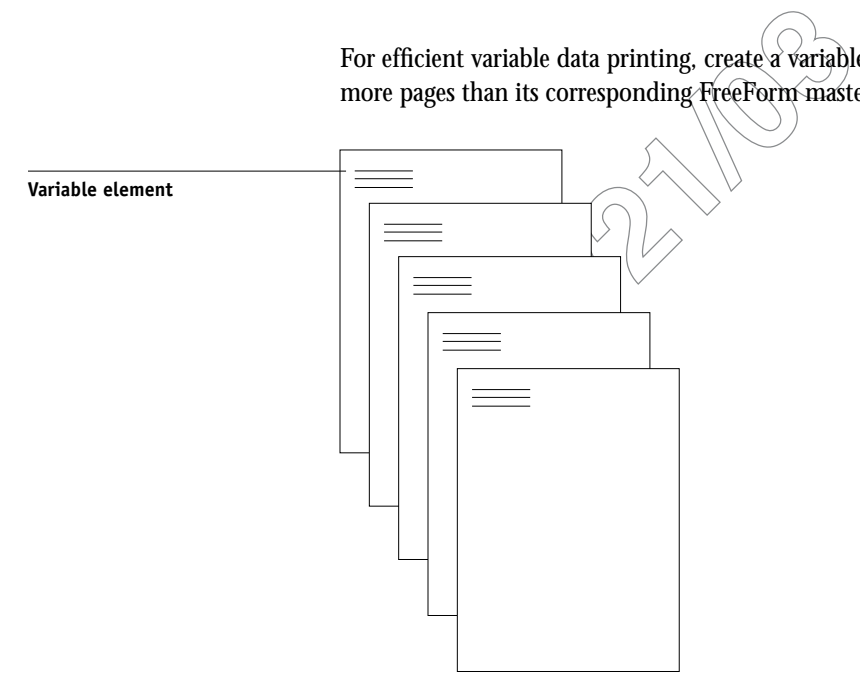

**Variable document**

When you have created a variable document, print it to the Fiery EX3535 and specify that it be combined with the corresponding FreeForm master (see [page 5-8](#page-75-1)).
### **Combining the FreeForm master with the variable document**

When you print a variable document to the Fiery EX3535, you specify the FreeForm master created from your master document with the Use Master print option. The Fiery EX3535 combines the raster data of the variable document with the already RIPped FreeForm master, creating a new raster data file. The merged raster file can be soft-proofed (before it is printed) in the thumbnail windows of Command WorkStation/Command WorkStation LE and Fiery Spooler.

For more information about soft-proofing and thumbnail windows of Command WorkStation/Command WorkStation LE and Fiery Spooler, see the *Job Management* 

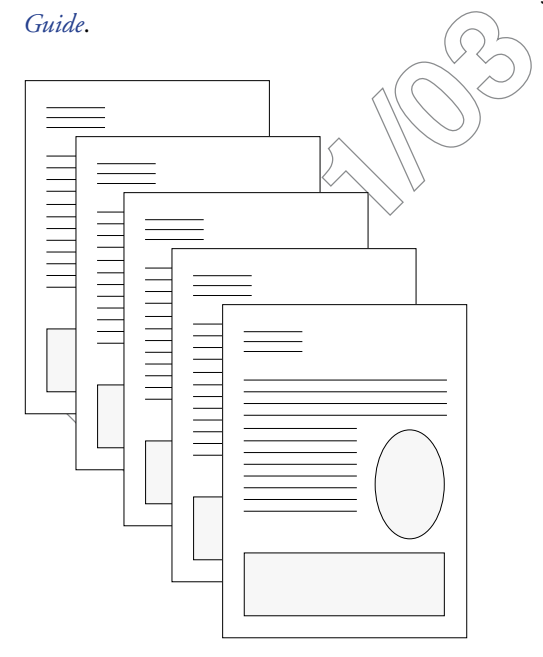

**Combined document**

A master document can include more than one page. When you print a variable document and specify a FreeForm master that contains multiple pages, the variable pages are combined with the master pages in a cyclical fashion. The following example illustrates how a variable document combines with a two-page master document. Pages 1 and 2 of the variable document are combined with Pages 1 and 2, respectively, of the master document. The cycle of master pages then starts over, and Pages 3 and 4

of the variable document are combined respectively with Pages 1 and 2, again, of the master document. This pattern continues for each subsequent set of pages in the variable document.

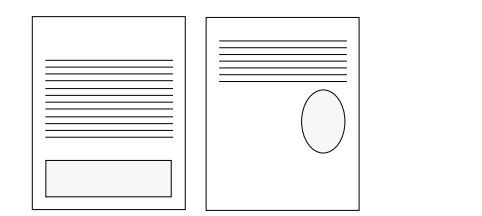

**Multiple-page master document**

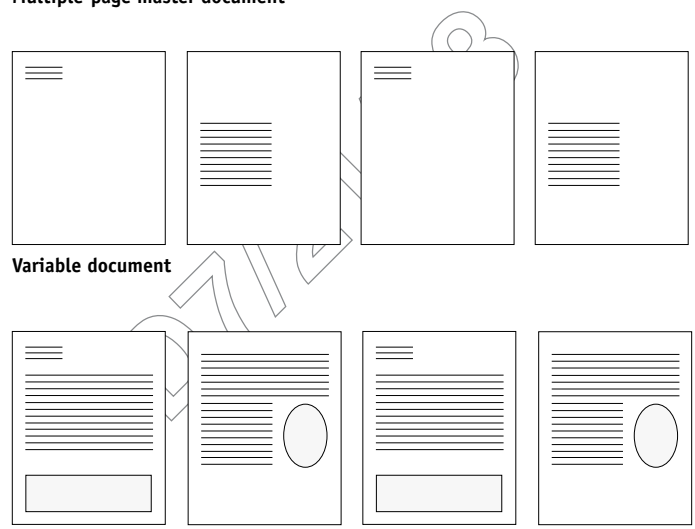

**Combined document**

## **Using FreeForm**

This section provides some suggestions to help you print variable data jobs correctly.

• Consult your administrator or operator on how FreeForm master numbers are assigned at your site.

If FreeForm printing is used by a large number of users at your site, FreeForm master numbers, or ranges of numbers, can be assigned to specific users or groups. Users can select only numbers 1 through 15 as print option settings. The operator can override

FreeForm master numbers and reassign them to numbers greater than 15 from Command WorkStation. You may want the operator to assign all FreeForm master numbers to avoid potential conflicts in the use of FreeForm master numbers.

• Use the Job Notes and Instructions fields to communicate instructions about your job to the operator.

If you want to create or use a FreeForm master number greater than 15, these fields can be used to tell the operator to override the appropriate job setting (Create Master or Use Master) and RIP the job from Command WorkStation.

• Give your jobs unique and descriptive names.

Both you and the operator must be able to easily identify your jobs if there are many jobs in the queues, the FreeForm master numbers are reassigned, or you want to refer to another job in the Job Notes or Instructions fields.

<span id="page-74-0"></span>• For restrictions on print option settings when using FreeForm, see [Appendix A](#page-138-0).

The following settings for the master document and variable document must match:

Free your jobs unique and descriptive names.<br>
oth you and the operator must be able to easily<br>
bs in the queues, the FreeForm master number<br>
fer to another job in the Job Notes or Instruction<br>
or restrictions on print opti Color Mode (Mac OS) or Print Mode (Windows) Combine Separations Duplex **Orientation** Page Size

Stapler Mode

The following settings for the variable document override the corresponding settings in the master document:

Black Detection Copier Mode Media Type Paper Source Save Fast Reprint Stapler Mode Slip Sheet

**NOTE:** The Top-Bottom setting of the Duplex setting will have no effect when printing using FreeForm.

# **5-8 5-8 Printing Variable Data Documents**

**NOTE:** If the Duplex settings for the master-elements document and variable-elements document do not match, the job prints using the Duplex setting for the variable-elements document.

#### **TO PRINT VARIABLE DATA DOCUMENTS**

#### **1. Create a master document.**

The following example shows one page of a master document for a tri-fold brochure that was created with a page layout application.

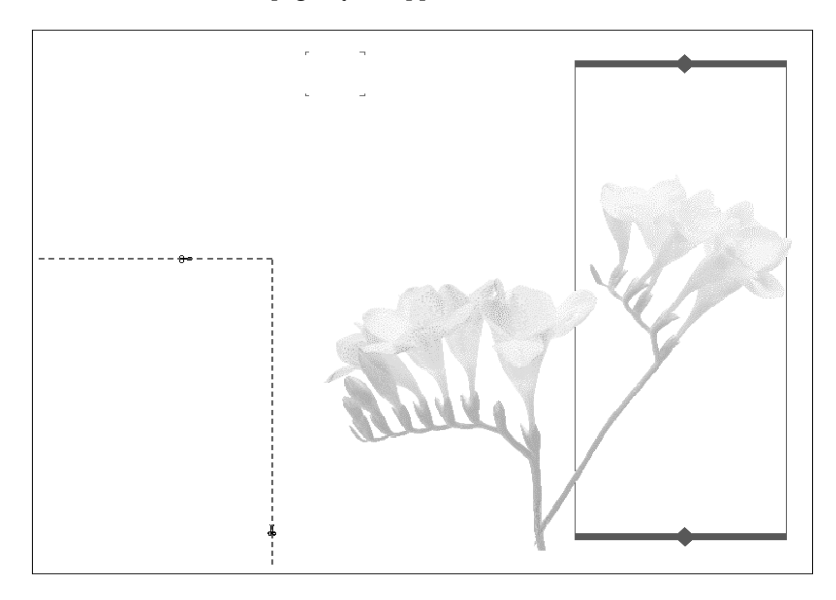

**2. Print the master document to the Fiery EX3535 with the Create Master print option set to one of the FreeForm Master numbers (1 through 15).**

Or, set the Create Master option to None and instruct the operator to use overrides to create a FreeForm master from this job.

#### **3. Create the variable document.**

You can create the variable document using a different file, a different application, or a different computer platform than was used to create the master document, but some print options must be the same (for details, see [page 5-7\)](#page-74-0).

The following example shows one page of the variable document for the tri-fold brochure. The data in this document can be as simple as a name and address, or as complex as multiple, full-color graphics and photographic elements.

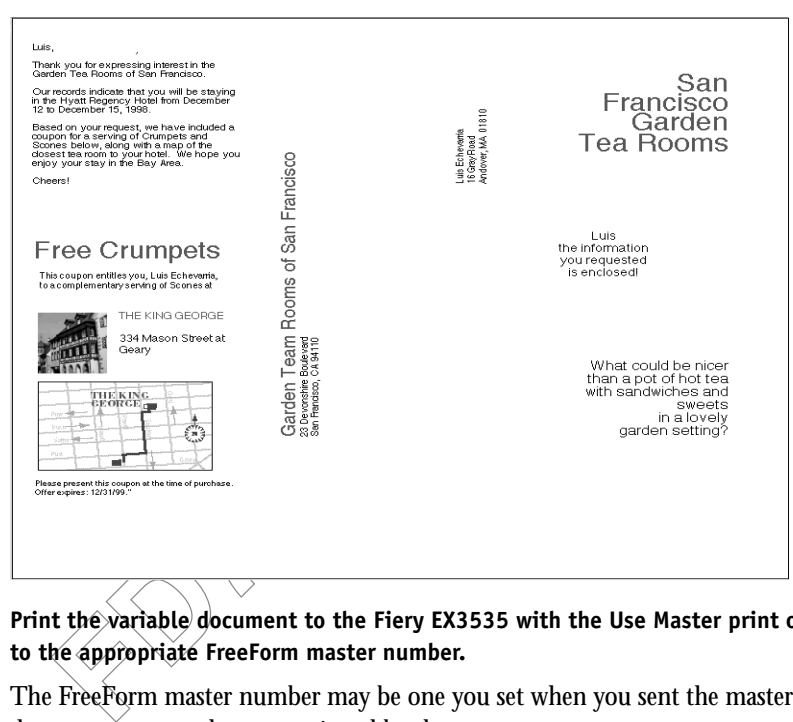

4. Print the variable document to the Fiery EX3535 with the Use Master print option set **to the appropriate FreeForm master number.**

The FreeForm master number may be one you set when you sent the master document, or one that was assigned by the operator.

FreeForm master numbers can be overridden from Command WorkStation/ Command WorkStation LE and Fiery Spooler. Check with the operator to make sure that the FreeForm master number you specify is the correct one for the FreeForm master you want to use.

If you want to check the job before it prints, instruct the operator to RIP and Hold the job so you can preview it from Command WorkStation/Command WorkStation LE and Fiery Spooler.

# **5-10 5-10 Printing Variable Data Documents**

The following example shows the FreeForm master and variable document combined. The variable data is simply overlaid on the master document.

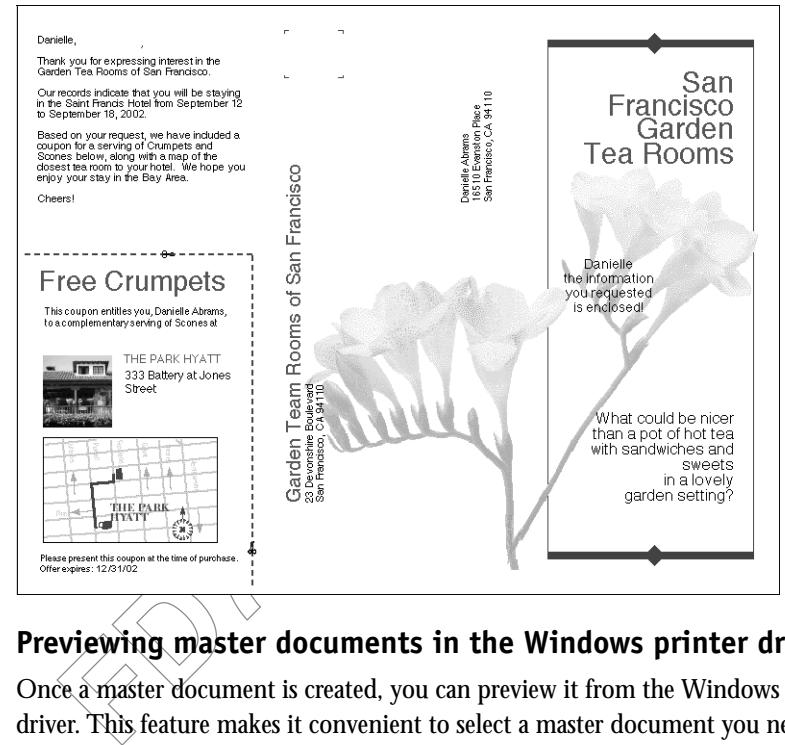

## **Previewing master documents in the Windows printer driver**

Once a master document is created, you can preview it from the Windows printer driver. This feature makes it convenient to select a master document you need when you perform FreeFrom printing.

#### **TO PREVIEW MASTER DOCUMENTS IN THE WINDOWS PRINTER DRIVER**

- **1. Choose Print in your application.**
- **2. Select the Fiery EX3535 PS as your printer and click Properties.**
- **3. Click the Fiery Printing tab.**

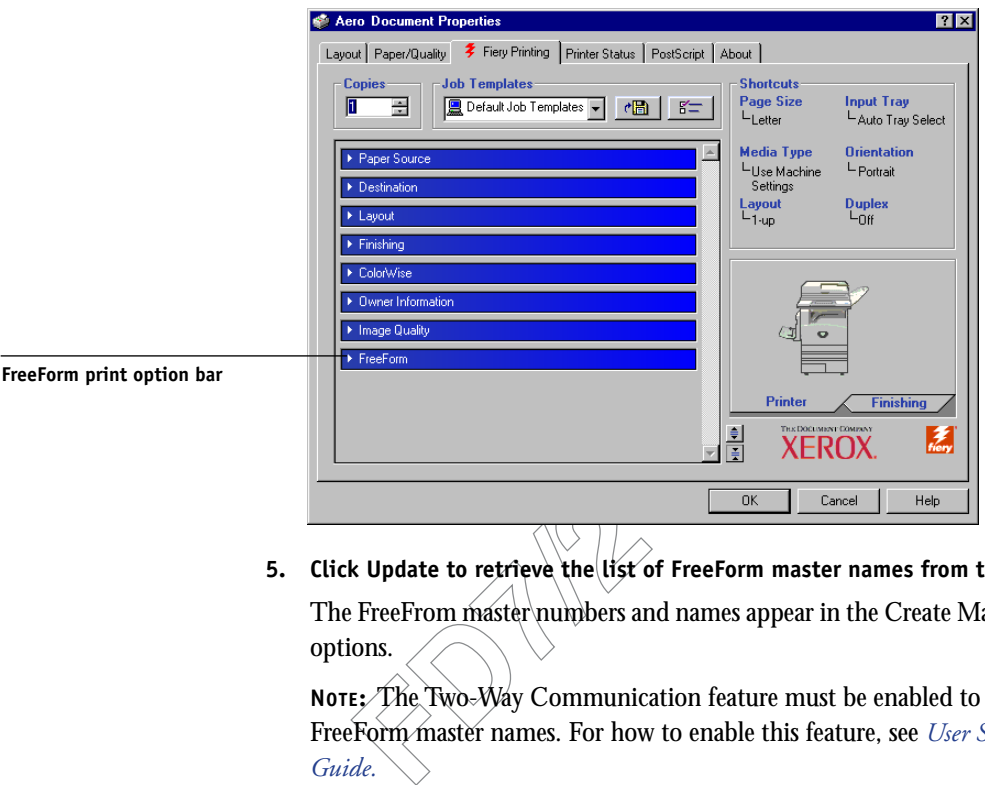

**4. Click and open the FreeForm print option bar.**

**5. Click Update to retrieve the list of FreeForm master names from the Fiery EX3535.**

The FreeFrom master numbers and names appear in the Create Master and Use Master options.

**NOTE:** The Two-Way Communication feature must be enabled to retrieve the list of FreeForm master names. For how to enable this feature, see *User Software Installation Guide.*

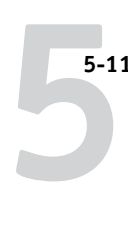

# **5-12 5-12 Printing Variable Data Documents**

**6. Select the master document you want to preview from the Use Master option and click Preview Master.**

The FreeForm Master - Preview window appears.

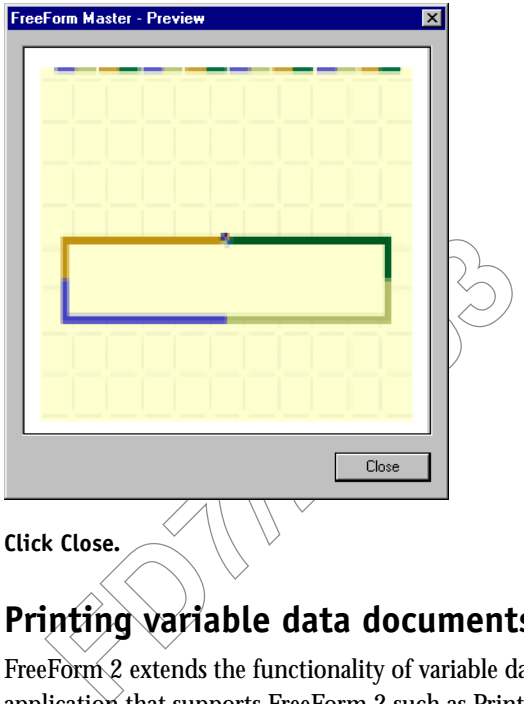

**7. Click Close.**

## **Printing variable data documents with FreeForm 2**

FreeForm 2 extends the functionality of variable data documents using a third-party application that supports FreeForm 2 such as PrintShop Mail-Fiery Version which allows you to create and print variable data documents.

To print a variable data job using FreeForm 2, you first open the variable document in the third-party application. The third-party application provides FreeForm 2 features that allow you to assign a specific page of a FreeForm master to each page of the variable document.

FreeForm 2 enables you to specify page conditions that determine rules for individual Master pages. These rules, described by if and then statements in each Master page, can allow you to skip or print pages within a Master file. For more information on creating page conditions, see the documentation that came with the third-party printing software.

For instructions on creating a variable data job or printing variable data jobs using FreeForm 2 and the third-party variable data printing software, see the documentation that came with the third-party printing software.

FreeForm 2 also provides the option to delete a specified FreeForm master from the Fiery EX3535 hard disk after its corresponding variable job has been successfully RIPped and printed. You can set this feature in a third-party application that supports the clearing of FreeForm masters. For more information on deleting FreeForm masters, see the documentation that came with the third-party printing software.

## **Printing documents from variable-data printing applications**

**Thing documents from variable plications**<br> **Plications**<br> **A** alternative to FreeForm or FreeForm 2, you wents of your job using a variable-data printing<br>
ona-Fiery Version. You can then print the job tication using a comp As an alternative to FreeForm or FreeForm 2, you can design the master and variable elements of your job using a variable-data printing application, such as Pageflex Persona-Fiery Version. You can then print the job to the Fiery EX3535 from the application using a compatible file format. The Fiery EX3535 is compatible with the following variable data formats: $\geq$ 

- Xerox VIPP (Variable data Intelligent PostScript PrintWare) version 4.0
- Creo VPS (Variable Print Specification)

You can print VPS files only from QuarkXPress on Mac OS computers. To print, you need to have Darwin Desktop (a Creo product) installed.

• PPML (Personalized Print Markup Language).

PPML is a variable data standard that supports the use of multiple graphic objects as both variable and master elements.

To print documents in PPML format, use a third-party software application that is compatible with PPML format, such Pageflex Persona-Fiery Version or download a PPML file using Command WorkStation.

To print Creo VPS files, use a compatible Creo VPS application, or you can download a VPS file to Fiery Downloader or Command WorkStation.

For more information on printing documents with variable-data formats, see the documentation that came with the third-party printing software.

# **5-14 5-14 Printing Variable Data Documents**

For more information on downloading files using Fiery Downloader, see [Chapter 4](#page-56-0). For more information using Command WorkStation, see the *Job Management Guide*.

**NOTE:** Creo VPS or PPML files cannot be printed with the Direct connection.

When you send a job to the Fiery EX3535 using one of these formats, the Fiery EX3535 automatically stores and reuses the master elements that are defined in the job.

### **Using the Fiery VDP Resource Manager**

AL jobs contain all the global objects for an envication such as PrintShop Mail-Fiery Version.<br>ges that are downloaded to the Fiery EX3535<sup>*f*</sup> frents. These images are stored and cached as a ges can then be reused for fut PPML jobs contain all the global objects for an environment created by a third-party application such as PrintShop Mail-Fiery Version. Global objects are the required images that are downloaded to the Fiery EX3535 for PPML jobs with variable elements. These images are stored and cached as a group in an environment. The images can then be reused for future PPML jobs.

The global objects in each environment can be managed with the Fiery VDP Resource Manager utility. You can view all the installed global objects in the Fiery EX3535 VDP cache area. For a project, all global objects are grouped under an environment name.

To install and configure the Fiery VDP Resource Manager, see the *User Software Installation Guide*. To view and delete global objects, use the following the procedure.

#### **TO VIEW AND DELETE GLOBAL OBJECTS**

- **1. Open the Fiery VDP Resource Manager utility.**
- **2. Click the Fiery Servers folder to expand the list of available Fiery servers.**

All connected servers are displayed.

- Fiery VDP Resource Manager  $\Box$   $\times$ File Actions Server Help Fiery Servers Source Size | Cache Size Total Size Name Date  $\frac{1}{10}$  10.10.123.456 5KB 2/17/03 5:38:08 PM P... CollegeSample\_1EA83B9...  $5K$ R **E-CIPPML** CollegeSample\_1EA83B9.<br>CollegeSample\_1EA83B9.  $5<sub>K</sub>B$ 5KB 2/17/03 5:38:20 PM P. CollegeEnv 5KB 5KB 2/17/03 5:38:21 PM P. OnDemand CollegeSample\_1EA83B9.  $SKF$ -Portfolio CollegeSample\_1EA83B9.  $5KB$ 5KB 2/17/03 5:38:25 PM P. 5KB 2/17/03 5:38:26 PM P. CollegeSample\_1EA83B9 5KB CollegeSample\_1EA83B9.  $SKP$ CollegeSample\_1EA83B9. 5KB 2/17/03 5:38:26 PM P.  $5<sub>KB</sub>$ CollegeSample\_1EA83B9. 5KB 5KB 2/17/03 5:38:21 PM P. CollegeSample\_1EA83B9. **SKR** 5KB 2/17/03 5:38:21 PM P.<br>5KB 2/17/03 5:38:27 PM P. CollegeSample\_1EA83B9.  $5<sub>KB</sub>$ CollegeSample\_1EA83B9.  $5KB$ 5KB 2/17/03 5:38:09 PM P. 5KB 2/17/03 5:38:27 PM P.<br>5KB 2/17/03 5:38:22 PM P. **FD7/21/03** 5KB 2/17/03 5:38:28 PM P. 5KB 2/17/03 5:38:22 PM P.<br>5KB 2/17/03 5:38:22 PM P. 5KB 2/17/03 5:38:22 PM P. 5KB 2/17/03 5:38:23 PM P.<br>5KB 2/17/03 5:38:23 PM P.<br>5KB 2/17/03 5:38:13 PM P. 5KB 2/17/03 5:38:23 PM P. 5KB 2/17/03 5:38:28 PM P.<br>5KB 2/17/03 5:38:28 PM P. 5KB 2/17/03 5:38:24 PM P. 5KB 2/17/03 5:38:24 PM P.<br>5KB 2/17/03 5:38:14 PM P. 5KB 2/17/03 5:38:24 PM P. 5KB 2/17/03 5:38:24 PM P.<br>5KB 2/17/03 5:38:14 PM P. 5KB 2/17/03 5:38:25 PM P 5KB 2/17/03 5:38:15 PM P.<br>5KB 2/17/03 5:38:15 PM P.<br>5KB 2/17/03 5:38:17 PM P.<br>5KB 2/17/03 5:38:29 PM P.
- **3. Double-click the folder of the Fiery EX3535 to display the list of PPML global object environments.**

**4. To delete global objects, click the global object environment and select Remove Cache and Source from the Actions menu.** 

To delete the cache only and not the source, select Remove Cache from the Actions menu.

**5. To update the current information, select Refresh from the Server menu.**

**FD7/21/03** 

# **6 6-1 Fiery Scan components**

# **Chapter 6: Scanning**

With Fiery Scan, you can scan documents or images from the copier glass or through the copier's automatic document feeder (ADF) and send the scanned images to various locations. With Fiery Remote Scan, you can display the scan in a host application, such as Photoshop, or send the scan to a specific destination. You can also use WebScan™ to retrieve a scan.

The following requirements and constraints apply:

- Fraction Control of the parallel port;<br>
Fraction Correspondence to the parallel port;<br>
For information on supported networking proto<br>
For Scallation Guide.<br>
For Scan, a component of Fiery Scan,<br>
orkstations as described in • Fiery Scan cannot be used over the parallel port; it requires a network connection. For information on supported networking protocols, see the *User Software Installation Guide*.
- Fiery Remote Scan, a component of Fiery Scan, must be installed on remote workstations as described in the *User Software Installation Guide*.
- Photoshop RGB Setup should use EFIRGB.ICC settings. For information on loading this file, see the *User Software Installation Guide*.

## **Fiery Scan components**

Fiery Scan consists of the following software components and features:

- Fiery Scan server module—allows you to access the Scan module from the copier control panel.
- FieryBar Scan application—appears on the Fiery Advanced Controller Interface (FACI). Scan from the FieryBar menu launches the Fiery Remote Scan application resident on the Fiery EX3535, which allows you to send scanned images taken from the copier to various locations.
- Fiery Remote Scan—allows you to send scanned images through the network from remote workstations. This application also allows you to retrieve scan jobs in a Fiery EX3535 mailbox and send them through the network from remote workstations.
- Fiery Remote Scan TWAIN plug-in—allows you to initiate scanning and retrieve scanned images directly into a TWAIN-compatible host application.
- Fiery WebScan—allows you to retrieve scan jobs from a Fiery EX3535 mailbox retrieval through Fiery WebTools

**6**

## **Scanning from the copier control panel**

You initiate scan jobs at the copier control panel. The scan jobs are sent to one of default Mailbox/Job Templates or custom Mailbox/Job Templates. Using FieryBar Scan, Fiery Remote Scan, or Fiery WebScan, you can retrieve the scan jobs and send to various locations

For information on initiating scans at the copier control panel, see the *DocuColor 3535 Printer/Copier User Guide*.

The custom Mailbox/Job Templates are created in the Fiery WebScan. For more information on creating Mailbox/Job Templates, see the next section, ["Using the](#page-85-0)  Mailbox/Job Template utility".

Custom Manbox Job Templates are created in<br>
Frantion on creating Mailbox/Job Templates, se<br>
Ibox/Job Template utility".<br>
information on how to use FieryBar Sean, see p<br>
Fiery Remote Scan, see. For information on how<br>
<sup>9.</sup> For information on how to use FieryBar Scan, see [page 6-7](#page-90-0). For information on how to use Fiery Remote Scan, see. For information on how to use Fiery WebScan, see [page 6-18](#page-101-0).

## <span id="page-85-0"></span>**Using the Mailbox/Job Template utility**

The Mailbox utility allows you to create Mailboxes/Job Templates that are used when you initiate scans using the copier control panel. You can assign certain scan settings for each Mailbox/Job Template.

You can also back up Mailbox/Job Templates by downloading them to a remote workstation. This feature is convenient when the system software has to be reinstalled. For information on backing up Mailbox/Job Templates, see the *Configuration Guide*.

Access the Mailbox/Job Template utility by clicking Mailbox Setup in WebScan.

#### **TO SET UP A MAILBOX/JOB TEMPLATE**

#### **1. Start your Internet browser.**

For information about supported platforms and browsers, see the *User Software Installation Guide.*

**2. Enter the IP address or the DNS name of the Fiery EX3535.**

# **6 6-3** Scanning from the copier control panel

**3. When the Fiery EX3535 home page appears, click WebScan.**

The WebScan utility appears.

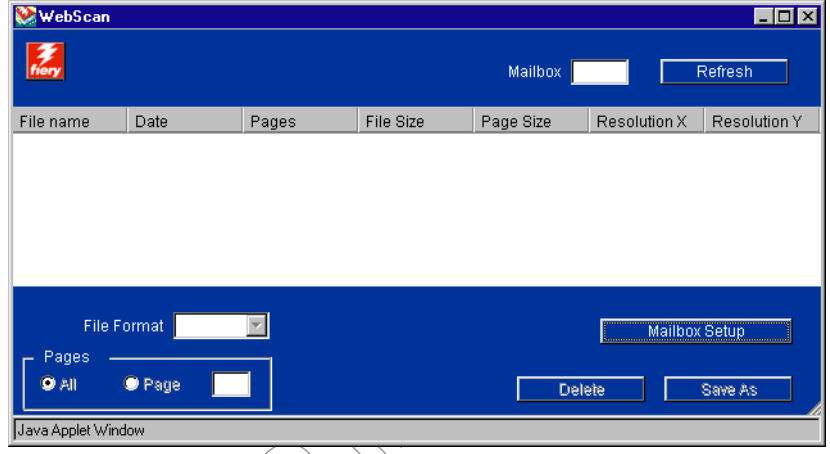

**4. Click Mailbox Setup to access the Mailbox/Job Template Utility.**

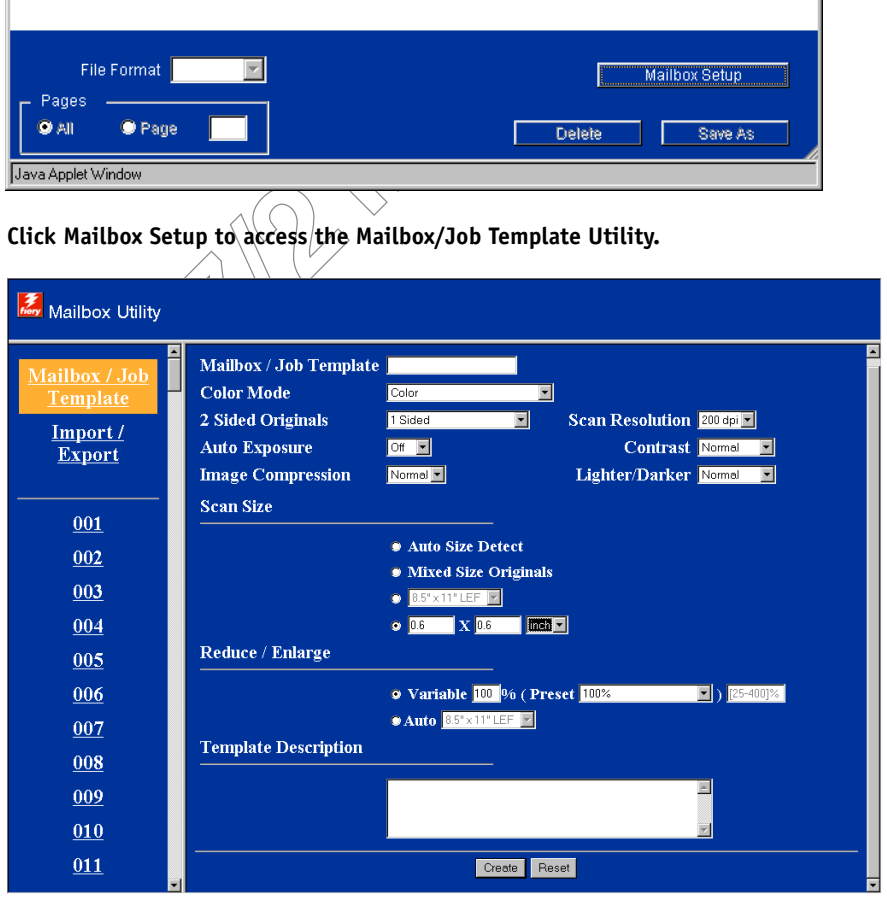

**5. Click Mailbox/Job Template on the left pane.**

**6**

**6. Enter the appropriate scan settings for your Mailbox/Job Template.**

Default settings are underlined in the following list. For information on changing default settings, see your copier documentation.

#### **Mailbox/Job Template**

Using a maximum of 20 alphanumeric characters, enter a name for your template.

**NOTE:** Mailbox names are case sensitive.

#### **Two-sided Originals**

Choose the number of sides the copier must scan.

1-sided 2-sided (Head to Toe) 2-sided (Head to Head)

#### **Color Mode**

Color—Scan using full color.

Grayscale—Scan using shades of black and white.

ded<br>
ded (Head to Toe)<br>
ded (Head to Head)<br> **FP Mode**<br>
<u>or</u>—Scan using full color.<br>
syscale—Scan using shades of black and white.<br>
k and White (Text)—Select if scanning a docu<br>
k-and-white (Text)—Select if scanning a docu<br> Black and White (Text and Photo)—Select if scanning a document that contains both black-and-white text and photos.

Black and White (Text)—Select if scanning a document that only contains black-and-white text.

Black and White (Photo)—Select if scanning a document that only contains black-and-white photos.

#### **Scan Resolution**

Choose a value for the resolution. Changing the resolution may also change the image size.

200dpi 300dpi 400dpi 600dpi

#### **Auto Exposure**

Select Auto if you want the background suppression detected.

Off

Auto

#### **Image Compression**

Select the type of image compression.

Normal High Low

#### **Lighter/Darker**

Adjust the density for black-and-white scans. Adjust the lightness for color or grayscale scans.

Normal

mainter (+1), Lighter (+2), Lighter (+3)<br>
ker (+1), Darker (+2), Darker (+3)<br>
trast<br>
trast<br>
ust the contrast for color or grayscale scans.<br>
<u>mal</u><br>
yer (+1) or Lower (+2)<br>
her (+1) or Higher (+2)<br>
i Size<br>
ct a a scan size<br> Lighter  $(+1)$ , Lighter  $(+2)$ , Lighter  $(+3)$ Darker (+1), Darker (+2), Darker (+3)

#### **Contrast**

Adjust the contrast for color or grayscale scans.

Normal

Lower  $(+1)$  or Lower  $($ Higher  $(+1)$  or Higher

#### **Scan Size**

Select a *a* scan size

Auto Size Detect-The scanner automatically detects the paper size.

Mixed Size Originals—The scanner detects if the paper size is different for every page.

Specify a scan sizes from the following list:

Postcard, A6 SEF, A6 LEF, B6 SEF, B6 LEF, A5 SEF, A5 LEF, B5 SEF, B5 LEF, A4 SEF, A4 LEF, B4 SEF, A3 SEF, 5.5x8.5 SEF, 5.5x8.5 LEF, 8.5x11 SEF, 8.5x11 LEF, 8.5x15 SEF, 8.5x14 SEF, 11x15 SEF, 11x17 SEF, Hakkai SEF, Jurokkai SEF, Jurokkai LEF, 3.5x5, 5x7

Enter a page size using millimeters (mm) or inches.

#### **Reduce/Enlarge**

You can select values from the preset values or manually enter values for magnification.

Variable—Enter a percentage up to 400% or select a Preset scan value.

For Grayscale or Color scans:

200dpi: 25-400% 300dpi: 25-400% 400dpi: 25-300% 600dpi: 25-200%

For Black-and-white scans:

25-400% for any resolution

100% for any resolution<br>
0—Specify an output scan size by selecting a pacard, A6 SEF, A6 LEF, B6 SEF, B6 LEF, A5 SE<br>
FEF, A4 LEF, B4 SEF, A3 SEF,  $\frac{1}{3}$ <br>
FEF, A4 LEF, B4 SEF, A3 SEF,  $\frac{5}{3}$ <br>
528.528.525.52<br>
11 LEF, 8 Auto—Specify an output scan size by selecting a paper size from the list: Postcard, A6 SEF, A6 LEF, B6 SEF, B6 LEF, A5 SEF, A5 LEF, B5 SEF, B5 LEF, A4 SEF, A4 LEF, B4 SEF, A3 SEF, 5.5x8.5 SEF, 5.5x8.5 LEF, 8.5x11 SEF, 8.5x11 LEF, 8.5x15 SEF, 8.5x14 SEF, 11x15 SEF, 11x17 SEF, Hakkai SEF, Jurokkai SEF, Jurokkai LEF, 3.5x5, 5x7

#### **Template Description**

Using up to 256 characters, enter information or a description of the template, if needed.

### **7. Click Create and then OK.**

The newly created template appears on the left pane and also appears on the copier control panel.

For more information on initiating a scan using the copier control panel, see your copier documentation.

#### **TO DELETE A MAILBOX/JOB TEMPLATE**

#### **1. Click the Mailbox/Job template on the left pane.**

The Mailbox/Job Template information appears.

#### **2. Click Delete at the bottom of the screen and click OK.**

The Mailbox/Job Template is removed on the left pane and from the copier control panel.

**NOTE:** All scan jobs in the Mailbox/Job Template are deleted also.

#### **TO MODIFY A MAILBOX/JOB TEMPLATE**

- **1. Click the Mailbox/Job template on the left pane.** The Mailbox/Job Template information appears.
- **2. Enter new settings in the fields.**
- <span id="page-90-0"></span>**3. Click Update and click OK.**

The Mailbox/Job Template is updated with the new settings.

## **Using the FieryBar Scan application**

**Fragmerical Scan applicat**<br>
Fragmer Scan application allows you to retriev<br>
Introller Interface (FACI). The Fiery Remote Scan application<br>
redures are similar to the Fiery Remote Scan in<br>
not acquire the scan in Photoshop The FieryBar Scan application allows you to retrieve scans using the Fiery Advanced Controller Interface (FACI). The FieryBar Scan application user interface and procedures are similar to the Fiery Remote Scan interface for Windows, except you cannot acquire the scan in Photoshop.

NOTE: Fiery Advanced Controller Interface is available as an option.

**TO RETRIEVE A SCAN FILE USING THE FIERYBAR SCAN APPLICATION**

**1. Start the FieryBar Scan application from the Fiery Bar by selecting Scan.**

**6**

**2. Enter the specific Mailbox name for your scan file.**

If you sent your scan job to a default Mailbox/Job Template (bw, Grayscale, or Color), enter 0 in the Mailbox field. For other Mailbox/Job Templates, enter the name of Mailbox/Job Templates. Note that it is case-sensitive.

All scan jobs in the Mailbox are displayed. If no scan jobs are displayed, click Refresh.

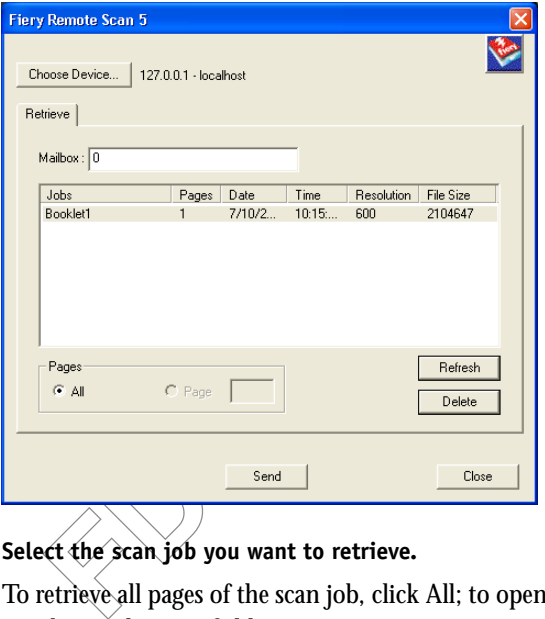

### **3. Select the scan job you want to retrieve.**

To retrieve all pages of the scan job, click All; to open a specific page, enter the specific number in the Page field.

**4. Click Send.**

To save the file to a specific destination, see ["Sending the scan job to a specific](#page-95-0)  [destination" on page 6-12.](#page-95-0)

**6**

## **Using Fiery Remote Scan from remote workstations**

With the Fiery Remote Scan module, you can retrieve scan files from remote workstations. You can open a scanned job directly into TWAIN-supported host applications or send the scanned job to a particular destination.

## **Retrieving scans using Fiery Remote Scan**

When you use Fiery Remote Scan, you can upload it into a TWAIN supported host application, send it to the Hold queue, remote workstation disk drives, an FTP server, or send it via e-mail or Internet FAX.

**NOTE:** Fiery Remote Scan for Windows and Mac OS versions are similar. The following procedures use Windows illustrations with any Mac OS differences noted.

E: Fiery Remote Scan for Windows and Mac Cowing procedures use Windows illustrations wi<br> **For Example 21:** In the following procedures, Adobe Photosh<br>
application. For information on how to access<br>
AIN-supported host appli **NOTE:** In the following procedures, Adobe Photoshop is used as a TWAIN-supported host application. For information on how to access Fiery Remote Scan in other TWAIN-supported host applications, see the application documentation.

### **TO RETRIEVE SCANNED JOBS INTO PHOTOSHOP WITH THE FIERY REMOTE SCAN APPLICATION OR THE FIERY TWAIN PLUG-IN MODULE**

**1. Start the Fiery Remote Scan Application, or in Adobe Photoshop, choose Import from the File menu and click Fiery Remote Scan 5.**

**Device** 

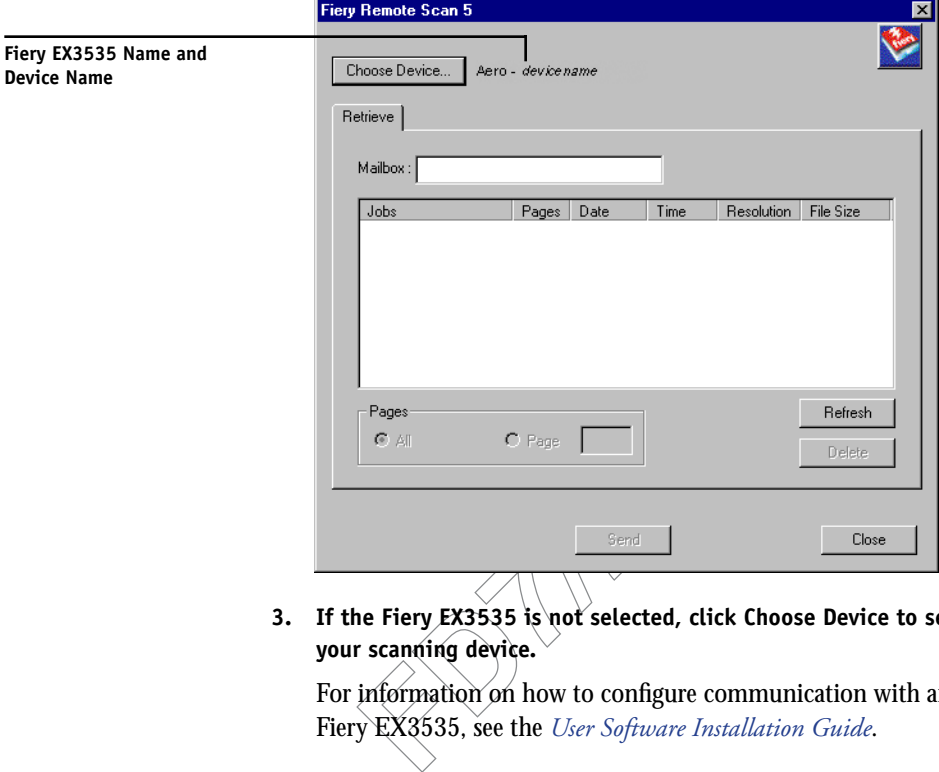

**2. Verify that the Fiery EX3535 is selected as a scanning device.**

**3. If the Fiery EX3535 is not selected, click Choose Device to select the Fiery EX3535 as your scanning device.** 

For information on how to configure communication with and select the Fiery EX3535, see the *User Software Installation Guide*.

**4. Enter a name of Mailbox/Job Template in which your scan file is into the Mailbox field.**

If you want to access your scan job in a default Mailbox/Job Template (bw, Grayscale, or Color), enter 0, or in the InternetFax Mailbox/Job Template, enter InternetFax in the Mailbox field. For other Mailbox/Job Templates, enter the name of Mailbox/Job Templates. Note that it is case-sensitive.

**NOTE:** All jobs in the InternetFax Mailbox/Job Template are scanned in black-and-white at 200 ppi of resulution.

All scan files for that mailbox are listed.

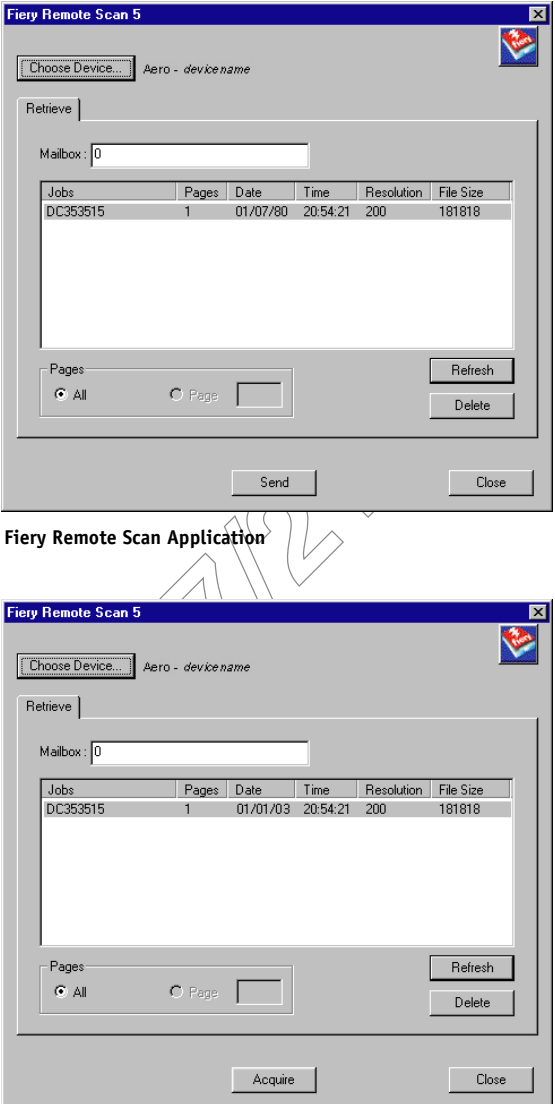

**Fiery Remote Scan TWAIN plug-in**

**NOTE:** If no scan files appear, click Refresh.

#### **5. Select the job by clicking it.**

To open all pages of a scan, select All; to open a specific page, select Page and enter the number in the Page field.

#### **6. Select Send (Fiery Remote Scan Application) or Acquire (Fiery Remote Scan TWAIN Plug-in module).**

If you choose Acquire, the scan file will automatically open in the host application, where you can view and edit the scanned file. If you choose Send, you will send the scan file to a specific destination. For more information, see ["Sending the scan job to a](#page-95-0)  [specific destination" on page 6-12](#page-95-0).

To delete a scanned job from the Fiery EX3535, select the job and click Delete.

## <span id="page-95-0"></span>Sending the scan job to a specific destination

delete a scanned job from the Fiery EX3535, seculate a scanned job from the Fiery EX3535, secular **FAX.** Fiery Remote Scan allows you to series in a scanned a scanned in the same time. For example, you can joist to send yo When you send a scan, you can select the Hold queue, a Mailbox, Disk, Email, FTP, or Internet FAX. Fiery Remote Scan allows you to send your scan job to more than one destinations at the same time. For example, you can select Fiery Hold Queue and Scan to Disk to send your scan job to the Fiery EX3535 Hold queue and a hard disk to which you have access on the network.

When you send a scan file to the Hold queue, the Fiery EX3535 automatically stores the file on the Fiery EX3535 hard disk. This allows you to manipulate the file using DocBuilder Pro and Command WorkStation/Comment WorkStation LE. For information about using DocBuilder Pro and Command WorkStation/Command WorkStation LE, see the *Job Management Guide*.

#### **TO SEND A SCAN JOB TO THE FIERY EX3535 HOLD QUEUE**

**1. After selecting the scan file to send, click Send at the bottom of the Fiery Remote Scan window.**

The Send dialog box appears.

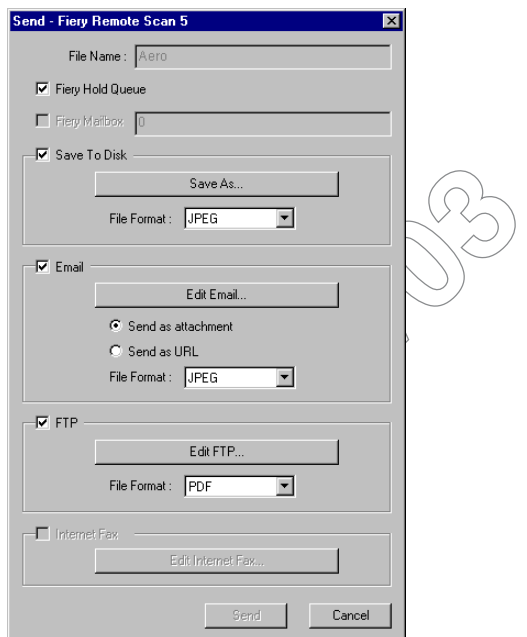

- **2. Select Fiery Hold Queue to send the job to the Hold queue.**
- **3. Click Send.**

Now you can find your scan file in the Hold Queue from Command WorkStation/ Command WorkStation LE and Fiery Spooler.

#### **TO SEND A SCAN JOB TO A DISK DRIVE**

When you select Scan to Disk, you can send a scan file to any hard disk you can access from your workstation. This allows you to place the scan file in another workstation, for example, for editing with Adobe Photoshop.

**1. After selecting the scan file to send, click Send at the bottom of the Fiery Remote Scan window.**

The Send dialog box appears.

- **2. Select Save to Disk.**
- **3. Select a file format from File Format and click Save As.**
- **4. Select the drive location and a file name, and then click Save.**
- **5. Click Send.**

#### **TO SEND A SCAN JOB VIA E-MAIL**

The format from File Format and click Save<br>
Format the drive location and a file name, and then<br>
K Send.<br> **FD707**<br> **FD707**<br> **FD707**<br> **FD707**<br> **FD707**<br> **FD707**<br> **FD707**<br> **FD707**<br> **FD707**<br> **FD707**<br> **FD707**<br> **FD707**<br> **FD707**<br> When you send a scan file via e-mail, you can send the scan file as either an attachment or a URL. If you send an attachment that exceeds the maximum scan file size specified, the scan file is automatically sent as a URL.

**1. After selecting the scan file to send, click Send at the bottom of the Fiery Remote Scan window.**

The Send dialog box appears.

**2. Select Email and click Edit Email.**

The Email message window appears.

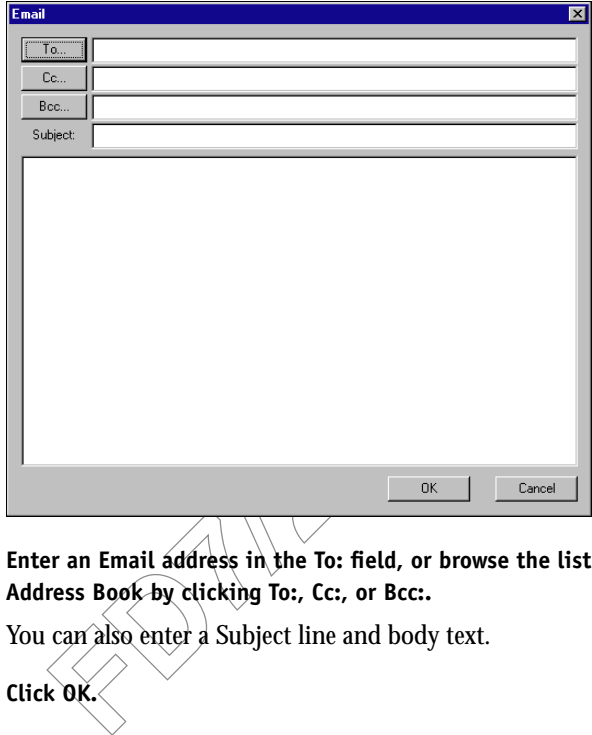

**3. Enter an Email address in the To: field, or browse the list of Email addresses in the Address Book by clicking To:, Cc:, or Bcc:.**

You can also enter a Subject line and body text.

- **4. Click OK.**
- **5. Indicate whether you want to send the file as an attachment or a URL, and choose a File Format.**

**NOTE:** Scanned TIFF files are in TIFF 6 format.

**NOTE:** If you open a TIFF 6.0 format file, use an application that supports this format. Scan jobs with multiple pages are not supported on some applications using TIFF 6. For more information, see your application documentation.

**6. Click Send.**

#### **TO SEND A SCAN JOB TO A FTP SERVER**

By selecting FTP, you can make your scan file available to those who have access to an FTP server. You need the FTP server information to access this feature.

**1. After selecting the scan file to send, click Send at the bottom of the Fiery Remote Scan window.**

The Send dialog box appears.

**2. Select FTP and click Edit FTP.**

The FTP Destination dialog box appears.

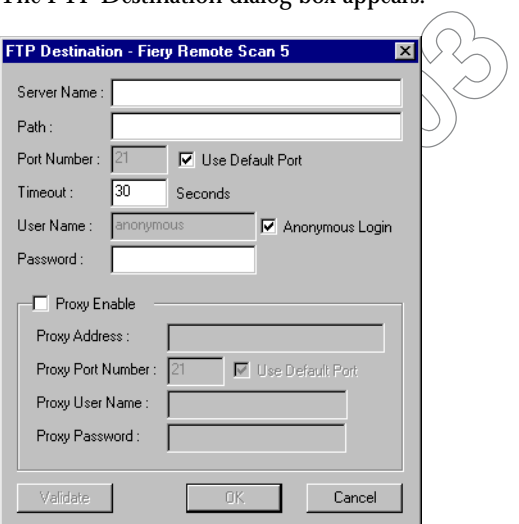

**3. Enter the appropriate settings and click OK.**

If a proxy server is enabled, select Proxy Enable and enter the information for the proxy server.

**4. Indicate whether you want to send the file as an attachment or a URL, and choose a File Format.**

**NOTE:** Scanned TIFF files are in TIFF 6 format.

**NOTE:** If you open a TIFF 6.0 format file, use an application that supports this format. Scan jobs with multiple pages are not supported on some applications using TIFF 6. For more information, see your application documentation.

**5. Click Send.**

#### **TO SEND A SCAN JOB VIA INTERNET FAX**

To send your scan job via Internet FAX, when you initiate the scan, you must select a Mailbox/Job Template named InternetFax at the copier control panel. This is because the scan job must be scanned for Internet FAX transmission.

**NOTE:** When you access the Internet FAX Mailbox/Job Template from FieryBar Scan and Fiery Remote Scan, enter "InternetFax" as the name of the Mailbox/Job Template in the Mailbox field.

1. After selecting the scan file to send, click Send at the bottom of the Fiery Remote **Scan window.**

The Send dialog box appears.

**2. Click Edit Internet FAX.**

The Internet FAX message window appears and is the cover page for your scan file.

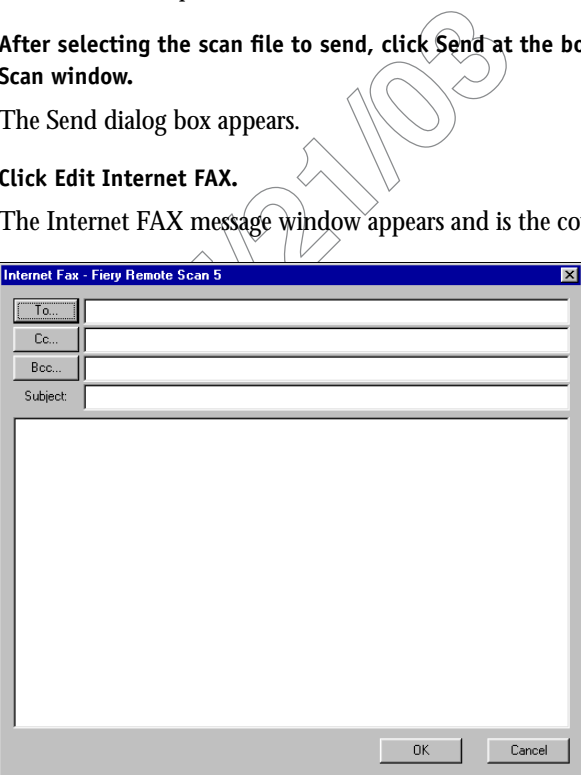

**3. Enter an Email address of a fax machine in the To: field, or browse the list of Email addresses in the Address Book by clicking To:, Cc:, or Bcc:.**

You can also enter a Subject line and body text.

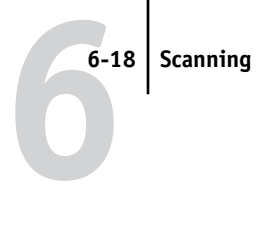

**4. Click Send.**

## **Retrieving scans using Fiery WebScan**

Using Fiery WebScan, you can retrieve scan jobs in the Fiery EX3535 Mailboxes to your remote workstation.

#### <span id="page-101-0"></span>**TO RETRIEVE SCAN JOBS USING FIERY WEBSCAN**

**1. Click the WebScan WebTool from the Fiery WebTools menu.**

The WebScan window appears.

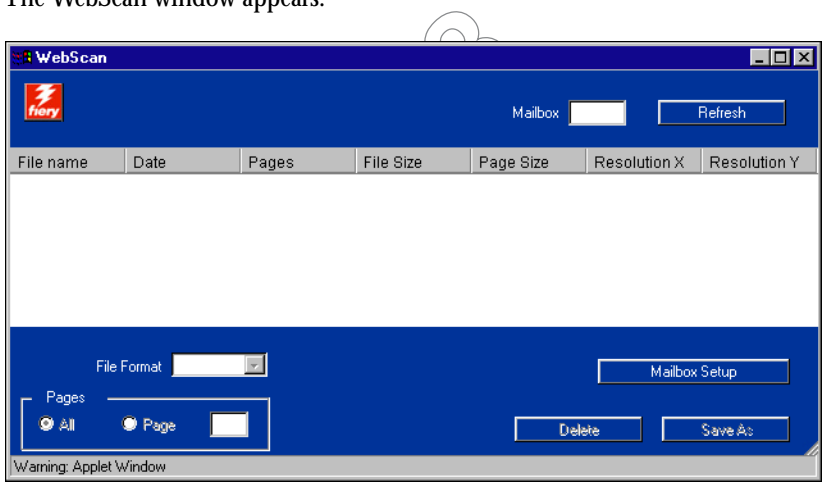

**2. Enter a name of Mailbox/Job Template, in which your scan file is, into the Mailbox field.**

If you want to access your scan job in a default Mailbox/Job Template (bw, Grayscale, or Color), enter 0 in the Mailbox field. For other Mailbox/Job Templates, enter the name of Mailbox/Job Templates. Note that it is case-sensitive.

#### **3. Click Refresh.**

All scan files in the Mailbox are displayed.

WebScan lists the following information about each scanned job: File name, Date, Pages, File Size, Page Size, Resolution X, and Resolution Y.

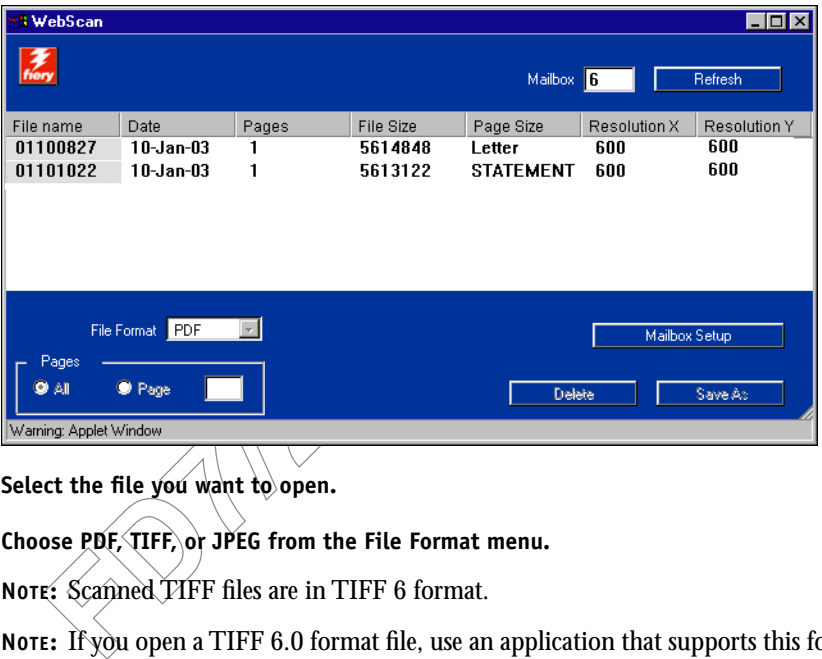

- **4. Select the file you want to open.**
- **5. Choose PDF, TIFF, or JPEG from the File Format menu.**

**NOTE:** Scanned TIFF files are in TIFF 6 format.

**NOTE:** If you open a TIFF 6.0 format file, use an application that supports this format. Scan jobs with multiple pages are not supported on some applications using TIFF 6. For more information, see your application documentation.

**6. If you want to open all pages of scan click All. If you want to open the specific page, specify the Page number to scan.**

You can specify the pages you want to retrieve from your job if you choose JPEG from the File Format menu.

**7. Click Save As.**

**NOTE:** Depending the browser you are using, you may be asked to indicate whether you want to open the file from its current location, or save the file to disk.

To delete a scanned image from the Fiery EX3535 Mailbox, select the scan job that you want to delete from the WebScan window and click Delete.

**FD7/21/03** 

# **Chapter 7: Using the EFI Converter**

This chapter describes how to use the EFI Converter application to convert TIFF/IT-p1 files to PS or EPS file formats. The EFI Converter is a feature of the Fiery Graphic Arts Package, which allows input of TIFF/IT files to RIP through a Hot Folder.

**NOTE:** The EFI Converter is supported on Windows computers only.

**NOTE:** The Fiery Graphic Arts Package is available as an option.

# **TIFF/IT file formats**

TIFF/IT-p1 is a common file format for the transfer of final print job data from one print platform to another. It is a widely used format for prepress preparation in traditional printing environments.

The TIFF/IT-p1 file format refers to a series of files. All TIFF/IT-p1 files contain a .fp file. The .fp file provides information about required subfiles, which may include .ct, .lw, and .hc files.

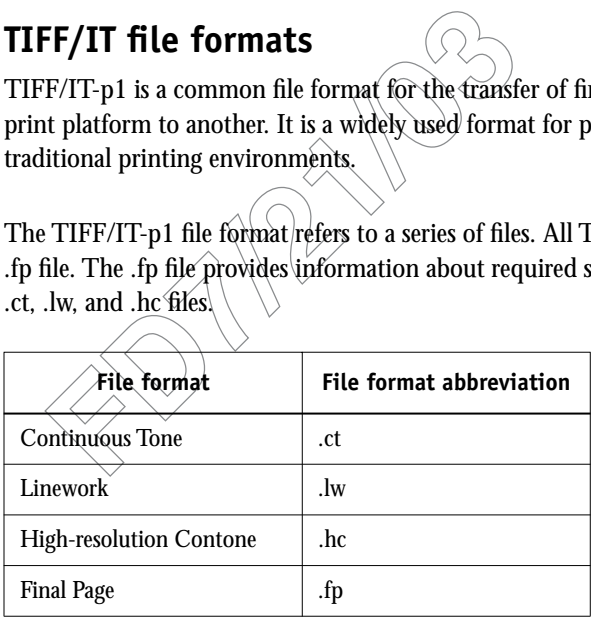

# **Using the EFI Converter**

The EFI Converter application monitors incoming conversion jobs on your computer when you drag and drop files onto the Control Panel or an Input Folder.

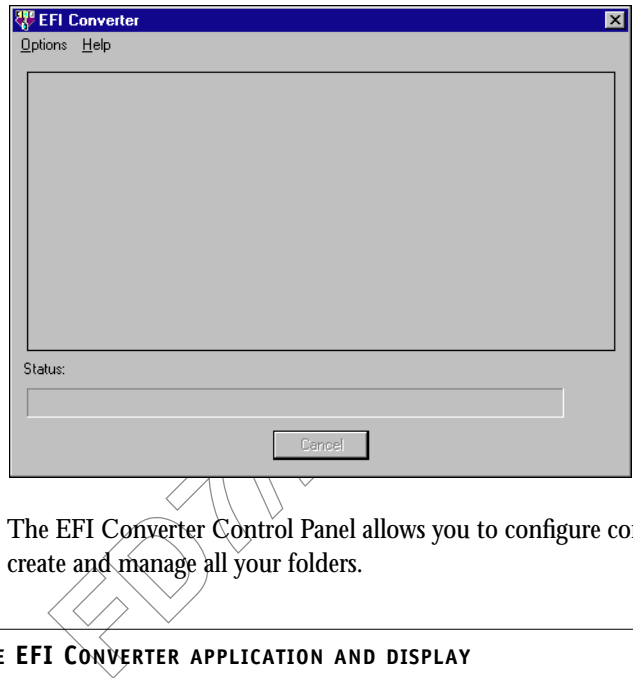

The EFI Converter Control Panel allows you to configure conversion parameters and create and manage all your folders.

**TO START THE EFI CONVERTER APPLICATION AND DISPLAY THE CONTROL PANEL**

> **• Start the EFI Converter by double-clicking the application icon in Programs>Fiery>EFI Converter.**

**NOTE:** To install the Fiery Graphic Arts Package, see the *User Software Installation Guide*.

### **Setting the EFI Converter preferences**

You can specify several preferences for the EFI Converter, including resolution, compression, default input folder location for retrieving source files, and output folder location for storing converted files.

The Input Folder allows you to drag and drop files onto the folder to convert them. The folder can be shared across the network so other users have access to the conversion process without running the converter application on their local computers. The Input Folder can also be used as temporary storage for pending conversion jobs.

**Example 18**<br> **FRACK SOFTER SOFTER SOFTER SOFTER SOFTER SOFTER SOFTER SOFTER SOFTER SOFTER SOFTER SOFTER SOFTER SOFTER SOFTER SOFTER SOFTER SOFTER SOFTER SOFTER SOFTER SOFTER SOFTER SOFTER SOFTER SOFTER SOFTER SOFTER SOFTE** If you specify an Input Folder, you must also create an Output Folder. The Output Folder stores all successfully converted PS or EPS files. Hot Folders can monitor the Output Folder and transfer files automatically to the Fiery EX3535. For more information on Hot Folders, see ["Using EFI Hot Folders" on page 8-1](#page-112-0).

NOTE: You can create an Output Folder without creating an Input Folder since there are several ways of converting files. For more information, see "Converting files" on [page 7-6](#page-109-0).

#### **TO SET PREFERENCES**

**1. Choose Preferences from the Options Menu.**

The Preferences dialog box appears.

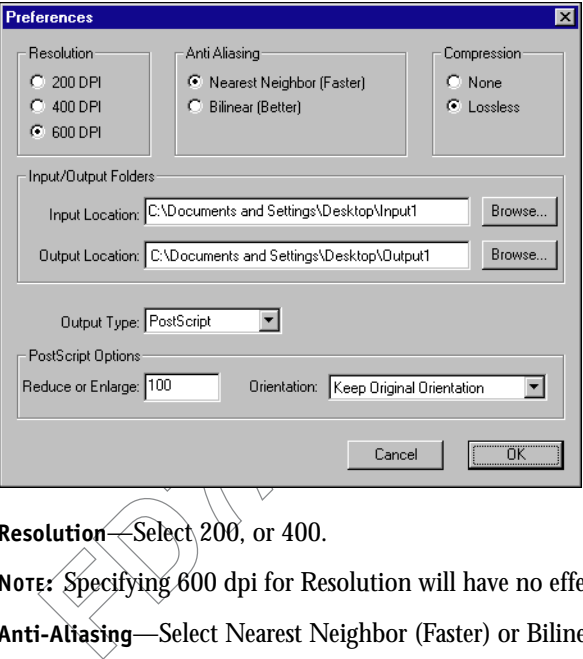

**Resolution**—Select 200, or 400.

**NOTE:** Specifying 600 dpi for Resolution will have no effect.

**Anti-Aliasing**—Select Nearest Neighbor (Faster) or Bilinear (Better).

**Compression**—Select Lossless.

**Output Type**—Choose PostScript or EPS.

**NOTE:** If the source file contains spot color, it can only be converted to PostScript.

**Reduce or Enlarge**—Enter a percentage. (PostScript Options are enabled if PostScript is selected as the Output Type, ignored during conversion if EPS is selected.)

**Orientation**—Choose Always Portrait, Always Landscape, or Keep Original **Orientation** 

**2. Click OK.**
### **TO CREATE INPUT/OUTPUT FOLDERS**

**1. In the Preferences dialog box, under Input/Output Folders, click Browse for Input Location or Output Location.** 

The Browse for Folder dialog box appears.

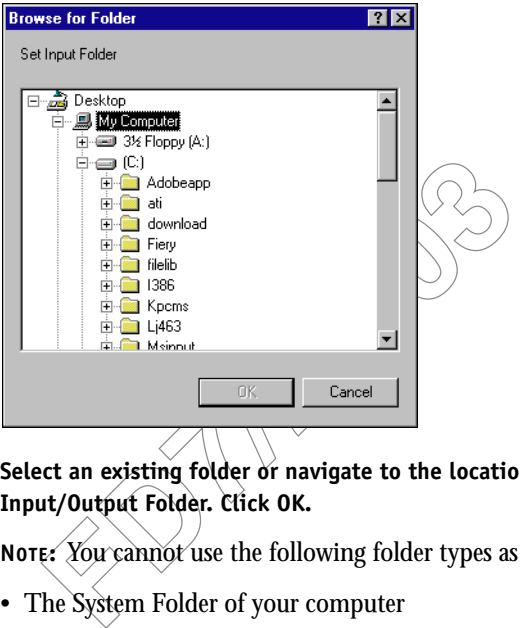

**2. Select an existing folder or navigate to the location where you want to create a new Input/Output Folder. Click OK.**

**NOTE:** You cannot use the following folder types as Input/Output Folders:

- The System Folder of your computer
- The Desktop Folder of your computer
- Folders located on a root directory (for example, c:\)
- Folders located on network drives, such as a common file server (unless the EFI Converter application is installed and running locally on the file server)
- **3. Click OK.**

The new Input and Output Folders are ready for use.

## **Converting files**

To convert files with the EFI Converter, do any one of the following:

- Drag and drop files on the EFI Converter application main window.
- Choose Convert from the Options menu.
- Drag and drop files onto the Input Folder.

If you have specified an Output Folder, the converted files are stored in the Output Folder. If you have not specified an Output Folder, the converted files are stored in the same directory as the original input file.

The conversion process will not start if you have invalid file types or if you are missing subfiles. All required subfiles must be complete when converting a file.

NOTE: The EFI Converter converts files containing any spot color into the PS file format only. CMYK files will only be converted into PS or EPS file formats.

e directory as the original input file.<br>
conversion process will not start if you have in<br>
iles. All required subfiles must be complete wh<br> **F:** The EFI Converter converts files containing<br>
nat only. CMYK files will only b

### **TO CONVERT FILES BY DRAGGING AND DROPPING FILES ONTO THE CONVERTER MAIN WINDOW OR THE INPUT FOLDER**

**• Drag and drop the files onto the EFI Converter window or the Input Folder.** 

The conversion process starts once you select and drag all necessary files (.ct, .lw, .hc, .fp). You will see the files being converted in the EFI Converter window.

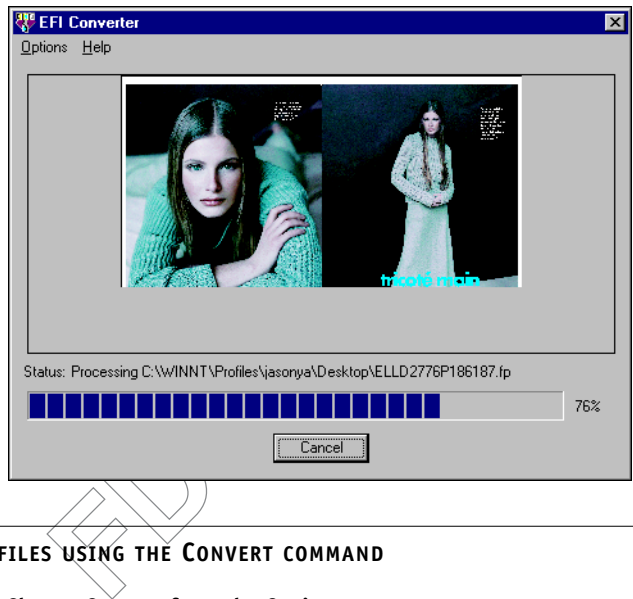

**TO CONVERT FILES USING THE CONVERT COMMAND**

- **1. Choose Convert from the Options menu.**
- **2. Open the .fp file you want to convert.**

The files are converted.

**NOTE:** All subfiles described for the .fp file must be located in the same directory as the FP file. The files will not be converted unless all necessary files are complete.

**NOTE:** All files that are kept in the Input Folder are automatically converted as soon as the EFI Converter is launched.

**FD7/21/03** 

# **8-1 8-1 Overview of Hot Folders**

# <span id="page-112-0"></span>**Chapter 8: Using EFI Hot Folders**

This chapter describes how to use the EFI Hot Folders application to store and reuse frequently used print options when printing PostScript and PDF files on the Fiery EX3535. The Hot Folders application is a feature of the Fiery Graphic Arts Package.

**NOTE:** The Fiery Graphic Arts Package is available as an option.

## **Overview of Hot Folders**

France Controller is a special folder to which you can a<br>print a document, drag and drop the document<br>Folder application routes the job to a correspot<br>t options associated with that Hot Folder.<br>E: After printing original d A Hot Folder is a special folder to which  $\sqrt{q}$  dan assign a group of print options. To print a document, drag and drop the document file onto the Hot Folder. The Hot Folder application routes the job to a corresponding print queue with using the print options associated with that Hot Folder.

**NOTE:** After printing original data, you may notice additional numbers at the end of the original file name. $\bigwedge$ 

You can create as many Hot Folders as you want on your computer. You can also share Hot Folders with other users on the network by creating shortcuts to the folders from remote computers.

To begin working with Hot Folders, create one or more Hot Folders, assigning print options and a print queue to each (see ["Creating and deleting Hot Folders" on](#page-115-0)  [page 8-4](#page-115-0)). You can then print jobs by dragging and dropping the document files onto the corresponding Hot Folders. You can also print a job by printing the document file from the source application, with the appropriate Hot Folder specified as the print destination. The Hot Folder Control Panel allows you to manage your Hot Folders and monitor the status of jobs sent to the folders (see ["Using the Hot Folder Control](#page-114-0)  [Panel" on page 8-3](#page-114-0)).

## **File format restrictions**

The Hot Folder application supports the printing of PostScript and PDF jobs. However, if you specify print options that differ from and override the printer default options, or specify imposition options, the Fiery EX3535 may offer only restricted file format support. These restrictions vary, depending on the Fiery EX3535 associated with the Hot Folder.

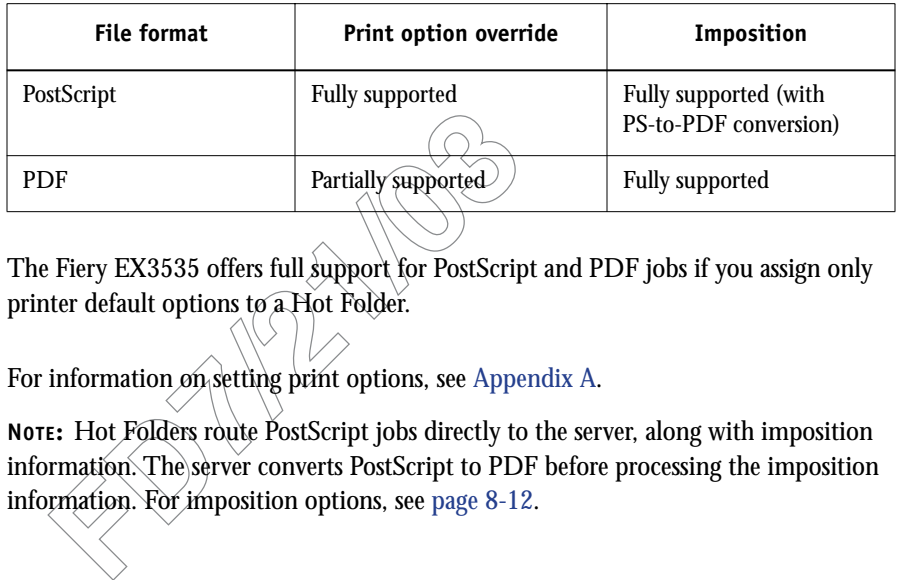

The Fiery EX3535 offers full support for PostScript and PDF jobs if you assign only printer default options to a Hot Folder.

For information on setting print options, see [Appendix A.](#page-138-0)

**NOTE:** Hot Folders route PostScript jobs directly to the server, along with imposition information. The server converts PostScript to PDF before processing the imposition information. For imposition options, see page 8-12.

## <span id="page-114-0"></span>**Using the Hot Folder Control Panel**

The Hot Folder application continuously monitors the Hot Folders on your computer for new jobs. This activity occurs in the background; you do not have to start the Hot Folder application for the monitoring to occur.

To display the Hot Folder Control Panel, start the Hot Folder application. The Hot Folder Control Panel allows you to create and manage all your folders. You can also use the Control Panel to monitor the status of jobs sent to your folders.

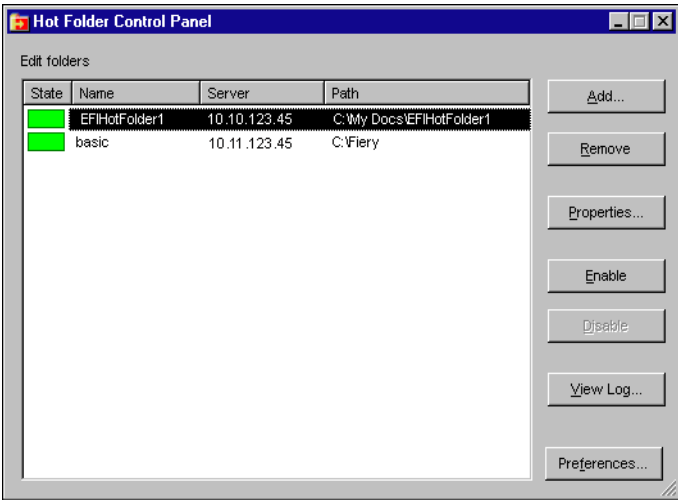

The Hot Folder Control Panel displays the name of each Hot Folder currently defined on your computer, the name of the server associated with each Hot Folder, and the directory path to the Hot Folder.

### **TO START THE HOT FOLDER APPLICATION AND DISPLAY THE CONTROL PANEL**

**• Click Start, choose Programs, and then choose Hot Folder or, if you have created a shortcut to the application, double-click the shortcut on your computer desktop.**

You can also display the Hot Folder Control Panel by right-clicking the Hot Folder icon in the Status area of the Windows taskbar and choosing Open Control Panel from the menu that appears, or by opening the Windows system Control Panel and double-clicking the icon for EFI Hot Folders.

## <span id="page-115-0"></span>**Creating and deleting Hot Folders**

ating and deleting Hot Folders<br>
h Hot Folder you create resides on your hard d<br>
idders corresponding to information about you<br>
gging and dropping them onto this folder.<br>
lelete a Hot Folder from your computer, you n<br>
Folde Each Hot Folder you create resides on your hard disk and contains all the files and subfolders corresponding to information about your jobs. You can print jobs by dragging and dropping them onto this folder.

To delete a Hot Folder from your computer, you must disable and remove it from the Hot Folder Control Panel.

### **TO ADD AND CONFIGURE THE CONNECTION AND PRINT QUEUE FOR A NEW HOT FOLDER**

**1. Click Add in the Hot Folder Control Panel.** 

The Add folder dialog box appears.

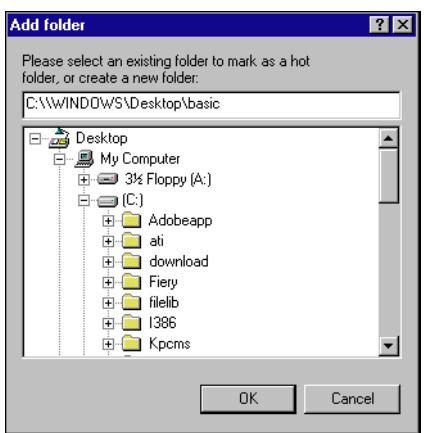

# **8-5 8-5 Using the Hot Folder Control Panel**

- **2. Select an existing folder or navigate to the location where you want to create a new folder and enter the folder name.**
- **3. Click OK.**

The Folder properties dialog box for the Hot Folder will appear.

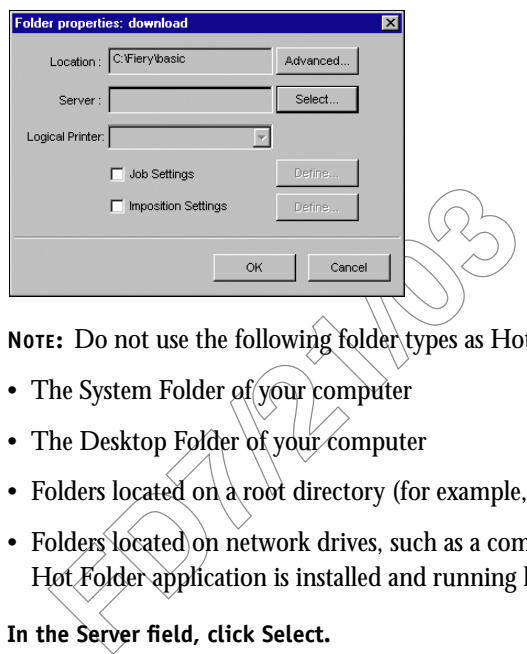

NOTE: Do not use the following folder types as Hot Folders:

- The System Folder of your computer
- The Desktop Folder of your computer
- Folders located on a root directory (for example, c:\)
- Folders located on network drives, such as a common file server (unless the Hot Folder application is installed and running locally on the file server).
- **4. In the Server field, click Select.**

The Select Server dialog box appears.

**5. To configure the connection to the Fiery EX3535 server in a local subnet, click the AutoSearch tab.** 

Only servers that support Hot Folders appear in the Available Servers area.

# **8.6 8-6 Using EFI Hot Folders**

**To add a server from the local subnet, select it and click OK.**

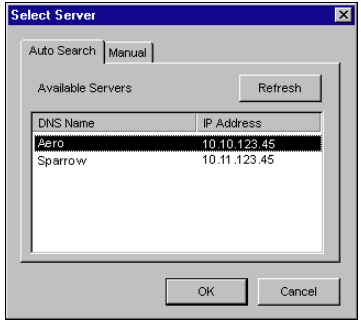

**To manually configure the connection to the Fiery EX3535, click the Manual tab and enter the IP address or DNS name of the Fiery EX3535 and click OK.**

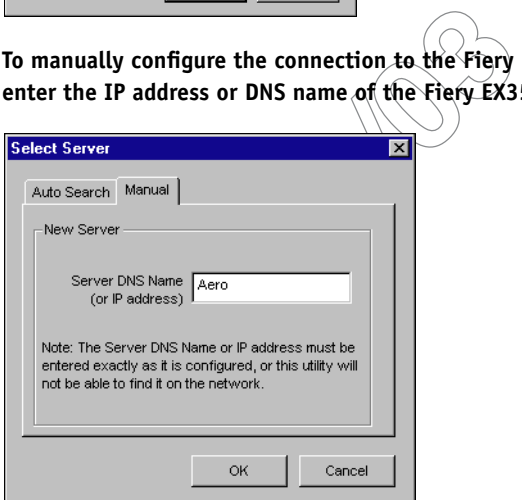

- **6. In the Logical Printer field, choose the print queue for the Hot Folder.**
- **7. In the Properties dialog box, specify properties and settings for the new Hot Folder.** For more details on job and imposition settings, see ["Customizing Hot Folder settings"](#page-121-0) [on page 8-10.](#page-121-0)
- **8. Click OK.**

The new Hot Folder is ready for use. The folder name appears in the list in the Hot Folder Control Panel.

#### **TO DELETE A HOT FOLDER FROM YOUR COMPUTER**

- **1. In the Hot Folder Control Panel, select the folder you want to remove.** Make a note of the folder's directory path.
- **2. If the folder is not already disabled, click Disable.** You must disable a folder before you can remove it.
- **3. Click Remove.**

The folder is removed from the Control Panel.

- **4. Click OK to close the Hot Folder Control Panel.**
- **5. Locate the Hot Folder on your computer, and make sure the folder does not contain any archived jobs you want to retain.**

For information about using the subfolders to store archived jobs, see "Customizing Hot Folder settings" on page 8-10.

**6.** Delete the folder by dragging it to the Recycle Bin or choosing Delete from the **File menu.**

## **Enabling and disabling Hot Folders**

**Example 12**<br> **FD7**<br> **FD7** By default, the Hot Folder application continuously monitors all your folders for new jobs. You can choose to disable a folder to prevent it from being monitored. Any jobs you send to a disabled folder remain unrecognized by the Hot Folder application until you enable the folder again.

### **TO TOGGLE THE ACTIVITY STATE OF A FOLDER**

- **• In the Hot Folder Control Panel, select the folder you want and click Enable or Disable. or**
- **• Right-click the Hot folder you want on the desktop. Choose EFI HotFolders >Disable HotFolder or EFI HotFolders >Enable HotFolder from the menu that appears. or**
- **• Right-click the Hot Folder you want and choose Properties from the menu that appears. Click the EFI Hot Folder tab and select Enable Hot Folder or Disable Hot Folder.**

Enabled folders are marked with a green state in the Control Panel; disabled folders are marked with a red state.

# **8-8 8-8 Using EFI Hot Folders**

### **Setting Hot Folder preferences**

You can specify several preference settings for the Hot Folder application, including the unit of measurement used for imposition settings, and the default folder location for temporary files and imposition templates.

### **TO SET PREFERENCES FOR THE HOT FOLDER APPLICATION ON YOUR COMPUTER**

**1. Click Preferences in the Hot Folders Control Panel.**

The Preferences dialog box appears.

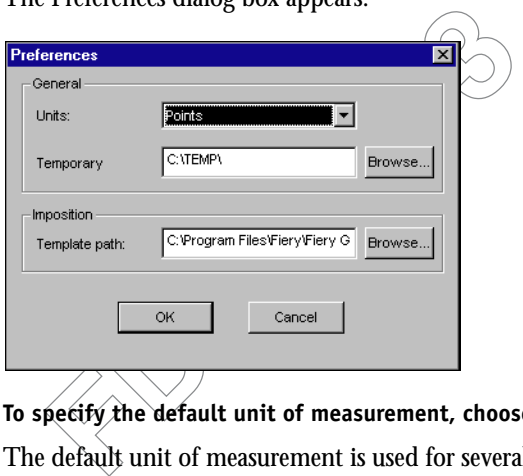

- **2. To specify the default unit of measurement, choose an option from the Units menu.** The default unit of measurement is used for several imposition settings.
- **3. To specify a folder location for temporary files created by the Hot Folders application while processing jobs, click Browse, select the folder you want, and then click OK.**

If you do not specify a location for temporary files, the Hot Folder application uses the system Temp folder by default.

- **4. To specify a folder location for imposition templates used by the Hot Folders application, click Browse, select the folder you want, and then click OK.**
- **5. When you are finished setting preferences, click OK.**

# **8.9 8-9 Assigning properties to Hot Folders**

## **Assigning properties to Hot Folders**

You can use the Folder Properties dialog box to define the settings associated with each Hot Folder. You can specify the print options, imposition settings, server destination, and queue destination each Hot Folder uses for incoming jobs.

Use any of the following methods to display the Folder properties dialog box:

- Create a new folder using the Hot Folder Control Panel (see [page 8-4\)](#page-115-0); the Folder properties dialog box appears.
- In the Hot Folder Control Panel, select the folder you want to edit and click Properties.
- Right-click the Hot Folder you want, and choose EFI HotFolders>Properties from the menu that appears.
- Right-click the Hot Folder you want, and choose Properties from the menu that appears. Click the EFLHot Folder tab, and then click Configure.

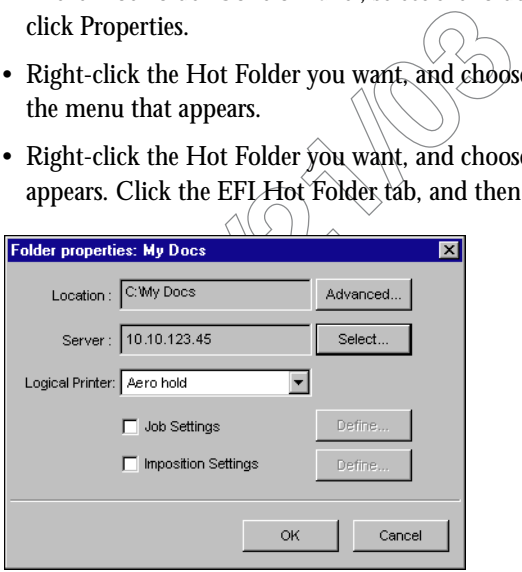

### <span id="page-121-0"></span>**Customizing Hot Folder settings**

By default, each Hot Folder you create contains the following subfolders:

**Fail Folder**—the default location for storing all jobs that fail to process successfully. Problems at the print device might cause a job to fail.

**Move Folder**—the default location for storing archive copies of all jobs that have been successfully processed; also referred to as the Keep Original Folder in the Folder Settings dialog box.

**Work Folder**—a private folder used by the Hot Folder while processing a print job.

You can instruct the Hot Folder application to store archive copies of job files in the Fail and Move folders. You can also specify alternative folder locations for archive files.

### **TO ARCHIVE HOT FOLDER JOB FILES**

**1. Click Advanced in the Hot Folder Properties dialog box.**

The Folder Settings dialog box appears.

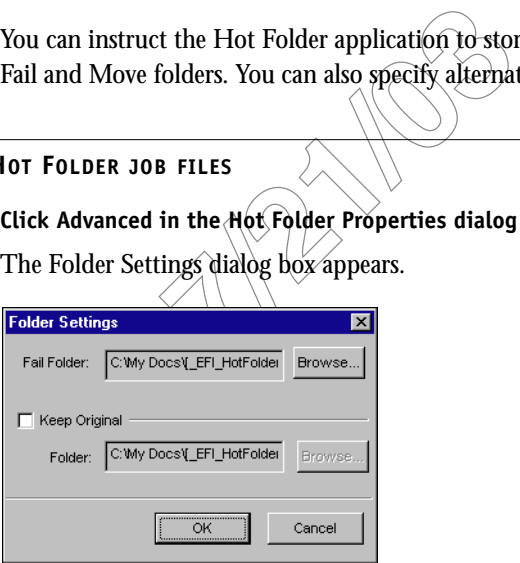

- **2. To specify a different folder location for storing failed jobs, click Browse, select the folder you want, and then click OK.**
- **3. To archive successfully processed jobs in the default Move folder, select Keep Original. To specify a different folder location, click Browse, select the folder you want, and click OK.**

If you clear the Keep Original option, jobs dragged and dropped onto a Hot Folder are deleted from the folder as they are printed.

**4. Click OK.**

# **8-11 8-11 Assigning properties to Hot Folders**

### **Specifying Hot Folder print options**

You can assign print options to your Hot Folder as you would to any print job. When you specify print options for a Hot Folder, the print options are assigned to all jobs sent through that Hot Folder. These print options override any default options that may be associated with the destination printer group.

When setting options for a folder assigned to a print job, all options for every print device in the group appear, and some might conflict. For more information on print options, see [Appendix A.](#page-138-0)

**NOTE:** The direct connection is not supported when setting options for a folder.

**TO SET PRINT OPTIONS FOR A HOT FOLDER**

**1. To enable print settings, select Job Settings in the Properties dialog box. If necessary, click Define to display the Job Settings dialog box.** 

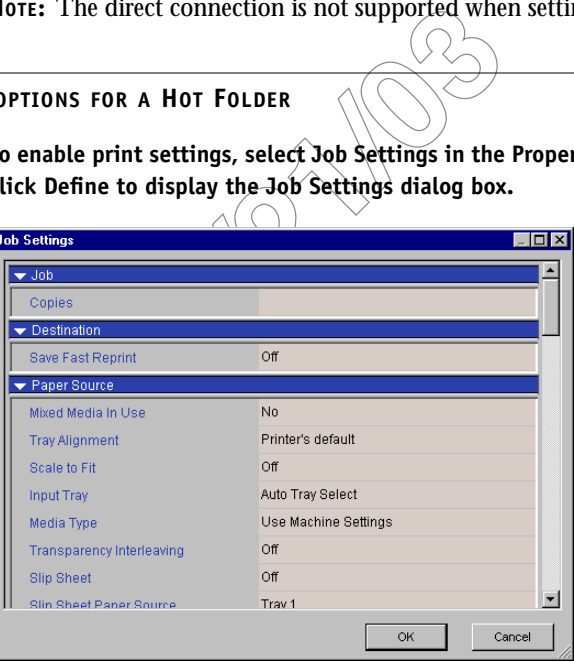

Print options are organized into functional groups. You can expand each group by clicking the corresponding menu bar.

- **2. Specify print options by choosing the print option from the appropriate menu.**
- **3. Click OK to return to the Properties dialog box.**

### <span id="page-123-0"></span>**Specifying imposition options**

If you have the DocBuilder Pro installed and enabled on the Fiery EX3535, you can configure the Hot Folder application to apply prebuilt imposition templates to print jobs.

If the settings you want are not provided in the Hot Folders application, you can create a more detailed template using DocBuilder Pro, and apply the template to the Hot Folder. For more information about using DocBuilder Pro, see the *Job Management Guide*.

**NOTE:** The Direct connection is not supported when setting imposition options for a folder.

NOTE: DocBuilder Pro is available as an option

#### **TO SPECIFY IMPOSITION OPTIONS**

1. In the Properties dialog\box, select Imposition Settings to enable imposition options. If necessary, click Define to display the Imposition Settings dialog box.

**F:** The Direct connection is not supported wher.<br> **F:** DocBuilder Pro is available as an option.<br> **FITION OPTIONS**<br> **EXPLAMAGE ASSES**<br> **EXPLAMAGE ASSES**<br> **EXPLAMAGE ASSES**<br> **EXPLAMAGE ASSES**<br> **EXPLAMAGE ASSES**<br> **EXPLAMAGE** Imposition settings are only available if you have DocBuilder Pro installed and enabled for the Fiery EX3535.

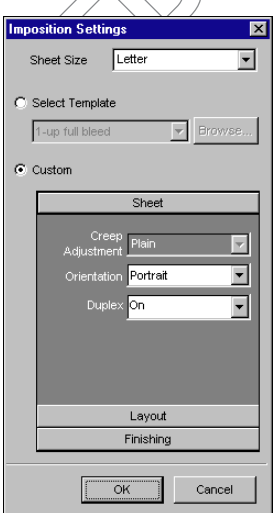

**2. To specify the paper size for a print job, choose an option from the Sheet Size menu.**

**3. To use a prebuilt imposition template, select the Select Template option and choose a template from the menu.** 

The Hot Folders application provides a number of default imposition templates. The destination server applies the template imposition settings to your document prior to printing.

**4. To specify custom imposition settings, select Custom.** 

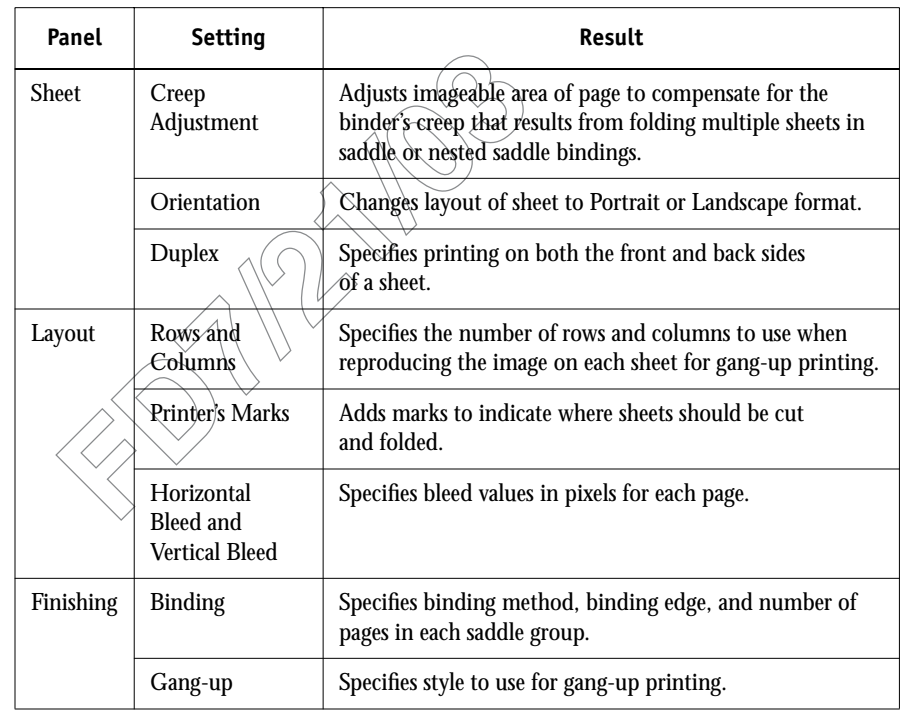

**5. Click Sheet, Layout, or Finishing to expand the panel of corresponding settings.** 

### **6. Click OK to return to the Properties dialog box.**

**NOTE:** If print settings specified for a folder do not match imposition settings specified for a prebuilt imposition template, the imposition settings will override the print settings when printing a job from a folder using an imposition template.

For example, a job will print on Letter when Letter is specified as Page Size for your choice of imposition template, even if A4 is specified for the folder from which the job is printing.

For detailed information on imposition settings, see the *Job Management Guide*.

# **Viewing Hot Folder Job Logs**

You can view a log of all jobs that have been processed through a Hot Folder.

### **TO VIEW THE JOB LOG FOR A HOT FOLDER**

- **1. In the Hot Folder Control Panel, select the folder for which you want to view the Job Log.**
- **2. Click View Log.**

The Folder Log dialog box appears.

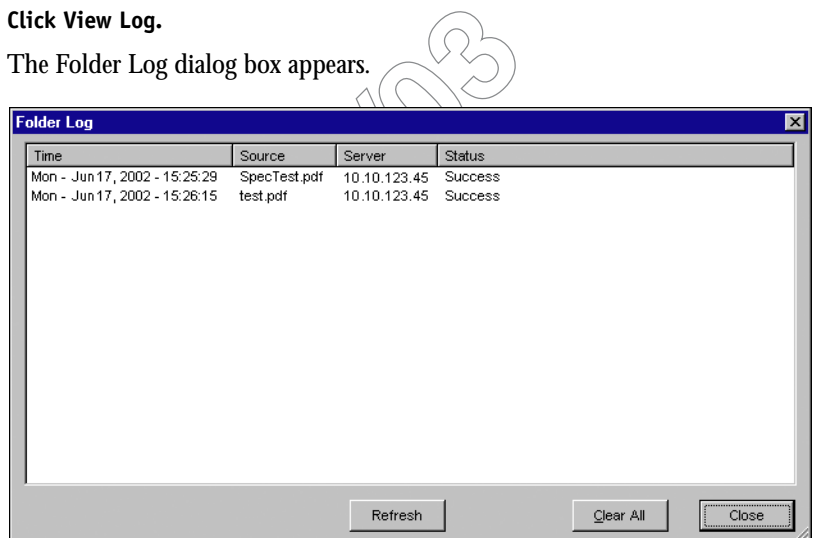

The Folder Log dialog box displays the following information:

**Time**—Indicates the time the job was processed through the Hot Folder.

**Source**—Lists the file name of the printed job.

**Server**—Displays the name of the server receiving the print job.

**Status**—Indicates whether or not the job was printed successfully.

### **3. Click Refresh to update the Job Log.**

The Job Log is not updated in real time. New jobs are logged, but not listed, while the Folder Log dialog box is displayed.

**8-15 8-15 Viewing Hot Folder Job Logs**

**4. To clear the Job Log, click Clear All.**

**FD7/21/03** 

**FD7/21/03** 

# **9.1 9-1 Accessing Fiery WebTools**

## **Chapter 9: Tracking and Monitoring Jobs**

Fiery EX3535 user software includes a variety of tools that allow you to track and manage print jobs. Access to some tools is controlled by your site administrator, but other tools are available to all users.

- Command WorkStation/Command WorkStation LE and Fiery Spooler all provide the capability to view and control the flow of print jobs to the Fiery EX3535. If the administrator has set Administrator and Operator passwords in Setup, you must have one of these passwords to perform most Command WorkStation/Command WorkStation LE and Fiery Spooler functions. For information on these tools and the access privileges needed to use them, see the *Job Management Guide*.
- ommand WorkStation/Command WorkStation<br>
inctions. For information on these tools and the<br>
see them, see the *Job Management Gaide*<br> *FebTools do not require any special access privide*<br> *FebTools do not require any special* • WebTools do not require any special access privileges. As long as the administrator has enabled Web Services in Setup and provided users with the IP address of the Fiery EX3535, anyone can use them.
- Job Monitor, a utility designed to give you up-to-date status on print jobs and connected Fiery EX3535 servers, is also available to all users.

# **Accessing Fiery WebTools**

Fiery WebTools reside on the Fiery EX3535's hard disk drive, but can be accessed over the network from a variety of platforms. The Fiery EX3535 has a home page that allows you to view server functions and manipulate jobs remotely. This chapter describes only the Status and WebLink WebTools.

For information on the Installer WebTool™, see the *User Software Installation Guide*. For information on WebSetup, see the *Configuration Guide*. For information about WebScan™, see [Chapter 6](#page-84-0). For information about WebDownloader, see [Chapter 4](#page-56-0).

### **TO ACCESS WEBTOOLS**

#### **1. Start your Internet browser.**

For information about supported platforms and browsers, see the *User Software Installation Guide*.

#### **2. Enter the IP address or the DNS name of the Fiery EX3535.**

For this information, contact the operator or administrator.

#### **3. If a Log In dialog box appears, select Guest and click OK.**

The Log In dialog box appears only if the administrator has set a password. Guest access is sufficient to use the Status and WebLink WebTools as described in this chapter.

## **4. When the Fiery EX3535 home page appears, click to select one of the Fiery WebTools.** Move the cursor over the buttons to display information about the selections.

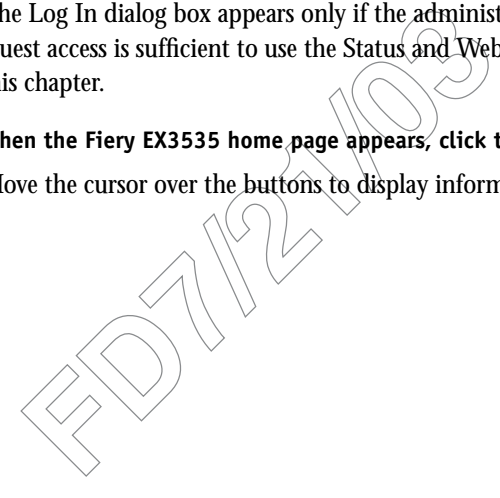

## **Checking Fiery EX3535 status with Fiery WebStatus**

You can use Fiery WebStatus™ to see what jobs are currently processing and printing. To access Fiery WebStatus, open the Fiery EX3535 home page and click Status. The current RIP Status and Printer Status appear in the window.

**NOTE:** Use WebTools with the recommended resolution. For more information, see the System Requirements in the *Quick Start Guide.*

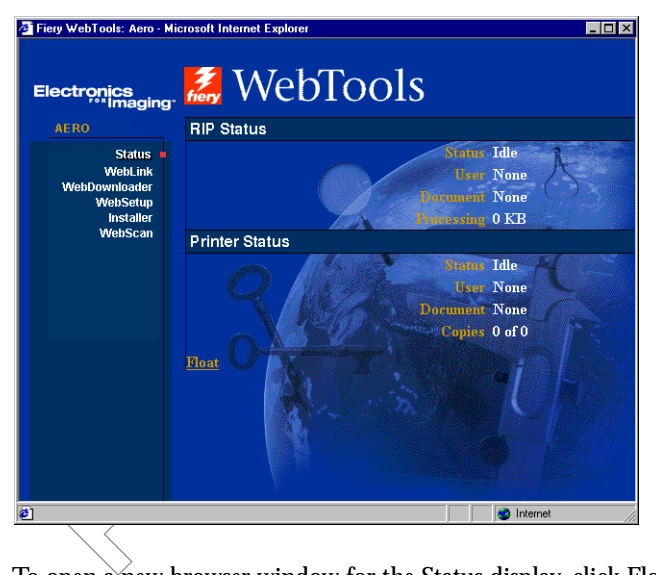

To open a new browser window for the Status display, click Float. You can then close other browser windows and leave the Status window open to continue checking the status of the Fiery EX3535. As long as you keep the Status window open, it is dynamically updated.

To obtain more information about the status of jobs, use Command WorkStation/Command WorkStation LE and Fiery Spooler, as described in the *Job Management Guide*. You can also use Job Monitor. For how to launch Job Monitor, see ["Job Monitor" on page 9-4.](#page-131-0)

# **Accessing information with WebLink**

WebLink on the Fiery EX3535 home page provides a link to another web page or to multiple web pages, provided you have a valid Internet connection. The administrator at your site can set the WebLink destination. Check your Fiery EX3535 WebLink for any information available there.

# <span id="page-131-0"></span>**Job Monitor**

Job Monitor allows you to track the status of jobs sent to the Fiery EX3535. In addition, Job Monitor tracks the status of consumable materials on the Fiery EX3535 and alerts you to any errors that interfere with printing. If you have more than one Fiery EX3535, you can use Job Monitor to monitor all of them at the same time.

To access Job Monitor, you have to install the Windows printer driver for Fiery EX3535, as described in the *User Software Installation Guide.*

NOTE: Job Monitor is available only on Windows computers.

alerts you to any errors that interfere with principal<br>in the EX3535, you can use Job Monitor to monitor<br>incress Job Monitor, you have to install the Win<br>in the User Software In<br>E: Job Monitor is available only on Windows If you select Run at Windows startup in the Job Monitor Preferences dialog box, Job Monitor automatically launches in the background each time you start your Windows computer. For how to access the Job Monitor Preferences dialog box, see the Job Monitor Help file after launching the utility.

If Job Monitor does not launch automatically or has been exited, launch it manually, as described in the *User Software Installation Guide.*

For more information on Job Monitor, see the Job Monitor Help file. To access the Job Monitor Help file, click Help in the Tool bar.

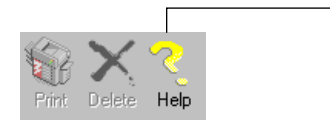

**Click**

### 10-1 | How Fiery E-mail Service works

# **Chapter 10: Using Fiery E-mail Service**

The Fiery E-mail Service allows you to remotely print to and control the Fiery EX3535 using your current e-mail infrastructure. It allows you to print to remote locations and bypass firewalls. With E-mail Service, you can submit jobs to the Fiery EX3535 as e-mail attachments.

You can use E-mail Service in the following ways:

- Print using an E-mail Client
- Print using the Fiery EX3535 E-Mail Port Monitor
- Scan using Scan to E-mail or Scan to Internet FAX

# **How Fiery E-mail Service works**

In order to use the e-mail services, you must set up E-mail Service as described in the *Configuration Guide*.

Fint using the Fiery EX3535 E-Mail Port Moni<br>
Fran using Scan to E-mail or Scan to Internet Francisco<br> **Fiery E-mail Service works**<br>
Fiery E-mail Service works<br>
Francisco Configuration Guide<br>
Francisco Configuration Guide<br> To print with an E-mail Client, you send a file as an e-mail attachment, and E-mail Service extracts the file and sends it to the Fiery EX3535. The attachment can be in any format the Fiery EX3535 recognizes (PS, EPS, PDF, and TIFF).

To print using the Fiery E-mail Port Monitor, you must print to a printer connected to the Fiery E-mail Port Monitor. If you have the E-mail Port Monitor set up, your print job is e-mailed to the Fiery EX3535 when you choose Print from an application. For more information about setting up the E-mail Port Monitor, see the *User Software Installation Guide*.

Fiery E-mail Service also supports Scan to E-mail and Scan to Internet FAX, features that allow you to scan a document and send it to an e-mail address as an attachment or URL. For more information about Scan to E-mail or Scan to Internet FAX, see [Chapter 6](#page-84-0).

The Fiery EX3535 also supports internal address books. Administrators can retrieve, add, delete, and clear addresses from the address books by sending requests via e-mail. For more information about address books, see the *Configuration Guide*.

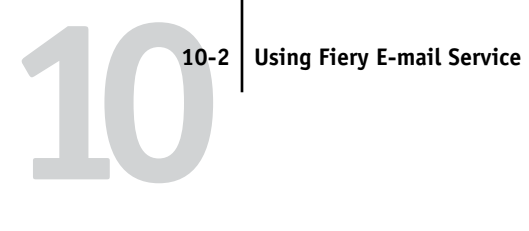

**NOTE:** Fiery E-Mail Service will not process .vbs, .exe, .bat , or .txt extensions.

# **Printing using an E-mail Client**

You can submit print jobs to the Fiery EX3535 in the form of an e-mail attachment using your e-mail application. When you send an e-mail with an attachment, E-mail Service extracts the file and sends it to the Fiery EX3535 Print queue. The file format must be one supported by the Fiery EX3535.

**Fact up by the Administrator.** If your e-mail at the Kyou cannot send files to the Fiery EX3535 vit address books, see the *Configuration Guide*.<br> **E:** The Direct and Hold queues are not suppor<br>
ure.<br> **E:** The following i By default, anyone can print with an E-mail Client, unless the Print address book has been set up by the Administrator. If your e-mail address is not in the Print address book, you cannot send files to the Fiery EX3535 via e-mail. For more information about address books, see the *Configuration Guide*.

**NOTE:** The Direct and Hold queues are not supported when using the E-mail Client feature.

**NOTE:** The following illustrations depict the Microsoft Outlook E-mail application.

**TO PRINT USING AN E-MAIL CLIENT**

- 1. Open your e-mail application.
- **2. Enter the Fiery EX3535 e-mail address in the To: line.**
- **3. Enter text in the Subject line or leave the Subject line blank.**

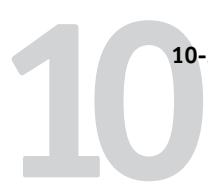

**4. Attach the file you want to print.** 

You can enter a additional text in the body of the message, if necessary. The text will also be printed.

**NOTE:** If your attachment exceeds the file size limitation set by your e-mail system administrator, the e-mail will not be sent.

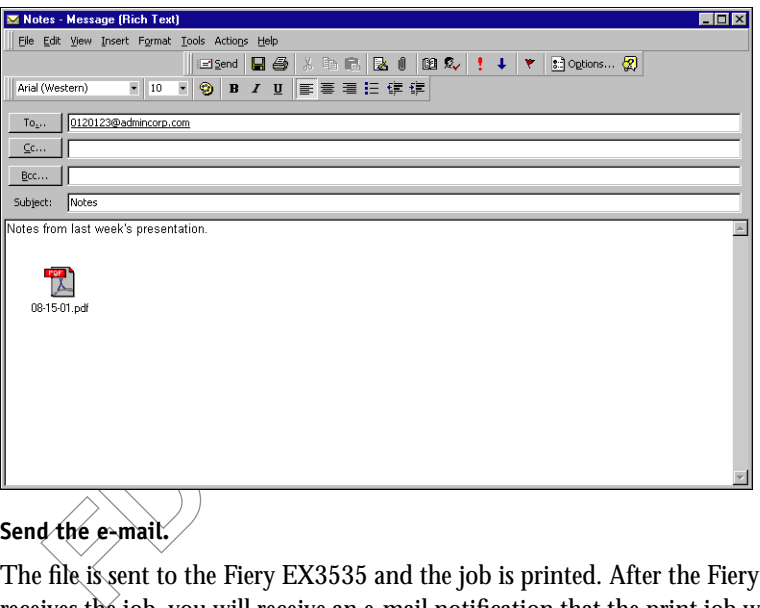

**5. Send the e-mail.**

The file is sent to the Fiery EX3535 and the job is printed. After the Fiery EX3535 receives the job, you will receive an e-mail notification that the print job was accepted. The e-mail also provides a job identification (ID). You can use the job IDs to manage jobs with Job Control (see the following section). The e-mail notification indicates any current error at the copier.

Once the job has been printed, you will receive a second e-mail notification that indicates the job printed successfully.

To check the status of your job, you can use Job Control to see if the job printed out successfully.

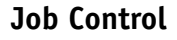

You can manage personal jobs when printing by submitting commands to the Fiery EX3535 via e-mail. You can cancel a job, check job status, and inquire help on a job. Once you send a command, the Fiery EX3535 returns an e-mail response.

#### **TO MANAGE PRINT JOBS WITH JOB CONTROL**

- **1. In your e-mail application, enter the Fiery EX3535 e-mail address in the To: line.**
- **2. Enter one of the following Job Control commands in the Subject line.**

### **To check the status of a job, enter #JobStatus<job id> in the Subject line.**

You will receive a reply to your job status query. You can only inquire about the status of the job if you sent the job or are an administrator.

### **To cancel a job, enter #CancelJob<job id> in the Subject line.**

heck the status of a job, enter #JobStatus-job<br>will receive a reply to your job status query. You<br>e job if you sent the job or are an administrate<br>ancel a job, enter #CancelJob-job id> in the St<br>will receive a notification You will receive a notification indicating that the job has been cancelled and will not print to the Fiery EX3535. You can only cancel the job if you sent the job or are an administrator.

### **To inquire help, enter #Help in the Subject line.**

You will by sent an e-mail response that contains the links that allow you to cancel jobs, check job status, and search and manage address books. Click any of the links to perform a Job Control command.

### **Printing using the E-mail Port Monitor**

Once you set up the E-mail Port Monitor, you can print using E-mail Service in the same manner as any other printing method. No additional steps are necessary.

**NOTE:** The E-mail Port Monitor is only supported on Windows computers.

**NOTE:** The Direct connection is not supported when printing with E-mail Port Monitor.

### **TO PRINT USING THE FIERY E-MAIL PORT MONITOR**

- **1. Choose Print in your application.**
- **2. Make sure the Fiery EX3535 is selected as your printer and you have set up the E-mail Port Monitor for the Fiery EX3535.**
- **3. Click Properties.**
- **4. Click the Fiery Printing tab.**

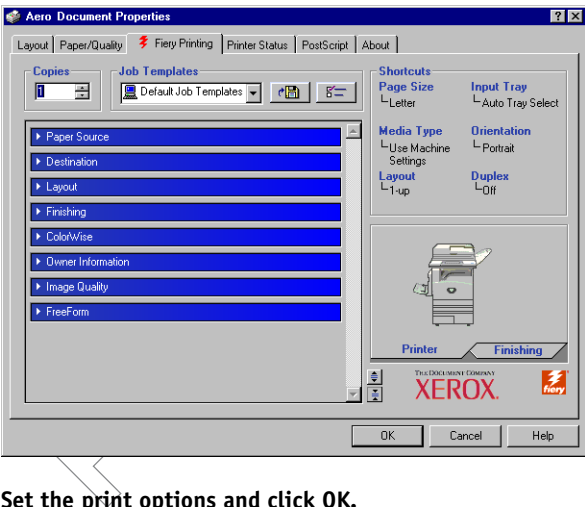

### **5. Set the print options and click OK.**

To set options using the printer driver, see ["Setting options and printing from](#page-13-0)  [Windows computers" on page 1-2.](#page-13-0)

**6. Click OK again to send your job to the Fiery EX3535.**

If the attachment exceeds the file size limitation set in your application, the attachment may be broken into several messages.

**FD7/21/03** 

**A A-1 Print Options**

# <span id="page-138-0"></span>**Appendix A: Print Options**

Print options give you access to the special features of your copier and Fiery EX3535. Print options can be specified in several places—in Fiery EX3535 Setup, or from the printing application, Fiery Downloader, ColorWise Pro Tools, Command WorkStation/Command WorkStation LE and Fiery Spooler. The table in this appendix briefly describes each print option and default setting, and provides information on any constraints or requirements in effect.

## **About printer drivers and printer description files**

**OUT PITITEF ATIVETS and PITITE!**<br>Fiery EX3535 receives files from computers on<br>m, and then sends them to the copier. Window<br>municate with the Fiery EX3535 by means of<br>ription (PPD) files. Windows computers can a<br>y EX3535 The Fiery EX3535 receives files from computers on the network, processes (RIPs) them, and then sends them to the copier. Windows and Mac OS computers communicate with the Fiery EX3535 by means of a printer driver and printer description (PPD) files. Windows computers can also communicate with the Fiery EX3535 by means of a Printer Control Language (PCL) printer driver and PDD files (PCL's equivalent of PPD files). Both drivers enable you to use special features of the Fiery EX3535 from the Print dialog box. The driver allows you to use special features of the Fiery  $EX3635$  from the Print dialog box.

A printer driver manages printing communication between your application and the printer. It interprets the instructions generated by the application, merges those instructions with printer-specific options you specify, and translates all information into PostScript or PCL, a language the printer understands. In other words, the printer driver writes a PostScript or PCL file based on your original file and the options you set from the Print dialog box.

A printer driver also allows you to select print options for your copier. To do this, the printer driver must be matched with a PPD/PDD file for your Fiery EX3535.

A PPD/PDD file contains information about the features and capabilities of a particular device (for example, what paper sizes and media types are supported). The printer driver reads the information in this file and presents that information to you in the form of options you can choose from the Print dialog box. The PPD/PDD for the Fiery EX3535 includes information about the features of both the copier and the Fiery EX3535. For information on the specific print options for the Fiery EX3535, see the table on [page A-2.](#page-139-0)

# <span id="page-139-0"></span>**Where to set print options**

• During Setup

Some settings are specified during Setup by the administrator. For information on the current default server settings, contact the administrator or the operator.

• From applications

With the printer drivers, you can specify job settings when you print a job. For information about specifying job settings from applications, see [Chapters 1](#page-12-0) and [2.](#page-42-0)

• From Fiery Downloader

For Fierry Downloader<br>
Inly a few settings—Copies, Page Range (for P)<br>
JostScript and EPS files only)—can be specified<br>
Jownloader. To change options in Fiery Download (<br>
Windows) on Files to Download (<br>
Downloaded (Window Only a few settings—Copies, Page Range (for PDF files only), and Brightness (for PostScript and EPS files only)—can be specified when printing jobs with Fiery Downloader. To change options in Fiery Downloader, select a job in the Files to be Downloaded (Windows) or Files to Download (Mac OS) list and click Options. For more information, see Chapter 4.

• From ColorWise Pro Tools

You can set the default CMYK Simulation Profile, CMYK Simulation Method, RGB Source Profile, RGB Separation, Output Profile, Rendering Style, Spot Color Matching, Pure Black Text/Graphics, and Black Overprint settings. For more information on using ColorWise Pro Tools, see the *Color Guide*.

• From Hot Folders

You can assign a group of print options for a Hot Folder. When you specify print options for a Hot Folder, the print options are assigned to all jobs sent through that Hot Folder. These print options override any default options. For more information, see [Chapter 8.](#page-112-0)

• Overrides from Command WorkStation/Command WorkStation LE and Fiery Spooler

To change job settings from Command WorkStation, double-click a job to display the Job Properties dialog box. To change job settings from Fiery Spooler, double-click a job to display the Override Print Settings dialog box. For more information, see the *Job Management Guide*.

## **Print option override hierarchy**

The override hierarchy is as follows:

- A user's printer driver settings override the Fiery EX3535 Setup and ColorWise Pro Tools settings.
- Settings made from Command WorkStation/Command WorkStation LE and Fiery Spooler override the user's printer driver settings.

## **default settings**

In the following table, underlined settings in the Option and settings column indicate default printer driver settings (PPD/PDD defaults). If you do not use the printer driver interface to configure a particular option, the Fiery EX3535 prints the job with the underlined setting.

ult printer driver settings (PPD/PDD defaults)<br>
rface to configure a particular option, the Fiery<br>
erlined setting.<br>
options that can be configured in Setup from t<br>
kStation, WebSetup, or ColorWise Pro Tools,<br>
Fiery EX3535 For options that can be configured in Setup from the Control Panel, Command WorkStation, WebSetup, or ColorWise Pro Tools, choosing Printer's default results in the Fiery EX3535 printing the job with the Setup setting specified. For options that cannot be configured in Setup, the Fiery EX3535 prints the job with a pre-configured Printer's default setting. For more information, see the Requirements, constraints, and information column.

To determine the current Setup defaults, print the Configuration page from Command WorkStation or the Fiery EX3535 Control Panel.

**A A-4 Print Options**

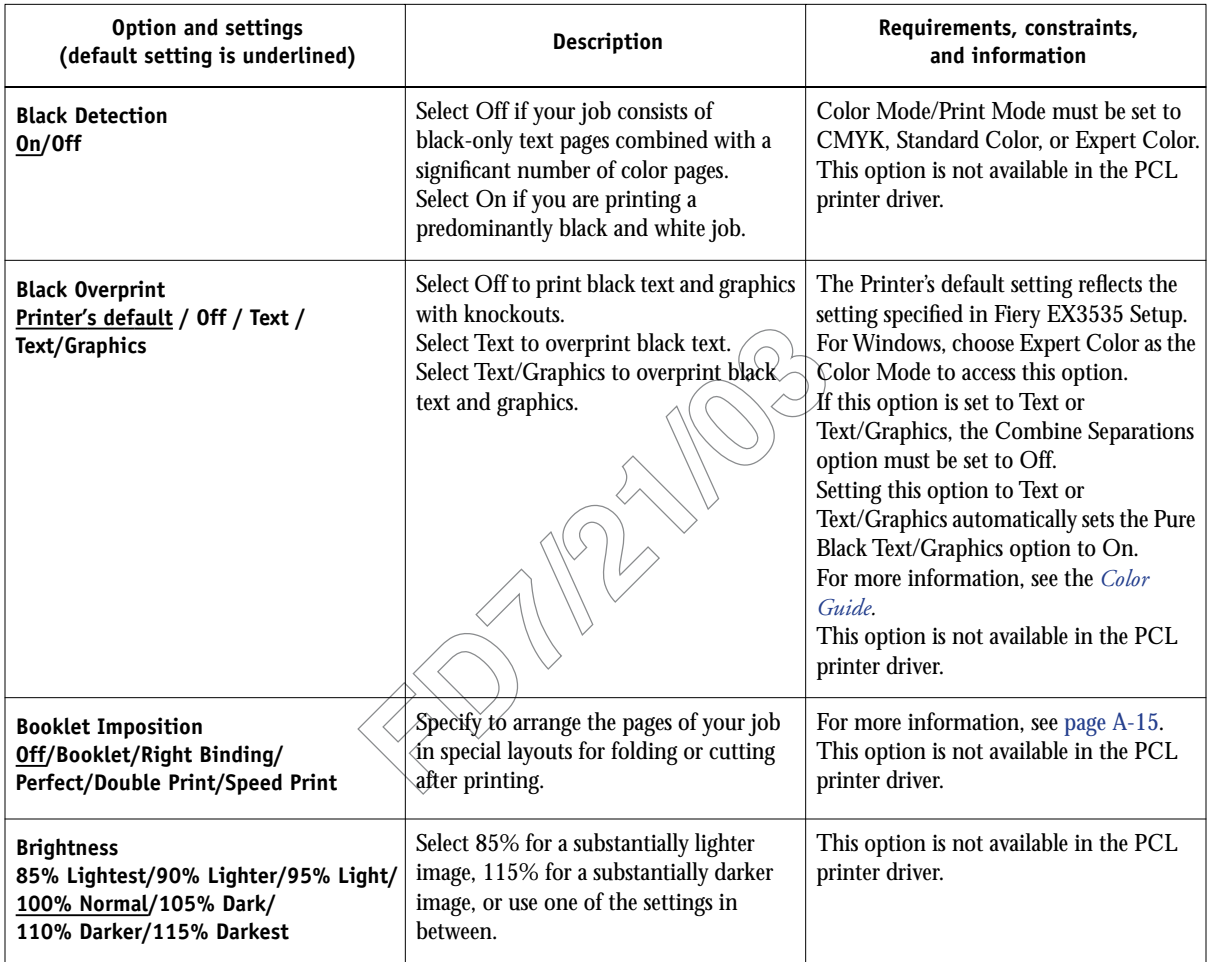

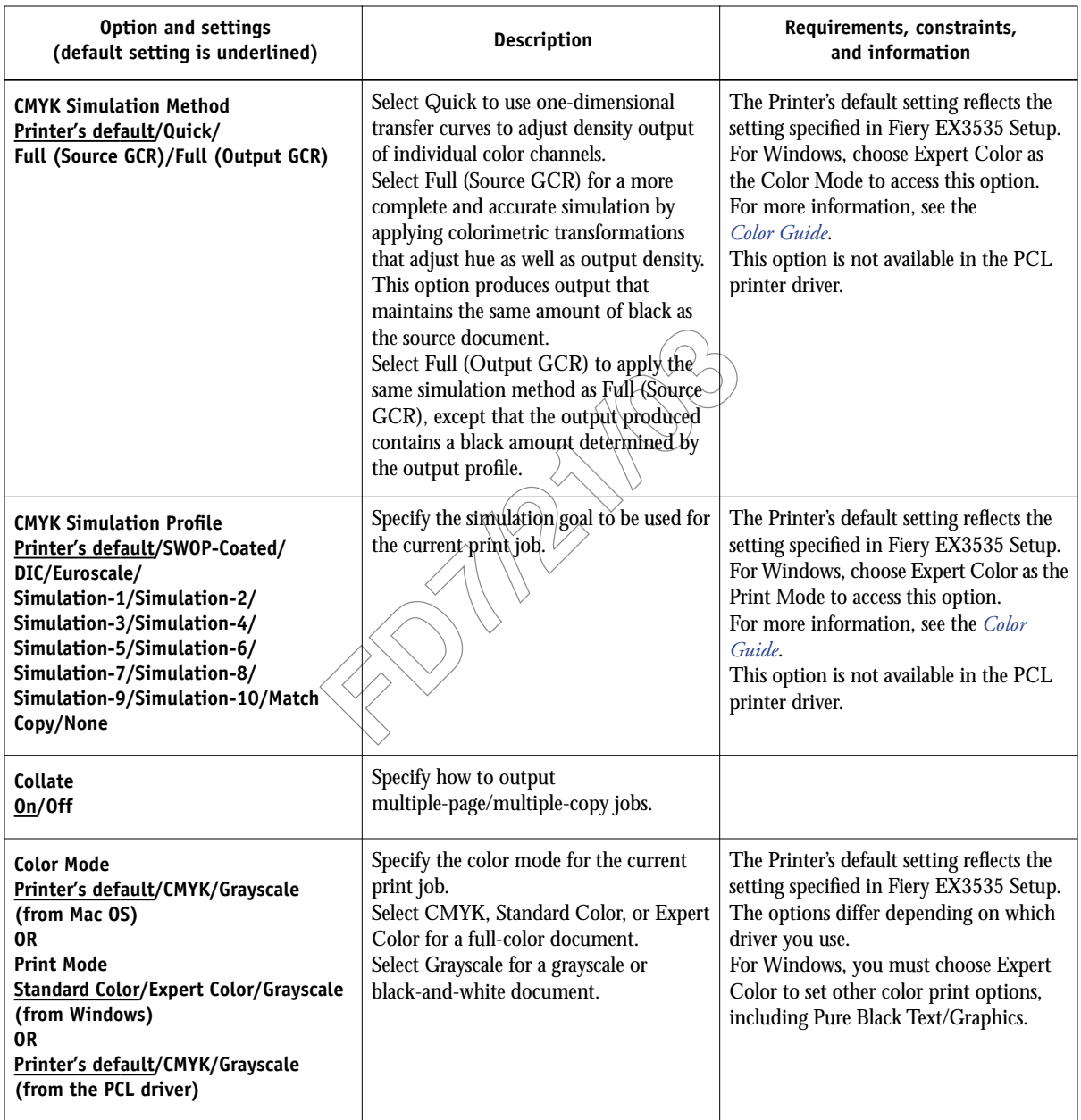

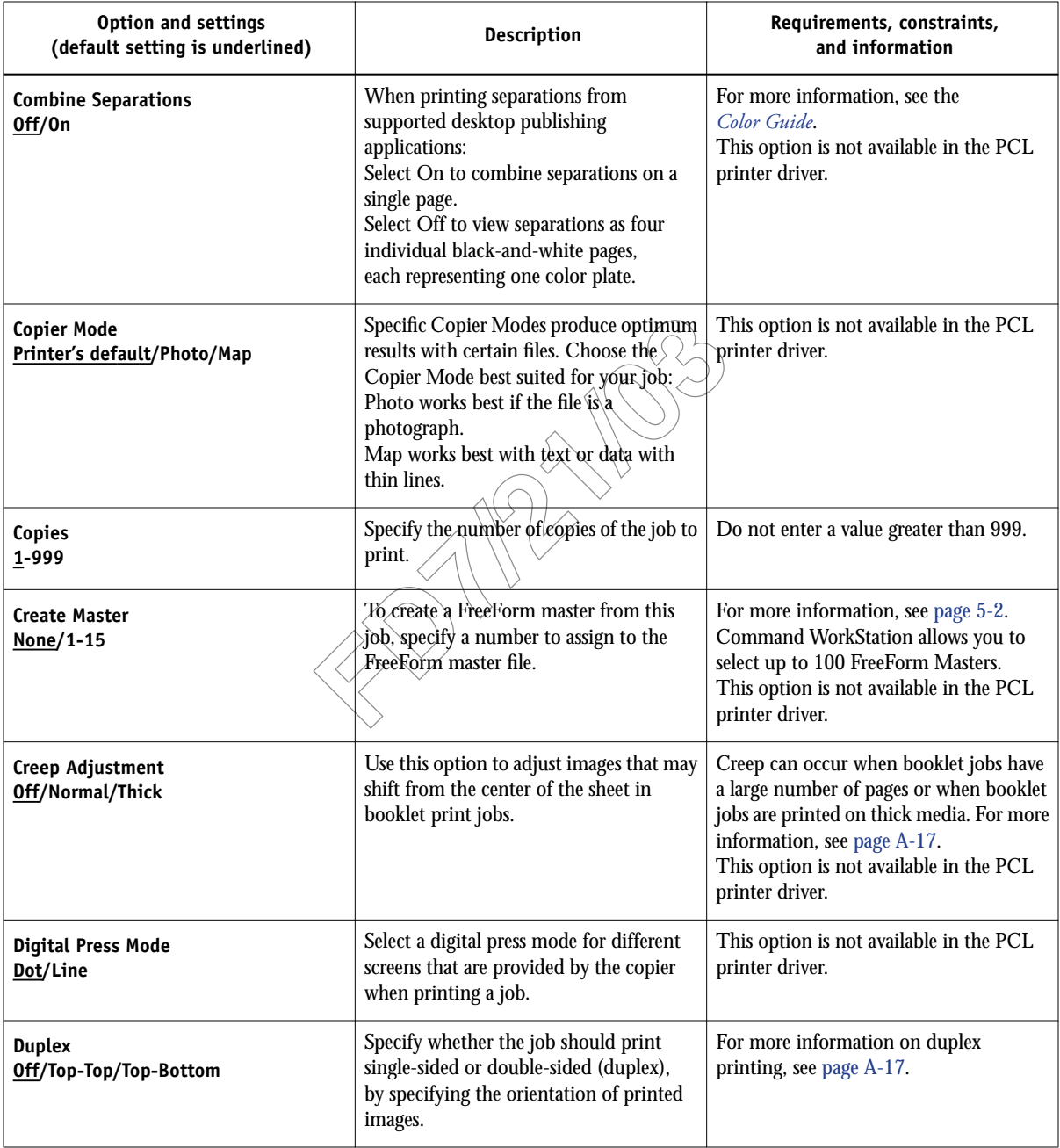
<span id="page-144-3"></span><span id="page-144-2"></span><span id="page-144-1"></span><span id="page-144-0"></span>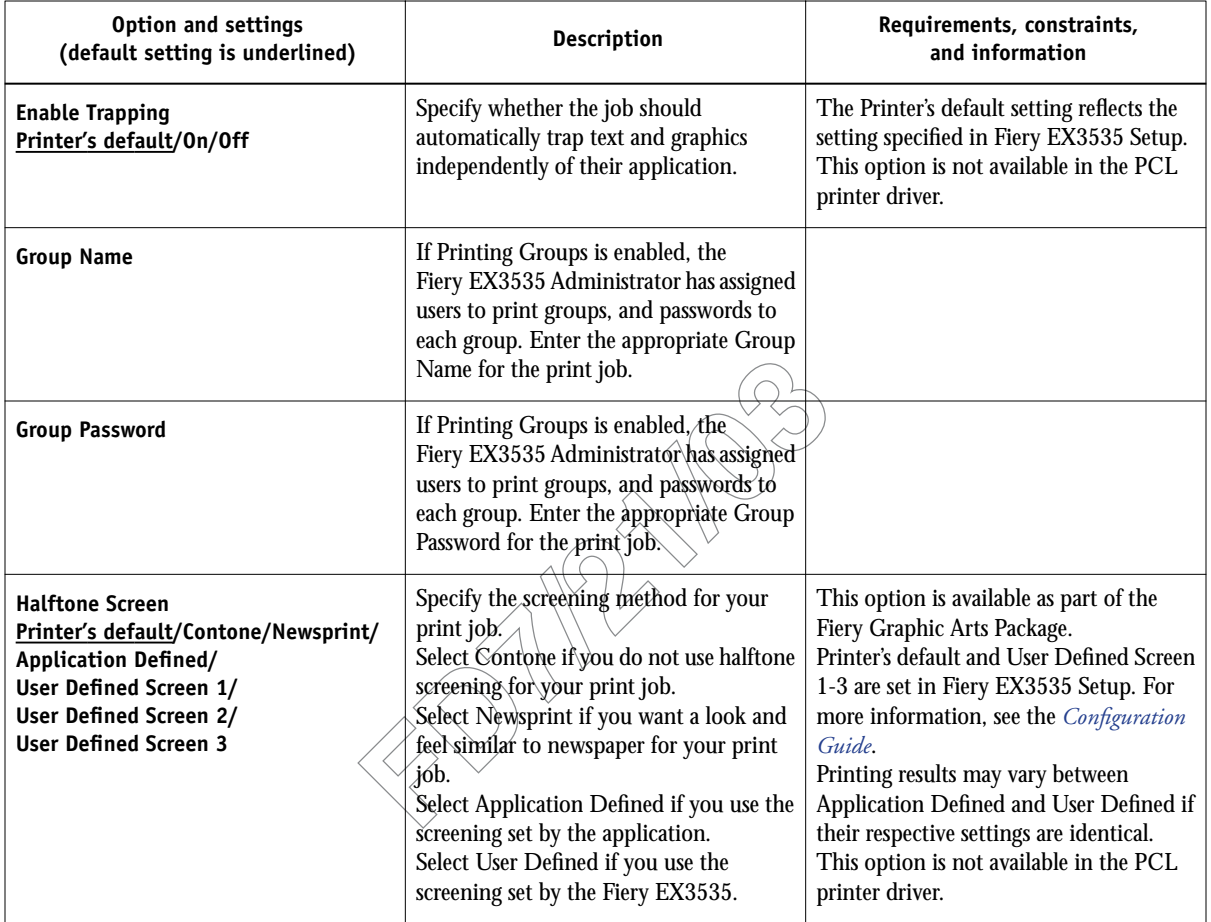

<span id="page-145-3"></span><span id="page-145-2"></span><span id="page-145-1"></span><span id="page-145-0"></span>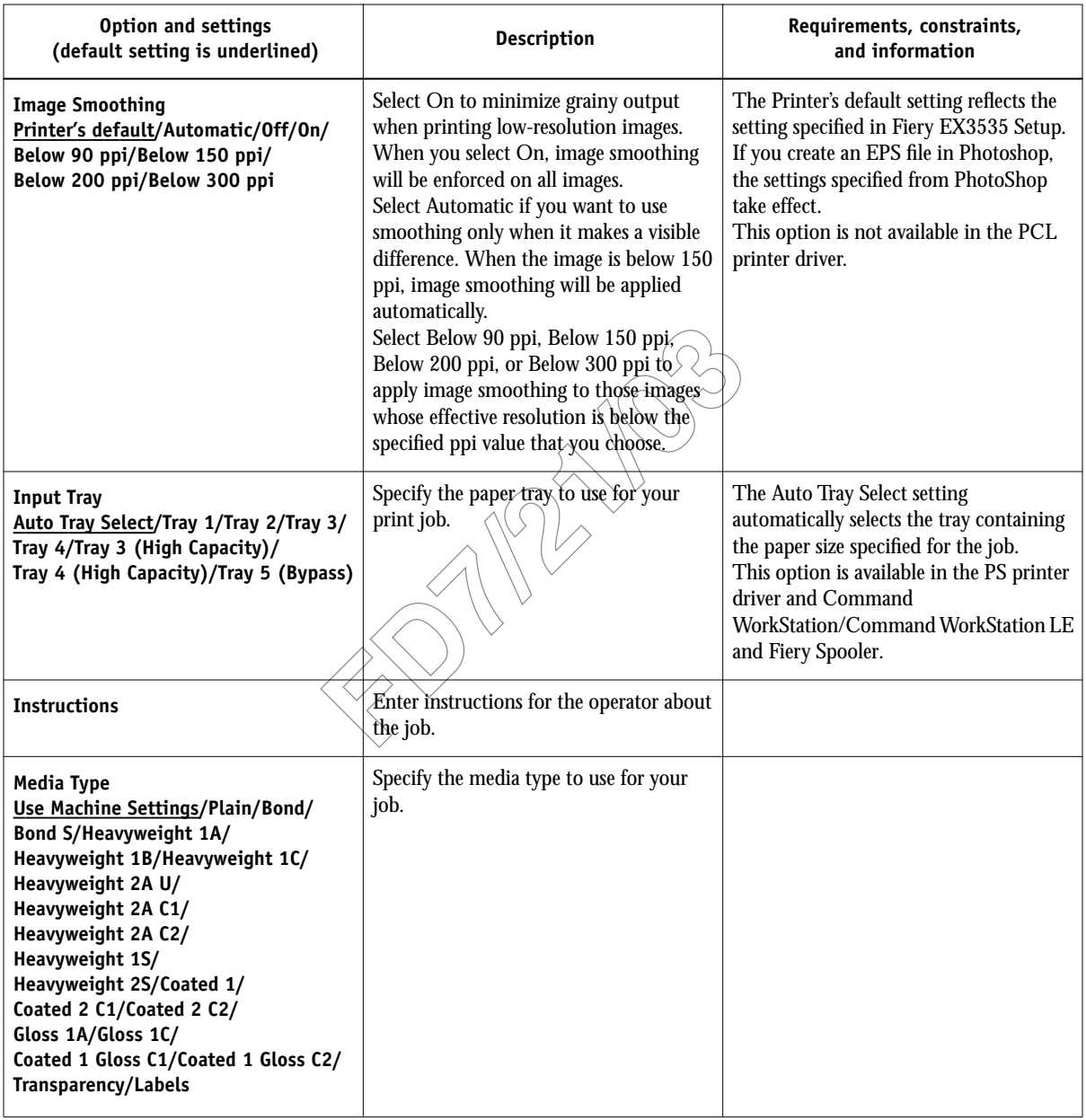

<span id="page-146-6"></span><span id="page-146-5"></span><span id="page-146-4"></span><span id="page-146-3"></span><span id="page-146-2"></span><span id="page-146-1"></span><span id="page-146-0"></span>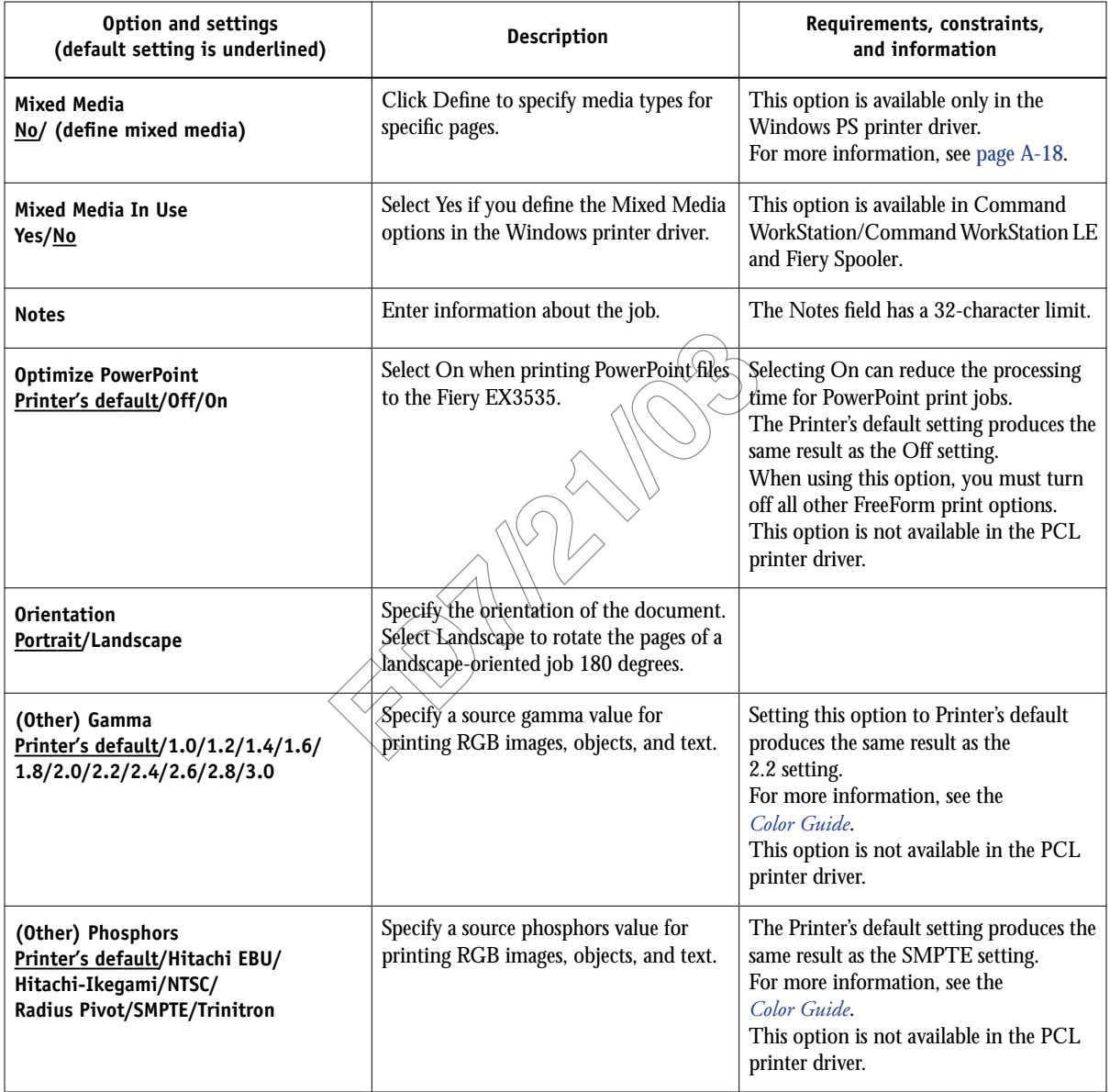

<span id="page-147-5"></span><span id="page-147-4"></span><span id="page-147-3"></span><span id="page-147-2"></span><span id="page-147-1"></span><span id="page-147-0"></span>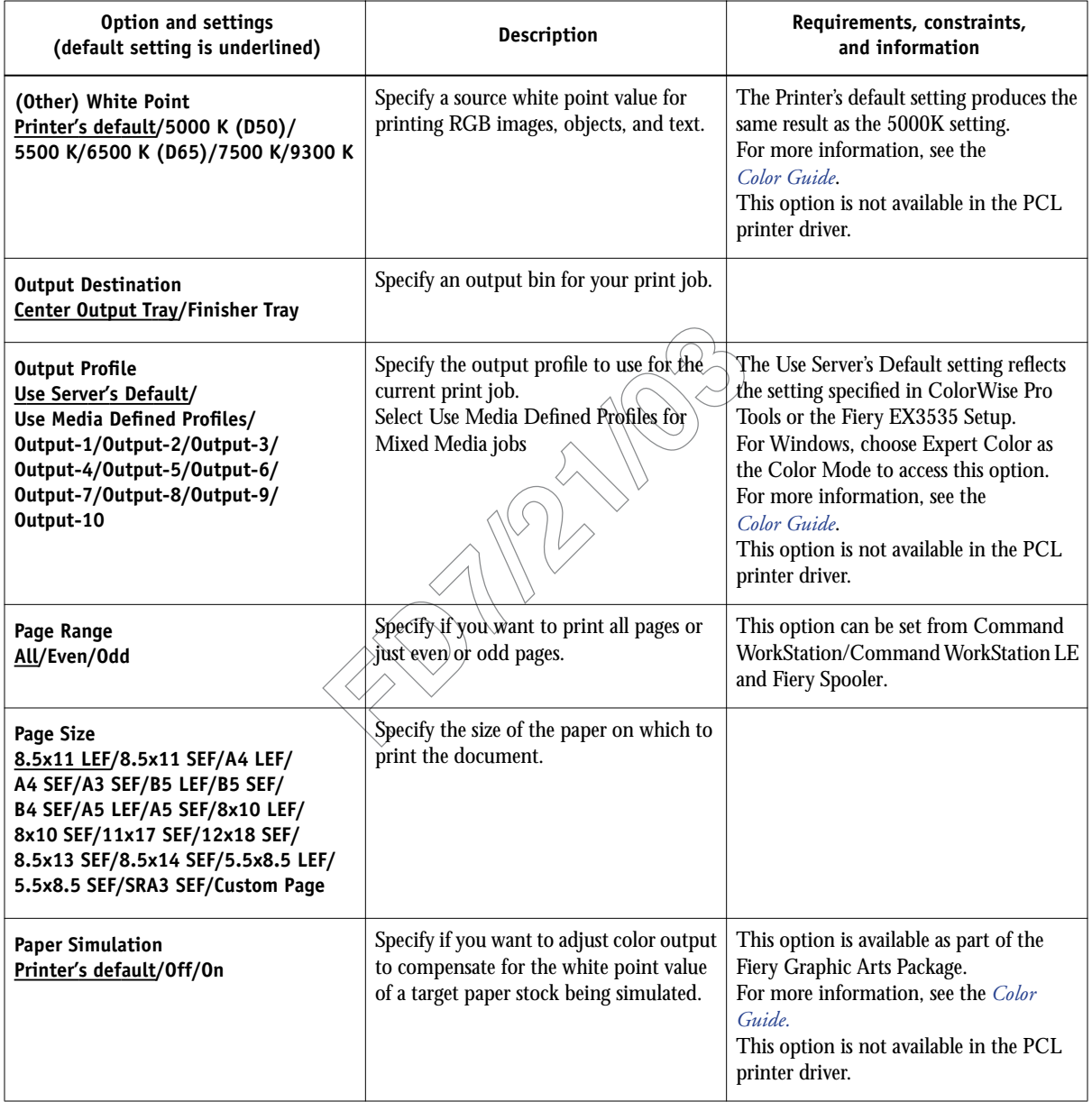

<span id="page-148-5"></span><span id="page-148-4"></span><span id="page-148-3"></span><span id="page-148-2"></span><span id="page-148-1"></span><span id="page-148-0"></span>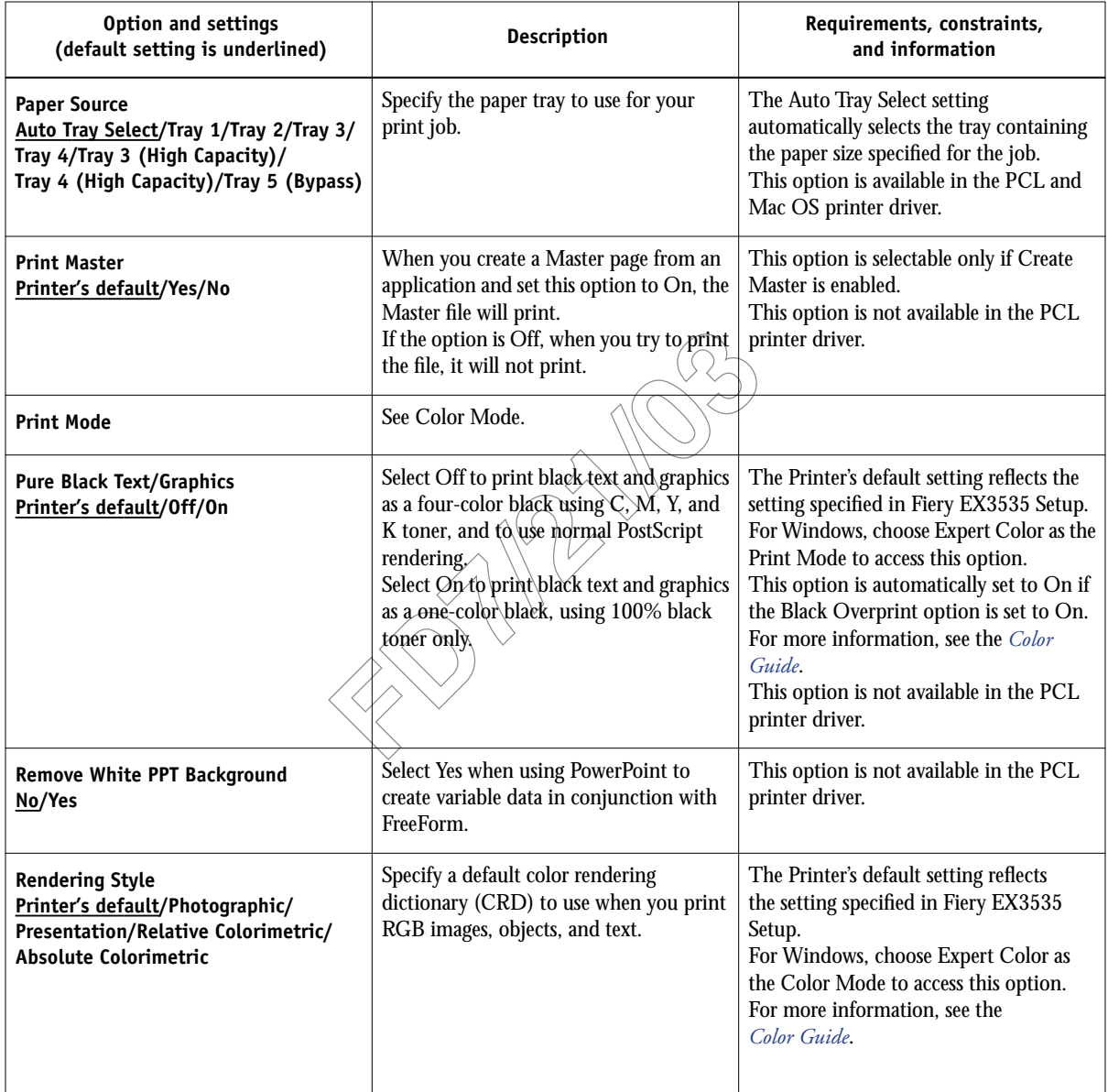

<span id="page-149-3"></span><span id="page-149-2"></span><span id="page-149-1"></span><span id="page-149-0"></span>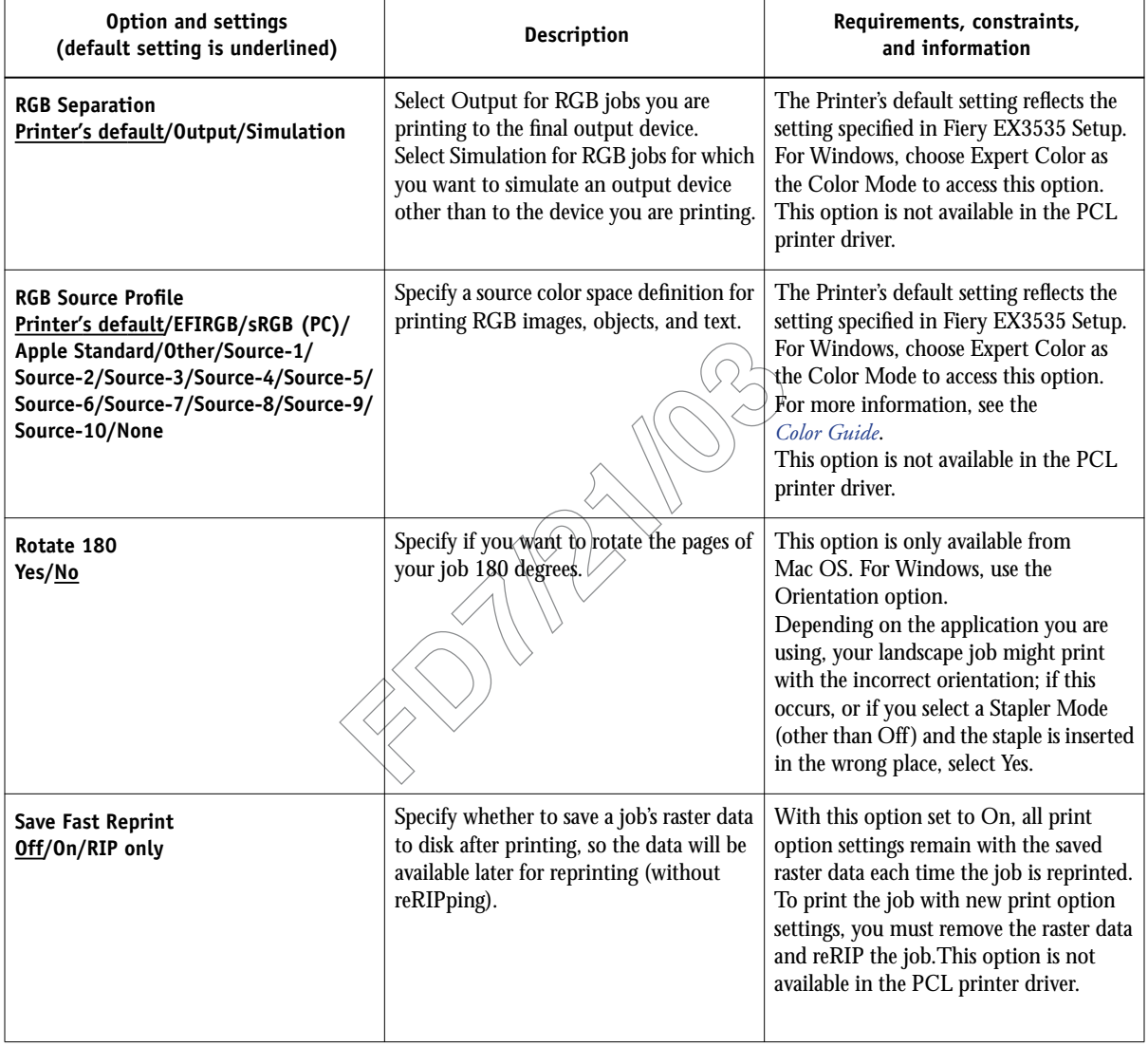

<span id="page-150-4"></span><span id="page-150-3"></span><span id="page-150-2"></span><span id="page-150-1"></span><span id="page-150-0"></span>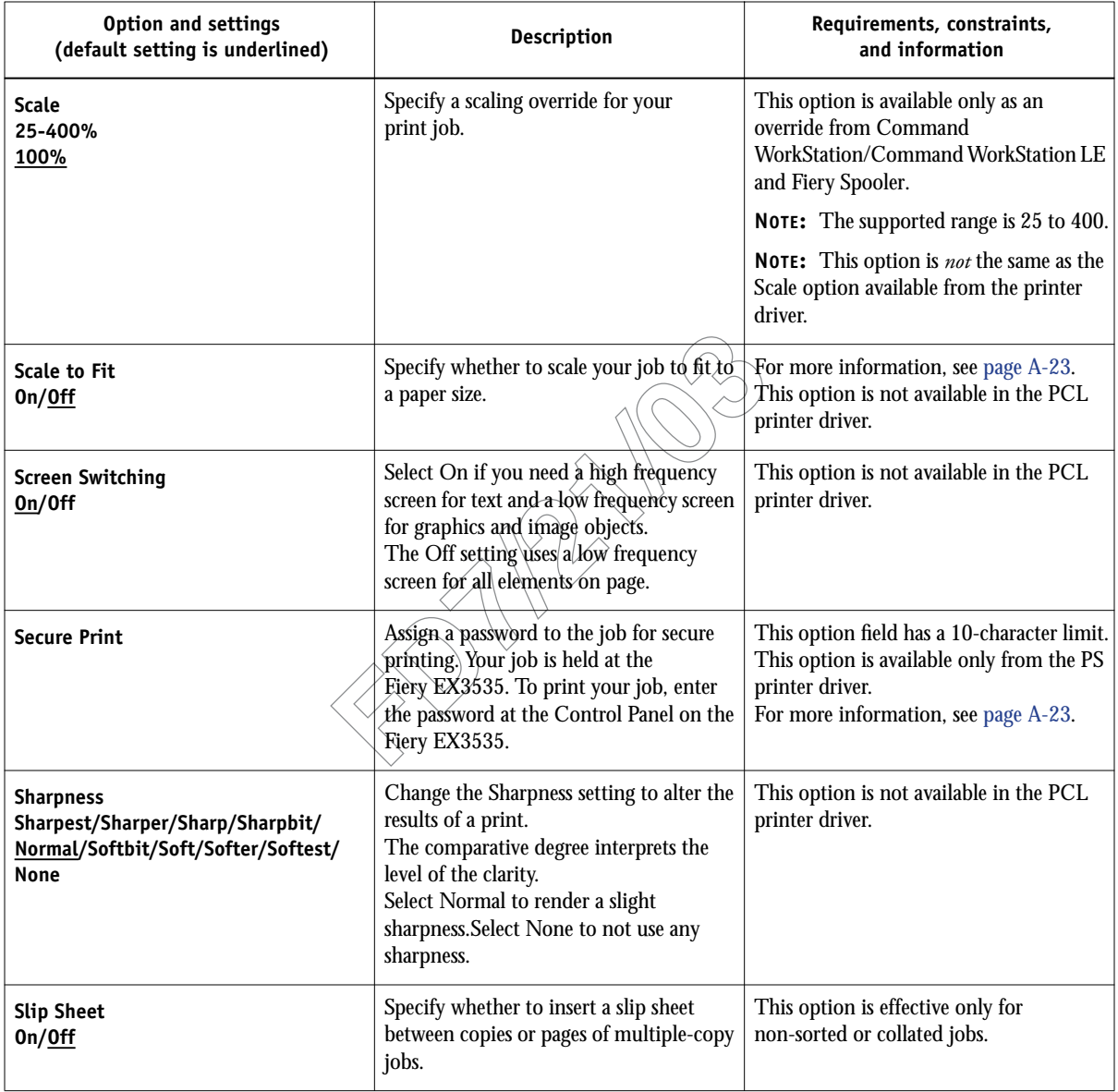

<span id="page-151-5"></span><span id="page-151-4"></span><span id="page-151-3"></span><span id="page-151-2"></span><span id="page-151-1"></span><span id="page-151-0"></span>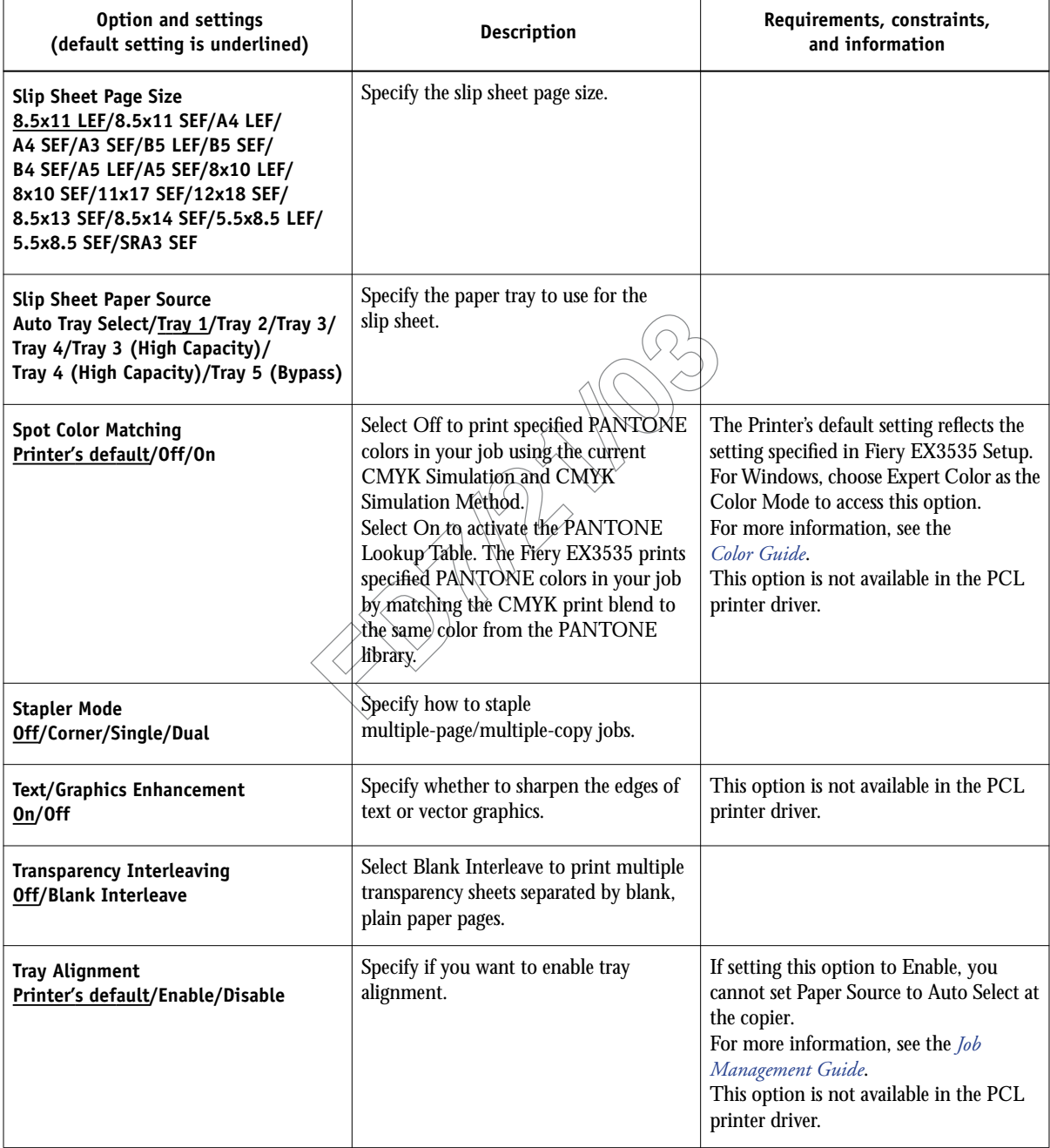

<span id="page-152-0"></span>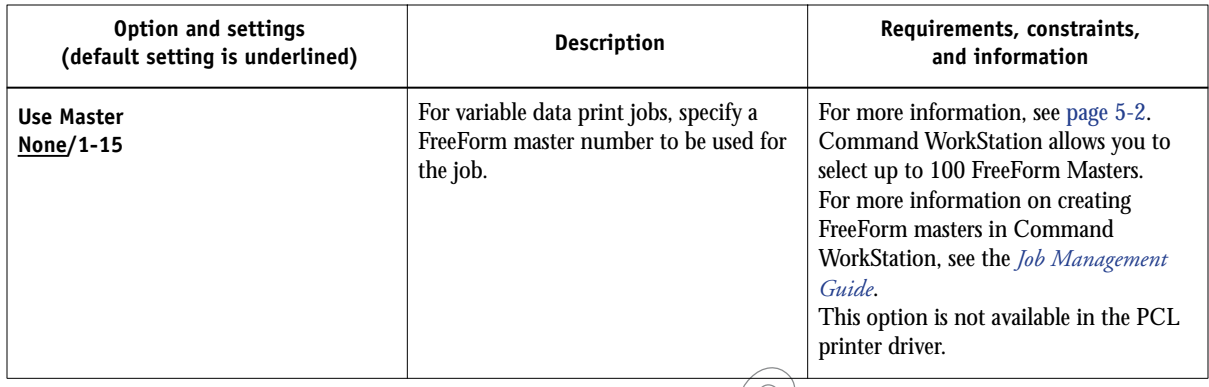

# **More about print options**

**FRANCE CONSTRANCE THE SCHOOLS CONSTRANCE THE SCHOOSE SET AND ASSESSMENT THAT AND A SURVEYORD THE PRECEDITION THE PRECEDITION THE SCHOOSE THE SCHOOSE this setting to print entire documents and contract the set of printing.** The following sections provide additional information about print options. For more information on the settings, requirements, and constraints i[n effect fo](#page-154-0)r these options, see the preceding table.

## **Booklet Imposition**

Use this option to alrange the pages of your print job in special layouts for folding or cutting after printing.

**Off**—The job is printed without any imposition features.

**Booklet**—Choose this setting to print entire documents that are folded and stacked in booklet order.

You can also adjust the image shifting that may occur when printing booklet jobs by using the Creep Adjustment option. For more information, see ["Creep Adjustment"](#page-154-1) [on page A-17](#page-154-1).

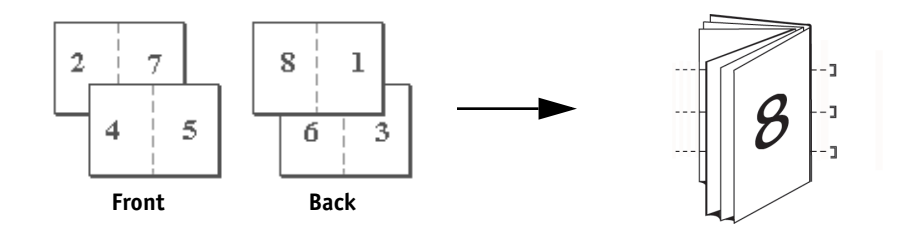

**Right Binding**—Choose this setting to print entire documents that are folded and stacked in booklet order. The booklet is opened from left to right.

As in Left Binding, you can also adjust the image shifting that may occur when printing right binding booklet jobs by using the Creep Adjustment option. For more information, see ["Creep Adjustment" on page A-17.](#page-154-1)

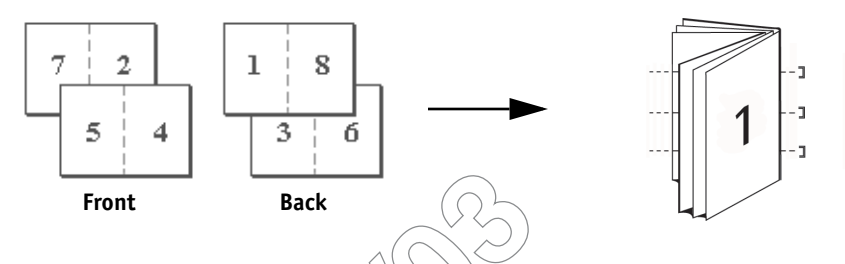

**Perfect**—Choose this setting to print separate folded pages that are stacked in booklet order.

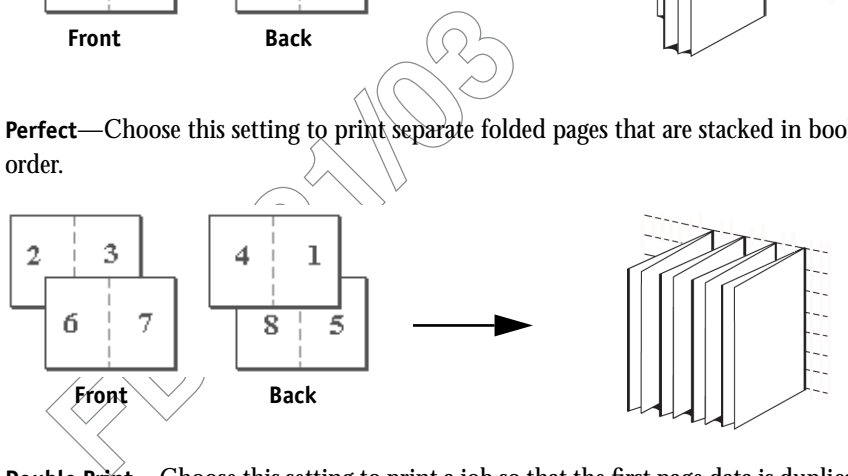

**Double Print**—Choose this setting to print a job so that the first page data is duplicated on the first sheet. The next page will have the second page data duplicated, and so forth.

## **Simplex Duplex**

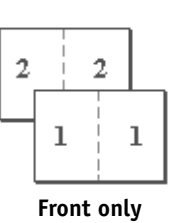

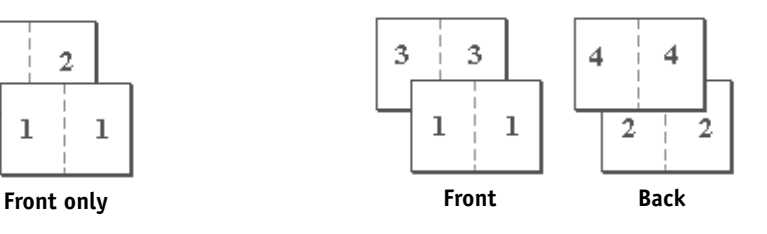

**Speed Print**—Choose this setting to speed print a job so that when the sheets are stacked and cut from the central position, the job is numbered in order and separated as two stacks.

#### **Simplex Duplex** 8 3 7 4 2 4  $\mathbf 1$ 5 ı 3 2 б **Front only Front** Back

## **Creep Adjustment**

<span id="page-154-1"></span>Front only<br> **Example 3** Adjustment<br>
this option to adjust images that may shift from<br>
t jobs. Creep can occur when booklet jobs have<br>
klet jobs are printed on thick media.<br> **E:** To use this option, the Booklet Imposition o Use this option to adjust images that may shift from the center of the sheet in booklet print jobs. Creep can occur when booklet jobs have a large number of pages or when booklet jobs are printed on thick media.

**NOTE:** To use this option, the Booklet Imposition option must be set to Booklet or Right Binding, and the Duplex option to Top-Top.

## <span id="page-154-2"></span><span id="page-154-0"></span>**Duplex**

**Top-Top**—Prints the top of the image on Side 1, on the same edge of the page as the top of the image on Side 2.

**Top-Bottom**—Prints the top of the image on Side 1, on the opposite edge of the page from the top of the image on Side 2.

The following table shows how the Duplex settings correspond to printed output:

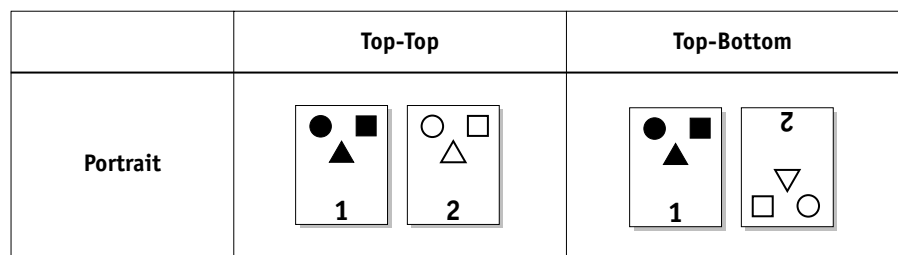

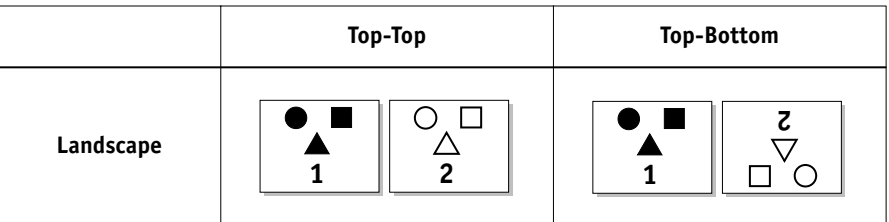

## <span id="page-155-1"></span><span id="page-155-0"></span>**Mixed Media**

**FORTIFY INTERET IN THE MIXER CONTROLLERT SET ISSUE SET IN A different media type for the cover, add blating on parts of the job. The Mixed Media setting on parts of the job. The Mixed Media setting Command WorkStation (se** With the Mixed Media feature, you can print ranges of pages on different types of media. You can specify the Mixed Media settings when you print the job with the Fiery EX3535 printer driver for Windows. For example, you can use this option to specify a different media type for the cover, add blank pages, and specify duplex printing on parts of the job. The Mixed Media settings can also be defined or modified from Command WorkStation (see *Job Management Guide)*.

The following procedures describe how to define, edit, and delete the Mixed Media settings in the Windows printer driver.

NOTE: The Mixed Media settings are not available in the Mac OS or PCL printer driver.

**NOTE:** The Mixed Media feature does not work on the following jobs: variable data printing and imposition.

**NOTE:** If you apply the Mixed Media feature to FreeForm jobs, a master page may be printed on pages that should be blank.

#### **TO PRINT USING MIXED MEDIA ON WINDOWS COMPUTERS**

- **1. Choose Print in your application and click Properties.**
- **2. Click the Fiery Printing tab.**

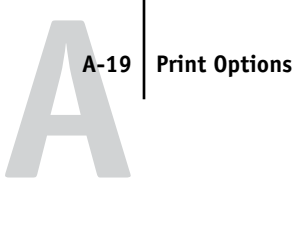

**3. Click the Paper Source print option bar, and then click Define.** The Mixed Media dialog box appears.

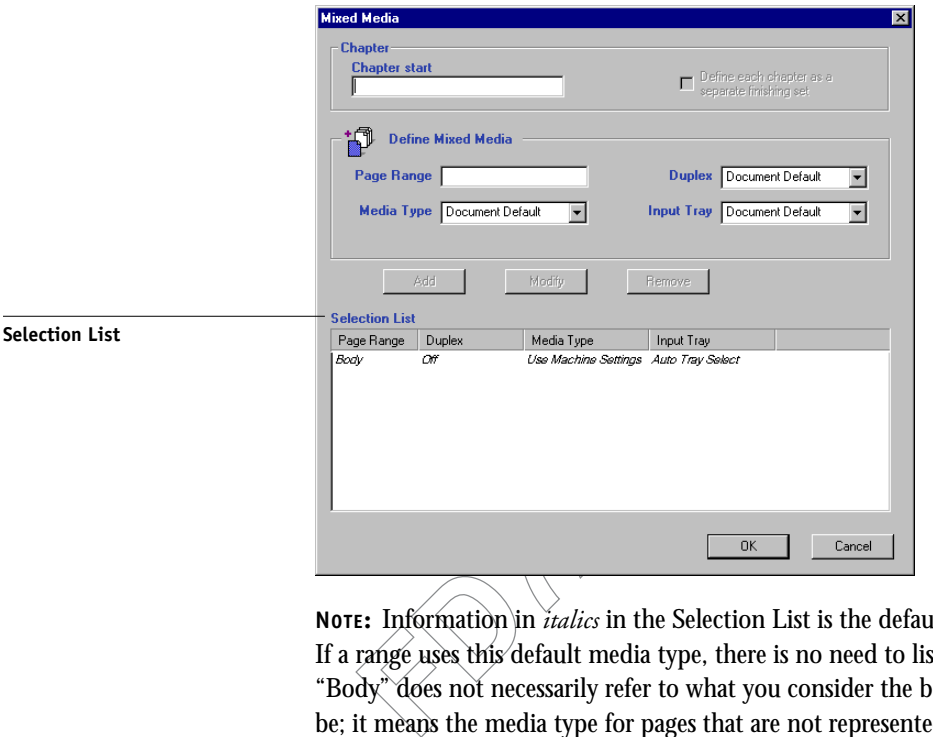

**NOTE:** Information in *italics* in the Selection List is the default media type for the job. If a range uses this default media type, there is no need to list the range. The term "Body" does not necessarily refer to what you consider the body of the document to be; it means the media type for pages that are not represented in the list with a particular media type.

#### **4. Enter a starting page number of each chapter in the Chapter start field, if necessary.**

Defining Chapter start guarantees an even number of pages to be printed in each chapter. It is recommended to use this field when you print a duplex multi-chapter document. Separate the page numbers by commas. For example, if chapters in a 4-chapter document start on pages 1, 2, 34, and 56, enter 1,2,34,56.

**NOTE:** Enter all chapter starting page numbers, separated by commas. Your entry in the Chapter start field applies to the entire document regardless of the Page Ranges you specify in the Define Mixed Media area.

**5. Select the Define each chapter as a separate finishing set check box if you want each chapter to be treated as a separate finishing set.**

For example, selecting this check box instruct the Fiery EX3535 to staple each chapter separately.

<span id="page-157-0"></span>**6. For each page range, enter the page numbers and specify the options for that range.**

You can choose your specifications from the following options:

**Page Range**—Enter a page number or the range of page numbers. Use a hyphen to define a range of sequential pages. For example, 1-3 prints the first three pages on a particular media type. The range -14 prints the first 14 pages; 5- prints Page 5 through the end of the document. If all the pages in multiple ranges use the same media type, you can combine ranges with a comma; for example, 4-5, 9-10.

You can insert a blank page by entering  $\lambda$ . For example, entering  $\delta$  into the Page Range option inserts a blank page before page 6.

**NOTE:** You cannot combine a single page with page ranges.

end of the document. If all the pages in multip<br>can combine ranges with a comma; for examp<br>can insert a blank page by entering  $\cdot$ . For examp<br>ge option inserts a blank page before page 6.<br>E: You cannot combine a strigle p **Duplex—Select Top-Top to print duplex so that the top of the image on Side 1 is on** the same edge of the page as the top of the image on Side 2, or Top-Bottom to print duplex so that the top of the image on Side 1 is on the opposite edge of the page from the top of the image on Side 2. Duplex must first be selected in the printer driver before you can specify duplex printing with mixed media. The first page of duplex pages is always printed on the front of the sheet.

**Media Type**—Select a type of media you want to use for the range.

**NOTE:** Document Default represents the setting you make outside the Mixed Media dialog box. For example, if you set Input Tray to Tray 1 under the Paper Source print option bar, Document Default for Input Tray in the Mixed Media dialog box is equal to Tray 1.

**Input Tray**—Select a paper tray with a media you want to use for the range.

**NOTE:** If options are not specified for page(s) that fall between specified pages or page ranges in the Selection List, those page(s) are printed with the Body specifications. The Body specifications are the print option settings for all documents currently selected for the printer driver.

**NOTE:** Make sure to load the correct media types into the correct drawers as defined in the Mixed Media dialog box, as well as under the Paper Source print option bar.

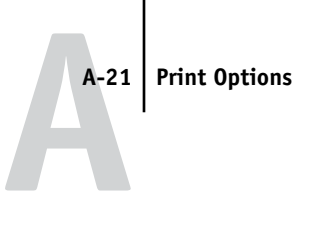

<span id="page-158-0"></span>**7. Click Add.**

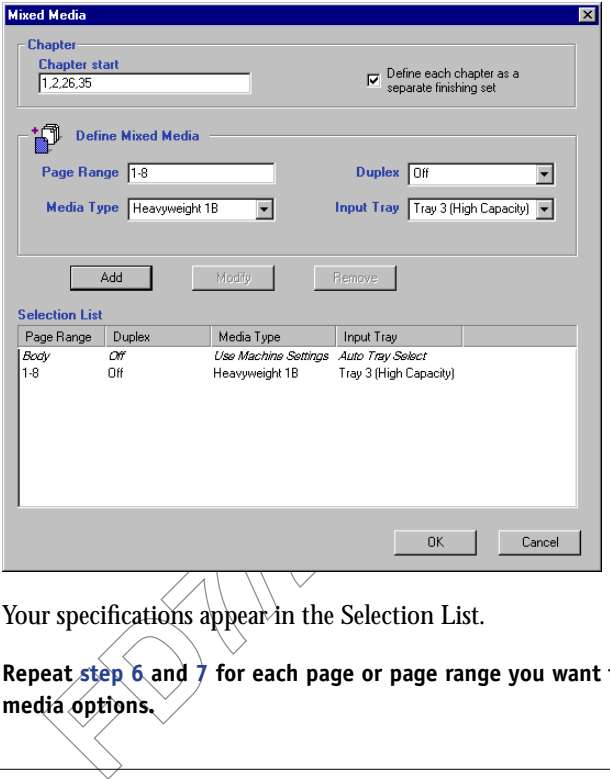

Your specifications appear in the Selection List.

**8.** Repeat step 6 and 7 for each page or page range you want to print with mixed **media options.**

#### **TO MODIFY MIXED MEDIA SETTINGS**

- **1. Choose Print in your application and click Properties.**
- **2. Click the Fiery Printing tab.**
- **3. Click the Paper Source print option bar, and then click Define.** The Mixed Media dialog box appears.
- **4. Select the item you want to modify in the Selection List.**
- **5. Specify the new settings as described on [page A-20](#page-157-0).**
- **6. Click Modify.**
- **7. Click OK.**

#### **TO DELETE MIXED MEDIA SETTINGS**

- **1. Choose Print in your application and click Properties.**
- **2. Click the Paper Source print option bar, and then click Define.** The Mixed Media dialog box appears.
- **3. Select the item you want to delete in the Selection List.**
- **4. Click Remove.**
- **5. Click OK.**

#### **Optimize PowerPoint**

**FORMALE POWERPOINT**<br> **FORMALE POWERPOINT**<br> **FORMALE POWERPO**<br> **FORMALE POWERPO**<br> **EXPOIND TO A SUPPOINT CONTAINS AND POSTANT CONTINUES.**<br> **FORMALE POSTANT POSTANT CONTAINS A SCALE POPERTON CONTAINS A SCALING VALUE OF THE** This option improves processing time for PowerPoint jobs that have a large background image size (at least  $200 \text{ (dpi)}$  or a large number of pages on which the background image is placed. If you enable this option on PowerPoint jobs with background images  $100$  dpi or less, the Fiery can experience a minor performance delay, usually no more than one or two seconds.

#### **Scale**

The operator can specify a scaling override from Fiery Spooler, but the override is applied to any scaling value already set in the active job. For example, if a user sends a job with a scaling value of 50% and the operator specifies a Scale override of 200%, the job is printed at 100% of the original document size, that is, 50% of 200%.

## <span id="page-160-1"></span>**Scale to Fit**

This option allows you to scale a job to a paper size different from the image size. When you set this option to On, the image is increased or reduced in size to fit a paper size you select from the Page Size option.

When Scale to Fit is set to Off, the original document size is printed without any scaling, even if you print to a larger paper size.

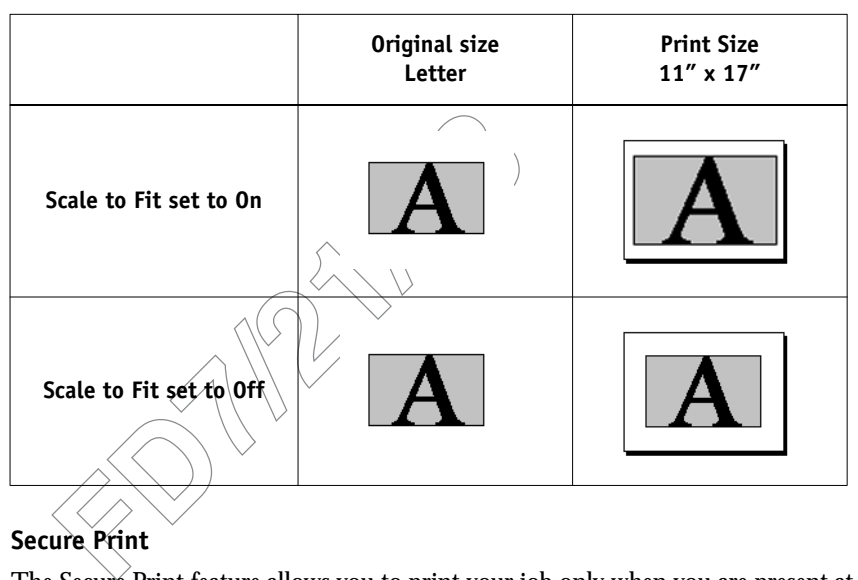

## <span id="page-160-0"></span>**Secure Print**

The Secure Print feature allows you to print your job only when you are present at the Fiery EX3535 and copier. When using this feature, first you need to enter a password into the Secure Print field in the printer driver upon sending your job to the Fiery EX3535. To print your Secure Print job, re-enter the password at the Fiery EX3535 Control Panel as described in the following procedure.

#### **TO PRINT A SECURE PRINT JOB**

**1. Enter a password in the Secure Print field in the printer driver and send your job to the Fiery EX3535.**

For more information on entering the password, see [page 1-5](#page-16-0) for Windows and [page 2-3](#page-44-0) for Mac OS.

**NOTE:** The password is limited to alphanumeric characters. Do not use symbols.

- **2. At the Control Panel on the Fiery EX3535, press the Menu button to access the Functions menu.**
- **3. Scroll down with the down arrow button and press the line selection button next to Secure Print.**
- **4. Using the up and down arrow buttons, enter the same password you entered in the Secure Print field .**
- **5. Scroll to find your job, and select it by pressing the line selection button next to it.**
- **6. If you want to change the number of copies from what you specified in the printer driver, select No. of Copies and enter a new value.**
- 7. If you want to print and delete your job from the Fiery EX3535, select Print and **Delete.**

er, select No. of Copies and enter a new-value.<br>
bu want to print and delete your job-from the lite.<br>
bu want to print and keep your job in the Fiery<br>
r job can be accessed again with the same passv<br>
bu want to delete your **If you want to print and keep your job in the Fiery EX3535, select Print and Hold.** Your job can be accessed again with the same password.

8. If you want to delete your job without printing it, select Delete.

**B-1 Font List**

**B**-1

# **Appendix B: Font List**

This appendix lists the built-in printer fonts included with your Fiery EX3535.

# **PostScript printer fonts**

<span id="page-162-1"></span>The following table lists the 136 built-in PostScript printer fonts on the Fiery EX3535. In addition to these fonts, two Adobe Multiple Master fonts are included and used for font substitution in PDF files.

**NOTE:** For Mac OS computers, install the corresponding screen fonts from the User Software CD. For instructions, see the *User Software Installation Guide*.

## <span id="page-162-0"></span>**Adobe Type 1 fonts**

The Fiery EX3535 includes 126 Adobe Type 1 fonts:

- The Mac OS column/lists the name as it appears on the Font menu on a Mac OS computer. For example, in most applications, to use "Bodoni-Bold," choose Bodoni Bold from the Font menu.
- E: For Mac OS computers, install the correspoted in Software CD. For instructions, see the *User S*<br>**Software CD.** For instructions, see the *User S*<br>**Software 1 fonts**<br>**Fiery EX3535** includes 126 Adobe Type 1 fon<br>the Mac • The Windows menu name is the name as it appears on the Font menu on a Windows computer. The style refers to the style that must be selected in the application to access the particular PostScript font. For example, to use "Bodoni-Bold," choose Bodoni from the Font menu and Bold from the Style menu.

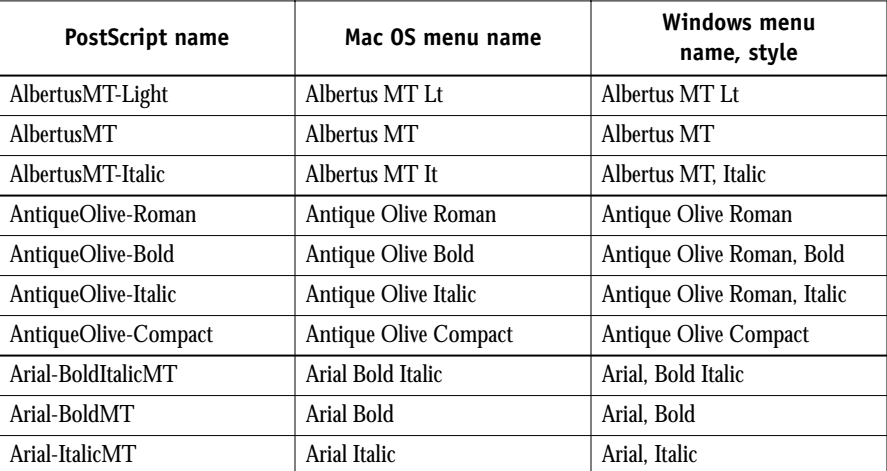

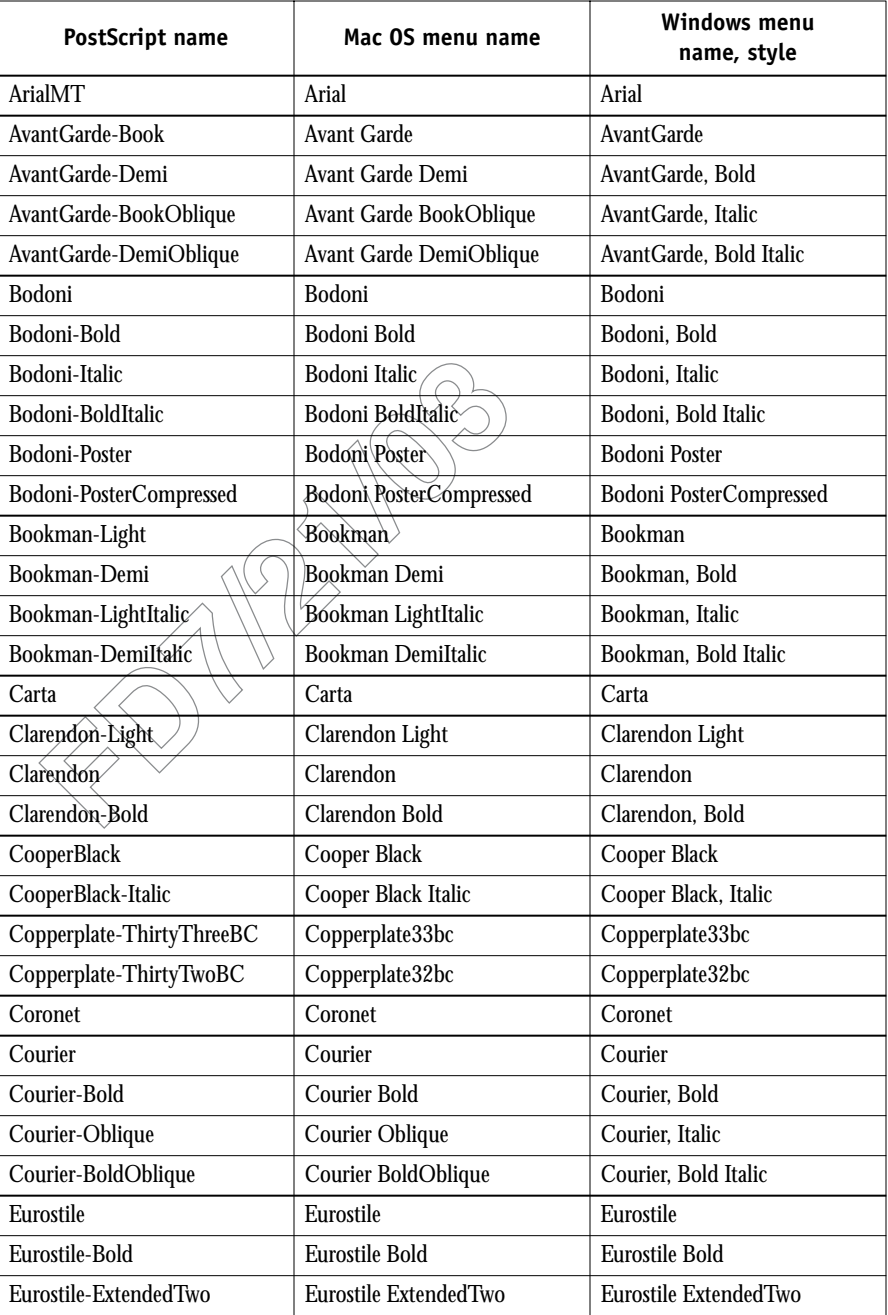

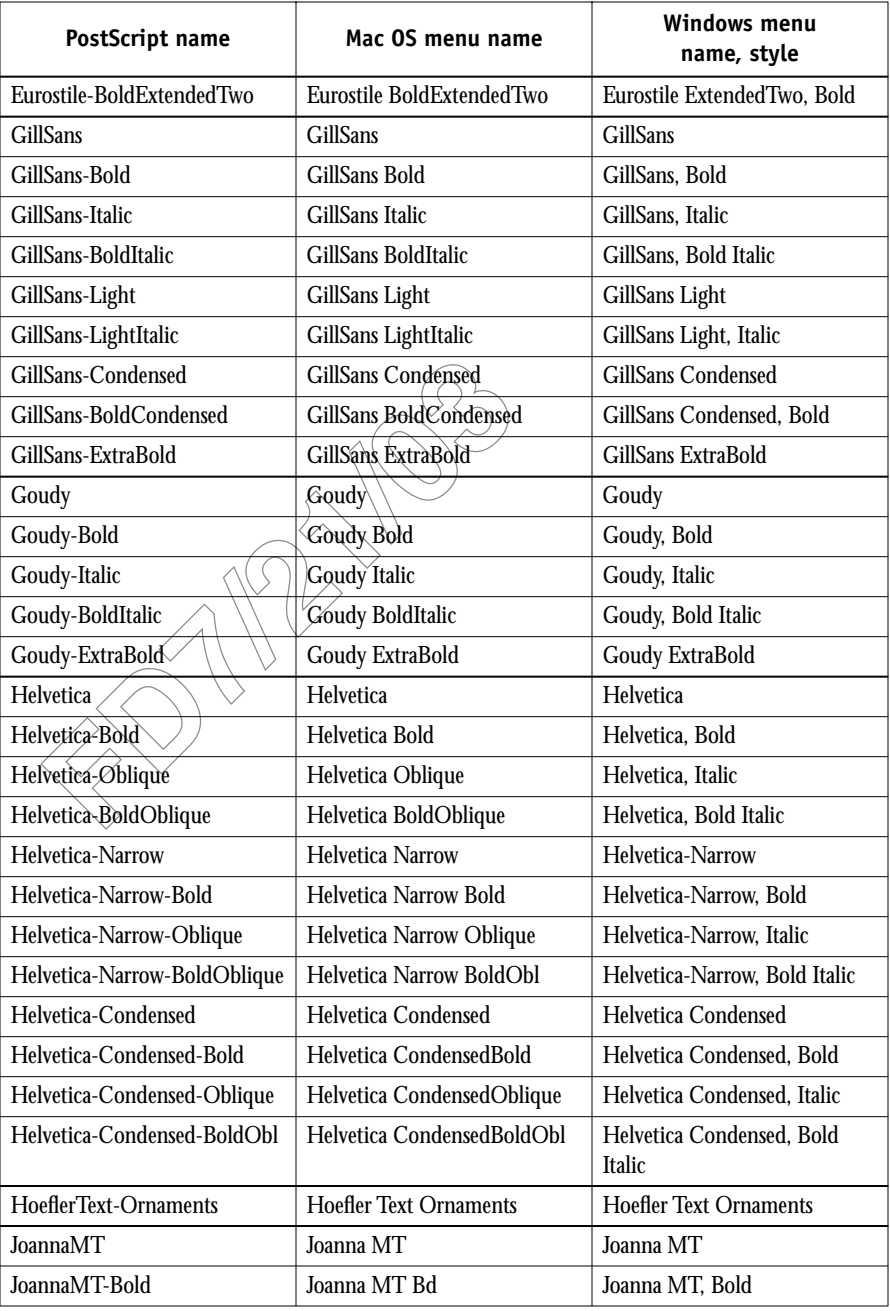

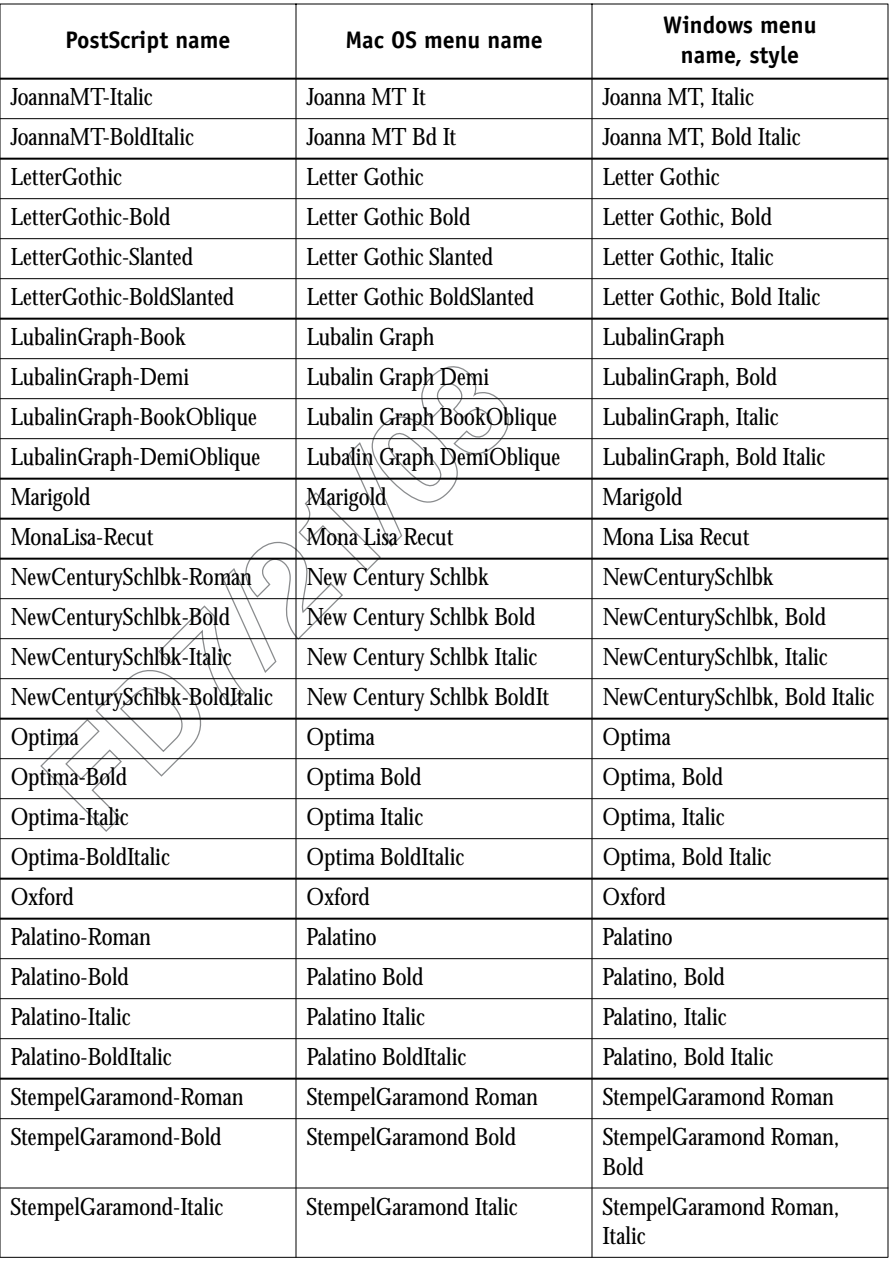

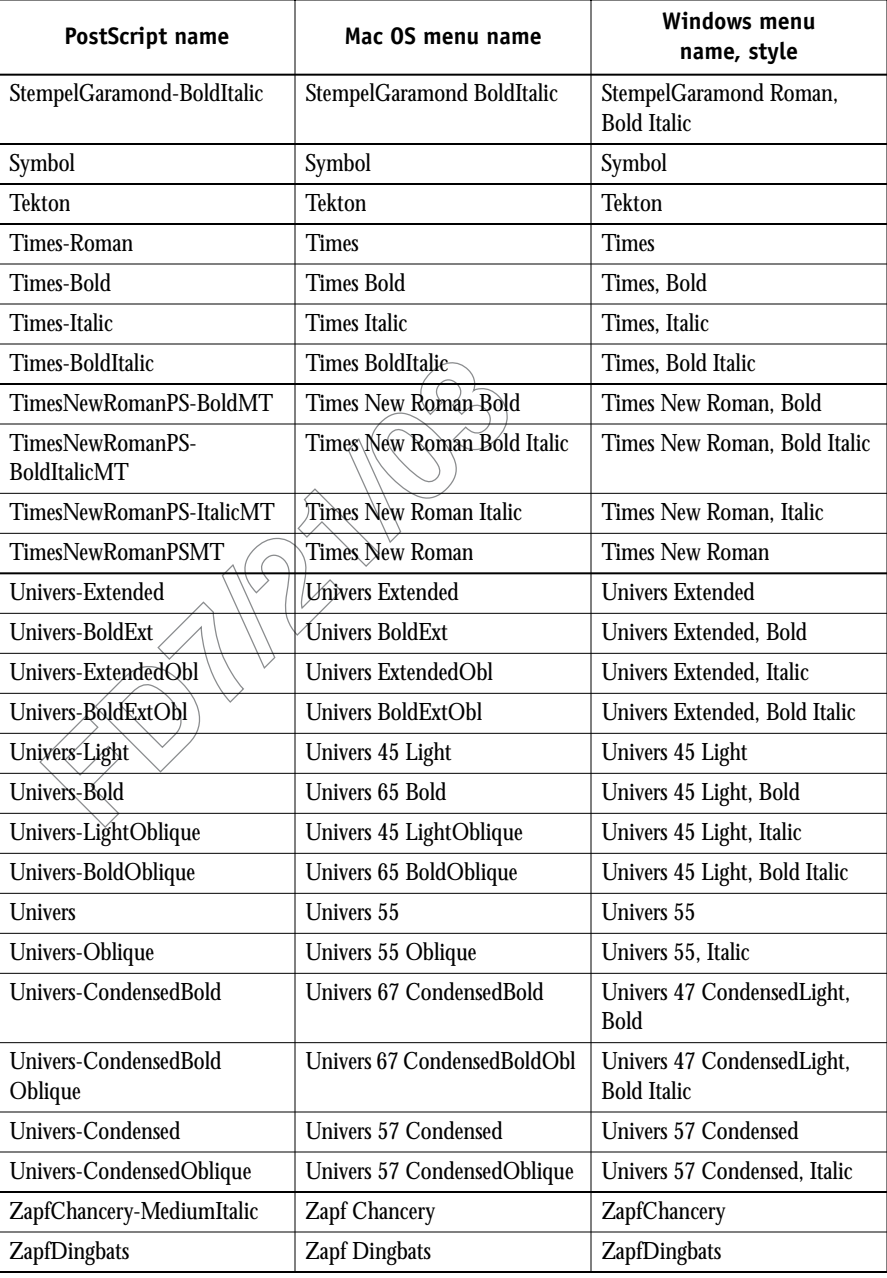

## <span id="page-167-2"></span>**TrueType fonts**

The Fiery EX3535 includes 10 TrueType fonts:

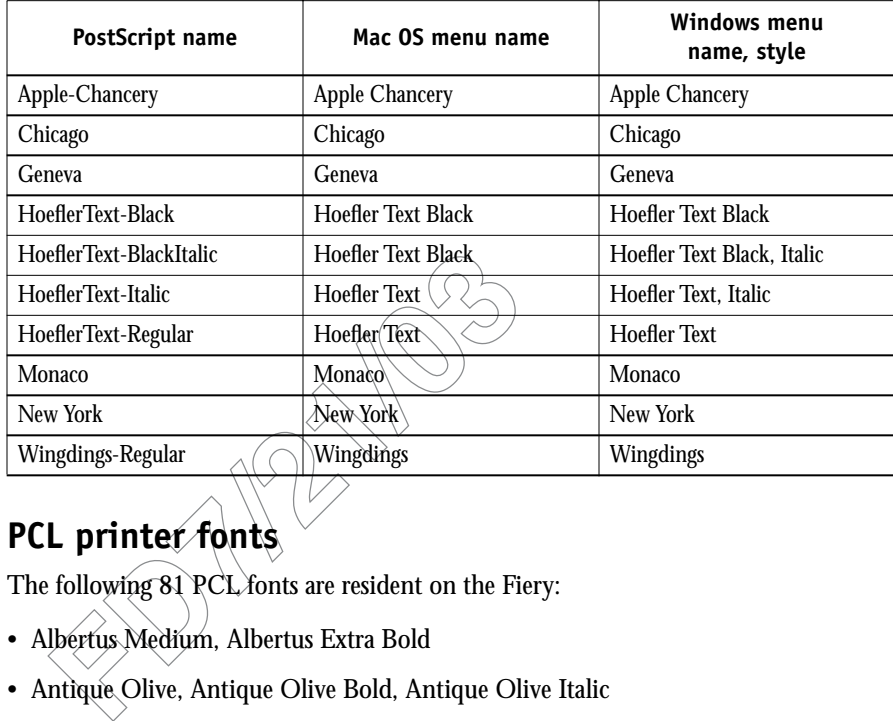

# <span id="page-167-1"></span><span id="page-167-0"></span>**PCL printer fonts**

The following 81 PCL fonts are resident on the Fiery:

- Albertus Medium, Albertus Extra Bold
- Antique Olive, Antique Olive Bold, Antique Olive Italic
- Arial, Arial Bold, Arial Italic, Arial Bold Italic
- CG Omega, CG Omega Bold, CG Omega Italic, CG Omega Bold Italic, CG Times,

CG Times Bold, CG Times Italic, CG Times Bold Italic

- Clarendon Condensed
- Coronet
- Courier, Courier Bold, Courier Italic, Courier Bold Italic, CourierPS, CourierPS Bold, CourierPS Oblique, CourierPS Bold Oblique
- Garamond Antiqua, Garamond Halbfett, Garamond Kursiv, Garamond Kursiv Halbfett

- Helvetica, Helvetica Bold, Helvetica Oblique, Helvetica Bold Oblique, Helvetica Narrow, Helvetica Narrow Oblique, Helvetica Narrow Bold, Helvetica Narrow Bold Oblique
- ITC Advant Garde Gothic Book, ITC Advant Garde Gothic Demi, ITC Advant Garde Gothic Book Oblique, ITC Advant Garde Gothic Demi Oblique, ITC Bookman Light, ITC Bookman Demi, ITC Bookman Light Italic, ITC Bookman Demi Italic, ITC Zapt Chancery Medium Italic, ITC Zapt Dingbats
- Letter Gothic, Letter Gothic Bold, Letter Gothic Italic
- Line Printer (a bitmap font)
- Marigold
- New Century Schoolbook Roman, New Century Schoolbook Bold, New Century Schoolbook Italic, New Century Schoolbook Bold Italic
- Palatino Roman, Palatino Bold, Paletino Italic, Palatino Bold Italic
- Symbol, SymbolPS
- Times New, Times New Bold, Times New Italic, Times New Bold Italic, Times Roman, Times Bold, Times Italic, Times Bold Italic
- Tarigold<br>
Few Century Schoolbook Roman, New Centur<br>
choolbook Italic, New Century Schoolbook Bo<br>
alatino Roman, Palatino Bold, Paletino Italic, I<br>
ymbol, SymbolPS<br>
Fundal Coman, Times Bold, Times Italic, Times Bold Italic, • Univers Medium, Univers Bold, Univers Italic, Univers Bold Italic, Univers Medium Condensed, Univers Bold Condensed, Univers Medium Condensed Italic, Univers Bold Condensed Italic
- Wingdings

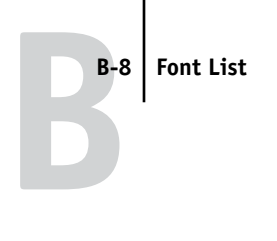

**FD7/21/03** 

**C C-1 Troubleshooting**

# **Appendix C: Troubleshooting**

This appendix provides troubleshooting tips.

# **Maintaining optimal system performance**

<span id="page-170-0"></span>The Fiery EX3535 does not require maintenance. Beyond the routine requirements of servicing and maintaining the copier and replenishing consumables, you can improve the overall performance of your system by doing the following:

• Check job ticket information carefully before printing.

neck job ticket information carefully before precision of the same output and paper special aper changes. Also, print routine jobs while you istructions or special media.<br>
Educe unnecessary server connections to Commit you Print jobs with the same output and paper specifications together, to minimize paper changes. Also, print routine jobs while you prepare to print jobs with special instructions or special media.

• Reduce unnecessary server compections to Command WorkStation.

If you use a second or third Fiery EX3535 on an occasional basis, you can improve performance by logging off when those systems are not in use.

• Avoid printing with the Fiery EX3535 "Disk full" warning.

If you see this warning, delete jobs that are not likely to be reused. Avoid this condition by deleting old jobs on a regular basis. The date associated with a job is the original date it was sent.

# **Troubleshooting**

This section provides some troubleshooting guidelines should a problem arise. If you are unable to resolve a problem after referring to this section, contact your site operator or administrator. Also, make sure there are no applications installed on the Fiery EX3535, with the exception of the Fiery EX3535 utilities from the User Software CD. Applications other than the Fiery EX3535 utilities are not supported and can cause system problems.

**C** 

# <span id="page-171-0"></span>**General printing problems**

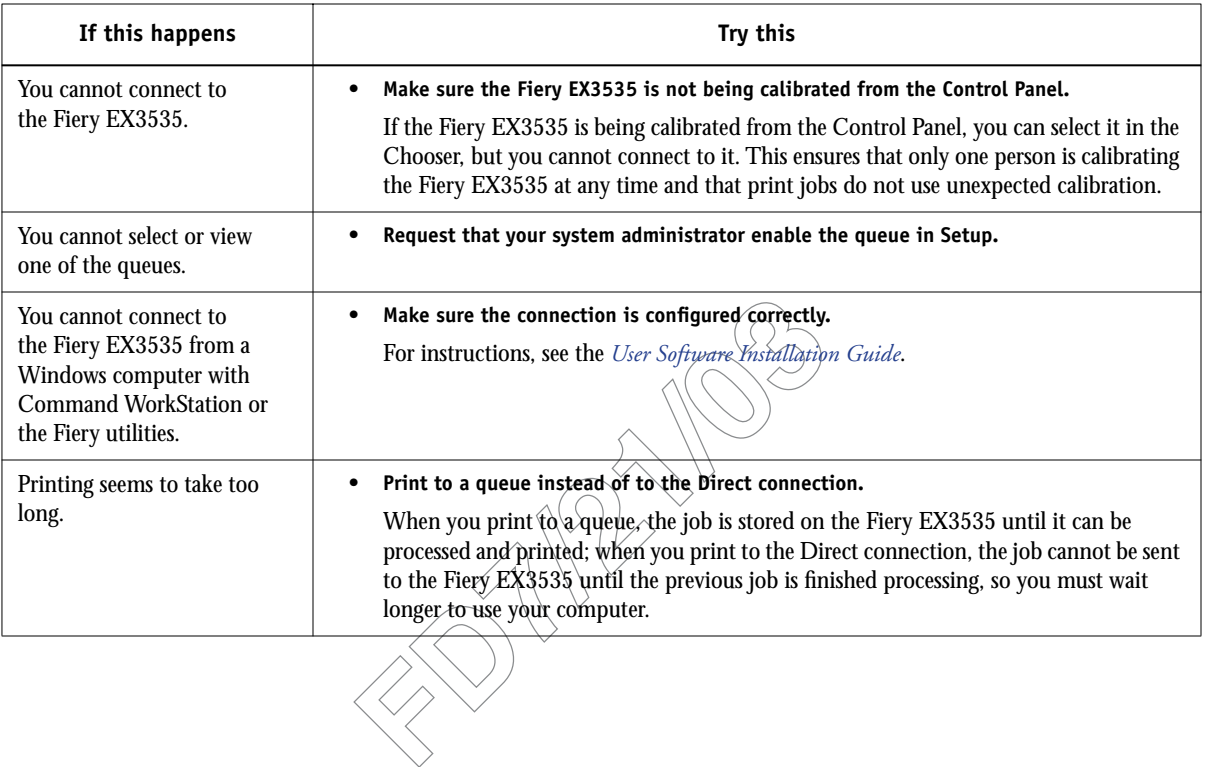

<span id="page-172-0"></span>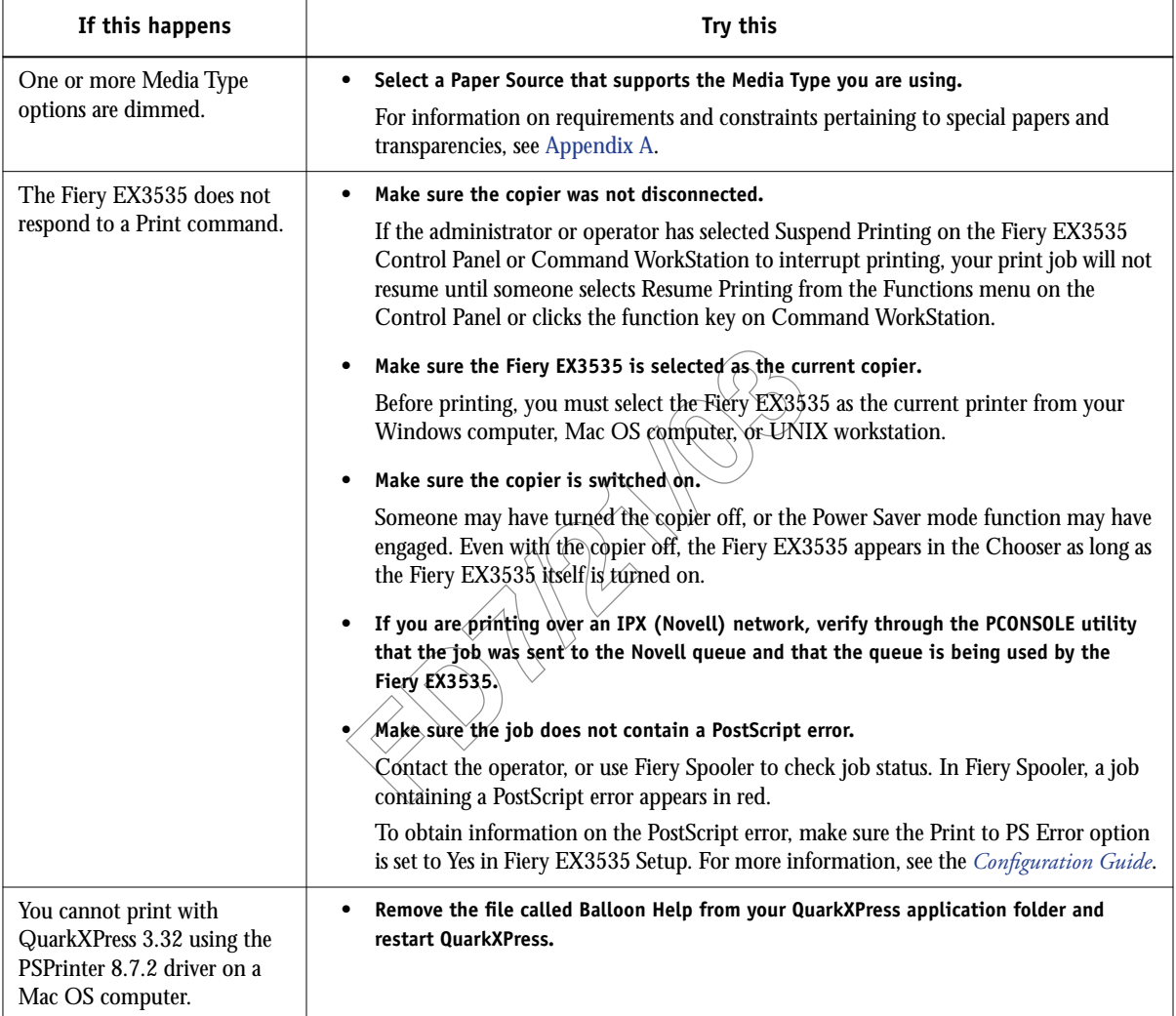

**C** 

## <span id="page-173-1"></span>**Problems with print quality**

For information about printing with specific applications and optimizing color output, see the *Color Guide*.

<span id="page-173-0"></span>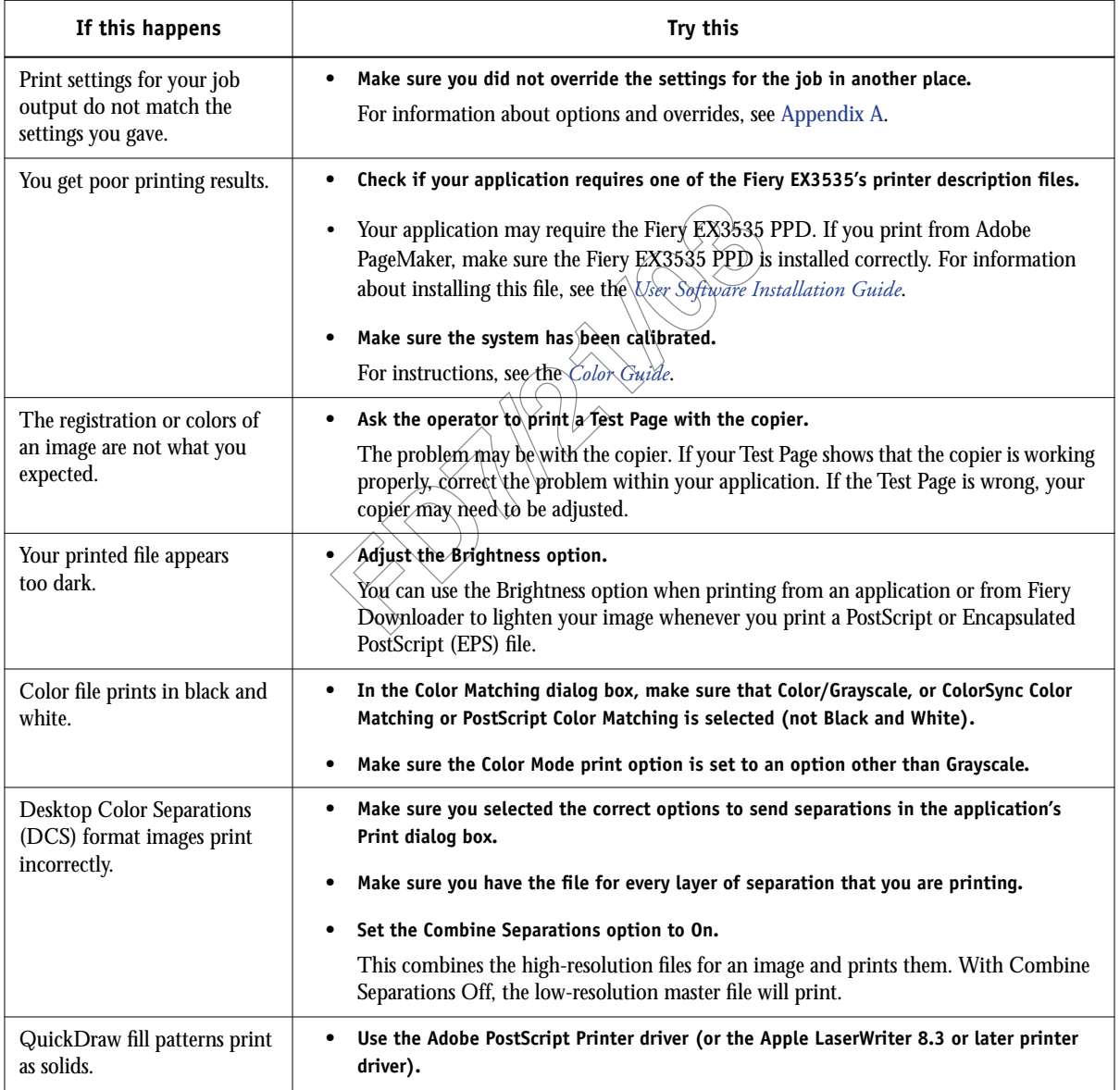

# <span id="page-174-2"></span><span id="page-174-1"></span><span id="page-174-0"></span>**Problems with Fiery Downloader**

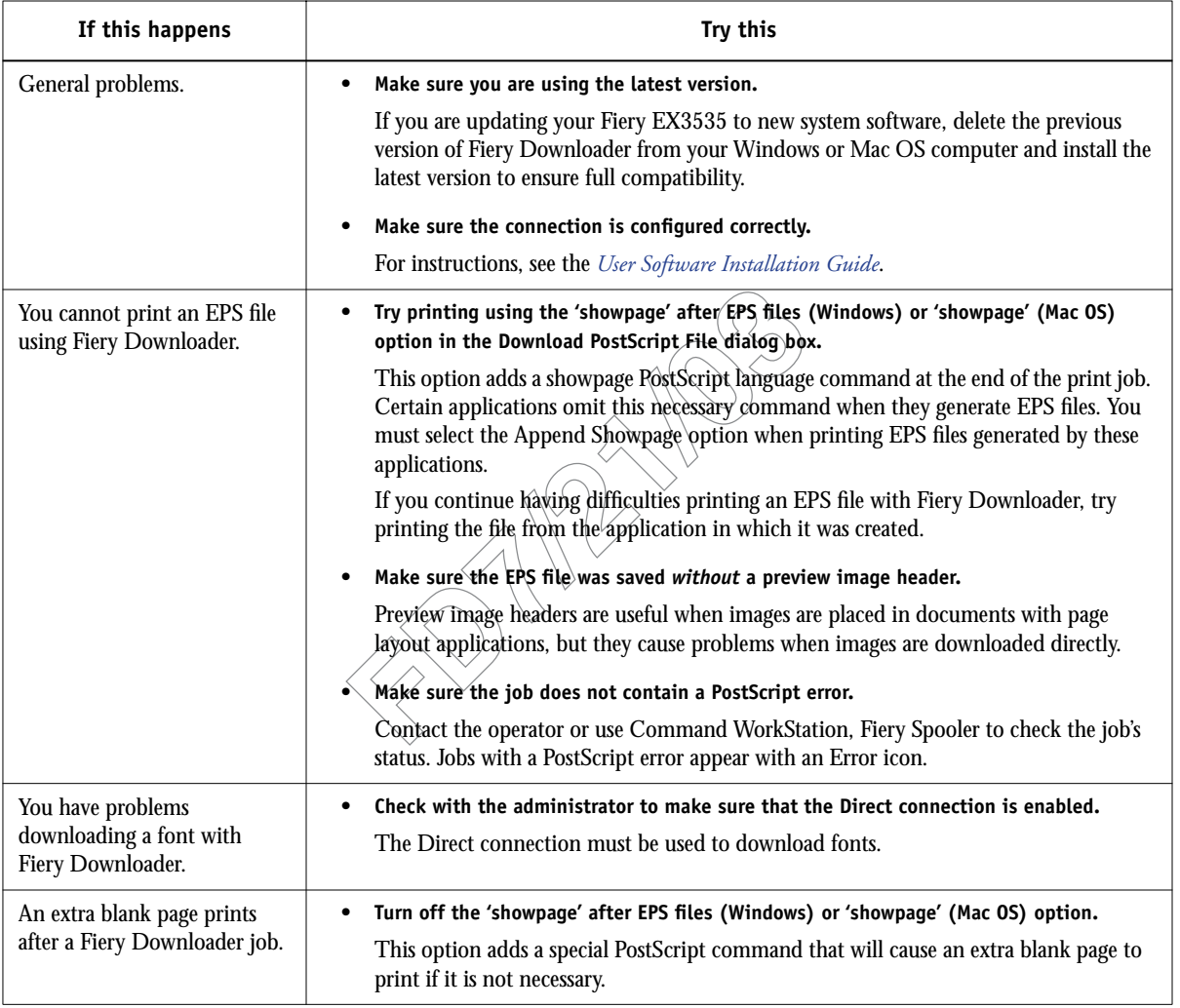

**C** 

## <span id="page-175-0"></span>**Problems with Fiery Remote Scan**

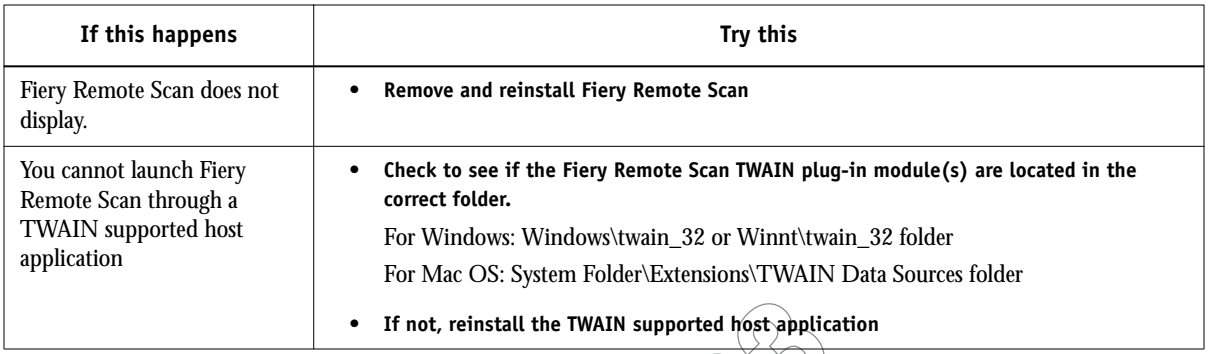

# <span id="page-175-1"></span>**Problems with Fiery WebTools**

**FD** 

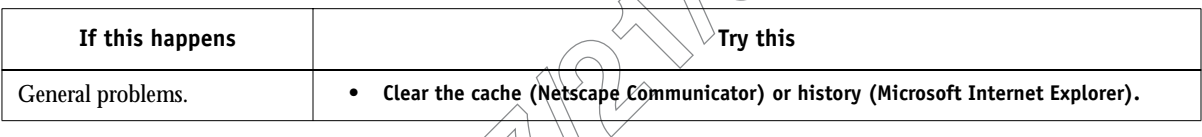

# **Index**

## **A**

[ADF \(automatic document feeder\) 6-1](#page-84-0) Adobe Photoshop [scanning with 6-1](#page-84-1) [transfer functions 4-7](#page-62-0) [Adobe Type 1 fonts B-1](#page-162-0) archiving jobs [in Hot Folders 8-10](#page-121-0)

## **B**

Black Detection option A-4 Black Overprint option A-4 Booklet option A-4 [Brightness option A-2,](#page-139-0) A-4

## **C**

**[F](#page-139-1)[D](#page-142-2)[7](#page-142-1)[/2](#page-142-0)[1](#page-141-3)[/](#page-141-1)[03](#page-141-0)** CMYK Simulation Method option A-5 CMYK Simulation Profile option A-5 Collate option A-5 Color Mode option \A-5\ ColorWise Pro Tools job overrides A-2 Combine Separations option A-6 Command WorkStation [managing print jobs 9-1](#page-128-0) [overriding FreeForm Master number 5-3](#page-70-0) [overriding Printer Setup settings 1-7](#page-18-0) Command WorkStation LE [overriding FreeForm Master number 5-3](#page-70-1) [Copier Mode option A-6](#page-143-1) [Copies option A-6](#page-143-2) [Create Master option 5-2,](#page-69-1) [A-6](#page-143-3) [Creep Adjustment option A-6](#page-143-4) [Creo VPS \(Variable Print Specification\) 5-13](#page-80-0) Custom Page Sizes [defining for Mac OS 2-5](#page-46-0) [defining for Windows 2000/XP 1-25](#page-36-0) [defining for Windows 98/Me 1-19](#page-30-0)

[defining for Windows NT](#page-28-0)  [4.0 1-17,](#page-28-0) [1-22](#page-33-0) [printing with Mac OS 2-7](#page-48-0) [printing with Windows 2000/XP 1-27](#page-38-0) [printing with Windows 98/Me 1-21](#page-32-0) [printing with Windows NT 4.0 1-24](#page-35-0)

## **D**

[DCS \(Desktop Color Separations\) C-4](#page-173-0) [Digital Press Mode option A-6](#page-143-5) Direct connection [downloading fonts 4-10](#page-65-0) [required to download fonts C-5](#page-174-0) [Duplex option A-6,](#page-143-6) [A-17](#page-154-2)

## **E**

[EFIRGB ICC file 6-1](#page-84-2) [EFIRGB.icm file 6-1](#page-84-2) [Enable Trapping option A-7](#page-144-0) EPS (Encapsulated PostScript) files [downloading 4-1](#page-56-0) [problems downloading C-5](#page-174-1)

## **F**

Fiery Downloader [Brightness option 4-7](#page-62-1) [choosing a printer 4-4](#page-59-0) [Connection Type 4-6](#page-61-0) [Download Progress bar 4-2,](#page-57-0) [4-3](#page-58-0) [downloading file or font 4-4 to](#page-59-1) [4-8](#page-63-0) [Hard Disk area 4-2,](#page-57-1) [4-3](#page-58-1) [installing printer fonts 4-11](#page-66-0) [job overrides A-2](#page-139-2) [Print Status area 4-2,](#page-57-2) [4-3](#page-58-2) [problems with C-5](#page-174-2) [Queue 4-6](#page-61-1) [RIP Status area 4-2,](#page-57-3) [4-3](#page-58-3) [Toolbar 4-3](#page-58-4) [using 4-1](#page-56-1) Fiery Remote Scan

WebLink 9-4<br>  $\gamma$  Email Service<br>
about 1[0](#page-132-0)-1<br>
Iob Control 10-4<br>
printing using an E-mail client<br>
printing using the E-mail-Port<br>  $\gamma$  Monitor 10-4<br>  $\gamma$ <br>  $\gamma$  Halft<br>  $\gamma$  Printing using the E-mail-Port<br>  $\gamma$ <br>  $\gamma$  Monitor [problems with C-6](#page-175-0) [sending to a FTP server 6-16](#page-99-0) [sending to disk drive 6-14](#page-97-0) [sending to the Hold queue 6-13](#page-96-0) [sending via e-mail 6-14](#page-97-1) [sending via Internet FAX 6-17](#page-100-0) Fiery WebTools [accessing 9-1](#page-128-1) [home page 9-2](#page-129-0) [overview 9-4](#page-131-0) [problems with C-6](#page-175-1) WebLink 9-4 Fiery Email Service about 10-1 Job Control 10-4 managing print jobs 10-4 printing using an E-mail client 10-2 printing using the E-mail Port Monitor 10-4 File name entry field  $4-6$ File port, saving files to  $1-29$ Files of type menu (Windows) 4-6 font list Adobe Type  $\sqrt{B}$ -1 displaying 4-3, 4-12  $PCL \rightarrow 6$ [PostScript B-1 to](#page-162-1) [B-6](#page-167-1) [printing 4-3,](#page-58-5) [4-12](#page-67-0) [TrueType B-6](#page-167-2) [Font List button 4-4](#page-59-2) fonts [Adobe Type 1 4-10,](#page-65-1) [B-1](#page-162-0) [downloading and managing 4-1,](#page-56-2) [4-6](#page-61-4) [installing 4-11](#page-66-0) [PostScript 4-10](#page-65-2) [printer fonts 4-10](#page-65-3) [printer fonts on server 4-12](#page-67-1) [screen fonts 4-10](#page-65-3) [substitution with PDF files 4-11](#page-66-1) [TrueType B-6](#page-167-2) FreeForm

[Master number 5-3](#page-70-0) FreeForm 2 [printing variable data documents 5-12](#page-79-0)

## **G**

[Gamma option A-9](#page-146-0) global objects [deleting 5-14](#page-81-0) [viewing 5-14](#page-81-1) Graphic Arts Package [Converter 7-1](#page-104-0) [Hot Folders 8-1](#page-112-0) [Group Name option A-7](#page-144-1) [Group Password option A-7](#page-144-2)

## **H**

[Halftone Screen option A-7](#page-144-3) Hot Folders [about 8-1](#page-112-1) [adding 8-4](#page-115-0) [archiving job files 8-10](#page-121-0) [control panel, displaying 8-4](#page-115-1) [creating 8-4](#page-115-0) [deleting 8-7](#page-118-0) [disabling 8-7](#page-118-1) [enabling 8-7](#page-118-1) [imposition settings 8-12](#page-123-0) [preferences 8-8](#page-119-0) [print options for 8-11](#page-122-0) [properties, assigning 8-9 to](#page-120-0) [8-13](#page-124-0) [using 8-12](#page-123-1)

## **I**

[Image Smoothing option A-8](#page-145-0) impositions [applied through Hot Folders 8-12](#page-123-0) [Input Tray option A-8](#page-145-1) [installing printer fonts 4-11](#page-66-0) [Instructions field 1-6,](#page-17-0) [2-4](#page-45-0) [Instructions option A-8](#page-145-2)

## **J**

**Example 1[2](#page-142-3)**<br> **[F](#page-143-5)ightness option A-4**<br> **Fightness option A-4**<br> **Fightness option A-4**<br> **CMYK Simulation Method option A-5**<br> **Collate option A-5**<br> **Collate option A-5**<br> **Collate option A-6**<br> **Copier Mode option A-6**<br> **Copier** job [archiving 8-10](#page-121-0) job log [for Hot Folders 8-14](#page-125-0) job override [Screen Switching option A-13](#page-150-0) job overrides [\(Other\) Gamma option A-9](#page-146-0) [\(Other\) Phosphors option A-9](#page-146-1) [\(Other\) White Point option A-10](#page-147-0) Black Detection option A-4 Black Overprint option A-4 Brightness option A-4 CMYK Simulation Method option  $\mathbb{A}\mathcal{S}$ CMYK Simulation Profile option  $A=5$ Collate option A-5 Color Mode option A-5 Combine Separations option A-6 Copier Mode option  $A_6$ Copies option A-6 Create Master option A-6 Creep Adjustment option A-6 Digital Press Mode option A-6 Duplex option A-6, A-17 Enable Trapping option A-7 [Halftone Screen option A-7](#page-144-3) [Image Smoothing option A-8](#page-145-0) [Input Tray option A-8](#page-145-1) [Media Type option A-8](#page-145-3) [Mixed Media In Use option A-9](#page-146-2) [Notes option A-9](#page-146-3) [Optimize PowerPoint option A-9](#page-146-4) [Output Destination option A-10](#page-147-1) [Page Range option A-10](#page-147-2) [Page Size option A-10](#page-147-3) [Paper Simulation A-10](#page-147-4) [Paper Source option A-11](#page-148-0) [Print Master option A-11](#page-148-1) [Print Mode option A-11](#page-148-2) [print settings A-2](#page-139-3)

[Pure Black Text Graphics option A-11](#page-148-3) [Remove White PPT Background](#page-148-4)  option A-11 [Rendering Style option A-11](#page-148-5) [RGB Separation option A-12](#page-149-0) [RGB Source option A-12](#page-149-1) [Rotate 180 option A-12](#page-149-2) [Save Fast Reprint option A-12](#page-149-3) [Scale option A-13](#page-150-1) [Scale to Fit option A-13](#page-150-2) [Sharpness option A-13](#page-150-3) [Slip Sheet option A-13,](#page-150-4) [A-14](#page-151-0) [Spot Color Matching option A-14](#page-151-1) [Stapler Mode option A-14](#page-151-2) [Text/Graphics Enhancement](#page-151-3)  option A-14 [Transparency Interleaving option A-14](#page-151-4) [Tray Alignment option A-14](#page-151-5) [Use Master option A-15](#page-152-0) Job Templates [scanning 6-2](#page-85-0)

## **L**

[LaserWriter printer, fonts installed on 4-10](#page-65-4) [lp command 3-2](#page-55-0) [lpq command 3-1](#page-54-0) [lpr command 3-1](#page-54-1) [lprm command 3-1](#page-54-2) [lpstat command 3-2](#page-55-1)

## **M**

Mac OS [Paper Source menu 2-3](#page-44-1) [PostScript printer setup 2-1 to](#page-42-0) [2-5](#page-46-1) [Printer Specific Options menu 2-4](#page-45-1) [printing 2-1](#page-42-1) [screen fonts 4-10](#page-65-5) [tray selection 2-3](#page-44-2) Mailbox [scanning 6-2](#page-85-0) Mailbox/Job Template

[scanning 6-2](#page-85-0) [Media Type option A-8](#page-145-3) [Mixed Media In Use option A-9](#page-146-2) [Mixed Media option A-9,](#page-146-5) [A-18](#page-155-1)

#### **N**

[Notes option A-9](#page-146-3)

## **O**

[Optimize PowerPoint option A-9](#page-146-4) [Orientation option A-9](#page-146-6) (Other) Gamma option A-9 (Other) Phosphors option A-9 (Other) White Point option A-10 Output Destination option A-10 Output Profile option A-10 overrides, of job settings A-2 Owner Information 1-5

## **P**

[F](#page-44-1)raction of the Point option A-10<br>
Fraction option A-10<br>
put Destination option A-10<br>
put Profile option A-10<br>
put Profile option A-10<br>
put Profile option A-10<br>
France option A-[2](#page-16-1)<br>
France option A-[1](#page-139-3)[0](#page-147-0)<br>
France option A-10<br>
Fr Page Range option  $A_1$ 2,  $A_1$ 10 Page Size option  $\check{A}$ -10 Paper Simulation option A-10 Paper Source menu  $Mac$  OS  $2-3$ . Paper Source option A-11 [PCL printer description files,](#page-138-1) *see* PDDs PCL printer drivers [Windows 1-2](#page-13-0) PDF files [downloading 4-1](#page-56-3) [font substitution 4-11](#page-66-1) [Hot Folder support for 8-2](#page-113-0) [performance, optimizing C-1](#page-170-0) [Phosphors option A-9](#page-146-1) PostScript [downloading files 4-1](#page-56-4) [font list B-1 to](#page-162-1) [B-6](#page-167-1) [Hot Folder support for 8-2](#page-113-1) [PostScript printer description files,](#page-138-2) *see* PPDs PostScript printer drivers [explained A-1](#page-138-3)

[Mac OS 2-1](#page-42-2) [Windows 1-2](#page-13-1) PPDs (PostScript printer description files) [options A-2](#page-139-3) [setting print options with Mac OS 2-1](#page-42-3) [PPML \(Personalized Print Markup](#page-80-1)  Language) 5-13 [Print command \(Windows\) 1-1](#page-12-0) [Print Master option A-11](#page-148-1) [Print Mode option A-5,](#page-142-4) [A-11](#page-148-2) print options [assigning to Hot Folders 8-11](#page-122-0) [Mac OS 2-1 to](#page-42-0) [2-5](#page-46-1) [saving sets of 8-11](#page-122-0) [Windows 1-2 to](#page-13-2) [1-7](#page-18-1) [print quality, problems with C-4](#page-173-1) [Printer Control Language,](#page-138-4) *see* PCL printer default settings [where to set A-2](#page-139-5) [Windows 1-7](#page-18-2) printer setup [Mac OS 2-1 to](#page-42-0) [2-5](#page-46-1) [Windows 1-2 to](#page-13-2) [1-7](#page-18-1) [Printer Specific Options menu 2-4](#page-45-1) printing [duplex pages A-6](#page-143-6) [font list 4-3](#page-58-5) [Mac OS 2-1](#page-42-1) [to File port 1-29](#page-40-0) [troubleshooting C-2 to](#page-171-0) [C-3](#page-172-0) [Windows 1-2](#page-13-3) [Pure Black Text Graphics option A-11](#page-148-3)

## **R**

[Remove White PPT Background](#page-148-4)  option A-11 [Rendering Style option A-11](#page-148-5) [RGB Separation option A-12](#page-149-0) [RGB Source option A-12](#page-149-1) [RIPping A-1](#page-138-5) [Rotate 180 option A-12](#page-149-2)
# **S**

**[F](#page-105-0)ICALL SET [1](#page-55-0)-14**<br> **FICALL SET 1-14**<br> **FICALL SET 1-1[3](#page-25-0)**<br> **FICALL SET 1-13**<br> **FICALL SET 1-13**<br> **FICALL SET 1-13**<br> **FICALL SET 1-14**<br> **FICALL SET 1-14**<br> **FICALL SET 1-14**<br> **FICALL SET 1-14**<br> **FICALL SET 1-14**<br> **FICALL SET 1** [Save Fast Reprint option A-12](#page-149-0) [Scale option A-13,](#page-150-0) [A-22](#page-159-0) [Scale to Fit option A-13](#page-150-1) Scanning [Fiery Remote Scan 6-9](#page-92-0) scanning [from the copier glass 6-2](#page-85-0) [Screen Switching option A-13](#page-150-2) [Secure Print option A-13,](#page-150-3) [A-23](#page-160-0) [Sharpness option A-13](#page-150-4) Shortcuts 1-14 Show menu (Mac OS) 4-6 showpage after EPS files option 4-7 [Slip Sheet option A-13,](#page-150-5) A-14 SMB printing 1-2 Solaris 8 3-2 Spot Color Matching option A-14 Stapler Mode option A-14

## **T**

TCP/IP printing  $3-1$ Text/Graphics Enhancement option A-14 TIFF/IT/Converter control panel, displaying 7-2 converting files 7-6 [creating folders 7-5](#page-108-0) [file formats 7-1](#page-104-0) [preferences 7-3](#page-106-0) [Top-Bottom, duplex option A-17](#page-154-0) [Top-Top, duplex option A-17](#page-154-1) [Transparency Interleaving option A-14](#page-151-4) [Tray Alignment option A-14](#page-151-5) tray selection [Mac OS 2-3](#page-44-0) troubleshooting [EPS files C-5](#page-174-0) [Fiery Downloader C-5](#page-174-1) [Fiery Remote Scan C-6](#page-175-0) [Fiery WebTools C-6](#page-175-1) [general printing problems C-2 to](#page-171-0) [C-3](#page-172-0)

[print quality C-4](#page-173-0) [TrueType fonts B-6](#page-167-0)

# **U**

UNIX [displaying jobs in queue 3-2](#page-55-1) [printing with 3-1](#page-54-1) [removing jobs from queue 3-2](#page-55-2) [Use Master option 5-2,](#page-69-0) [A-15](#page-152-0)

#### **V**

VDP Resource Manager [global objects 5-14](#page-81-0) using  $5-14$ 

## **W**

[WebLink,](#page-131-0) *see* Fiery WebTools [White Point option A-10](#page-147-0) Windows [PCL printer driver 1-2](#page-13-1) [PostScript printer driver 1-2](#page-13-2) [printer default settings 1-7](#page-18-0) [printing with 1-2](#page-13-3) [setting print options 1-2 to](#page-13-4) [1-7](#page-18-1) **I-6 Index**

**FOR 1999**